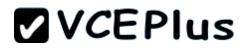

## **Developing Microsoft SharePoint Server 2013 Core Solutions**

Number: 70-488 Passing Score: 700 Time Limit: 120 min File Version: 1.0

- Vendor: Microsoft
- Exam Code: 70-488
- Exam Name: Developing Microsoft SharePoint Server 2013 Core Solutions
- Version: 1.0
- e.

#### Sections

- 1. 1.1. Manage the site life cycle
- 2. 1.2. Create content types
- 3. 1.3. Manage content type behaviors
- 4. 1.4. Implement site provisioning
- 5. 2.1. Implement user authentication
- 6. 2.2. Implement application authentication and authorization
- 7. 2.3. Plan and implement user authorization
- 8. 3.1. Design solutions to handle large amounts of data
- 9. 3.2. Access data contained in SharePoint
- 10.3.3. Store configuration data
- 11.4.1. Manage SharePoint Object Life Cycle
- 12.4.2. Upgrade solutions and features
- 13.4.3. Determine a solution structure
- 14.4.4. Create sandbox solutions
- 15.4.5. Create a no-code solution
- 16.5.1. Implement branding
- 17.5.2. Implement navigation
- 18.5.3. Customize UI elements
- 19.6.1. Create event receivers and timer jobs
- 20.6.2. Create SharePoint Designer workflows
- 21.6.3. Create and deploy Microsoft Visual Studio workflows
- 22.7.1. Plan and design applications

23.7.2. Create applications24.7.3. Package and deploy apps25.7.4. Manage the App Life Cycle

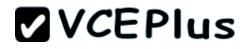

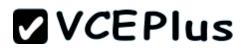

**Testlet 1** 

## **Consolidated Messenger**

Background

#### **Busimess Scenario**

You are the lead architect, developer, and web administrator of SharePoint 2013 for your company, Consolidated Messenger. Consolidated Messenger is a national company with hundreds of franchises.

Consolidated Messenger focuses on bicycle- based courier services in metropolitan areas.

Consolidated Messenger sells franchises to franchisees. Franchisees have three user types:

| User               | Role                                                                                        |
|--------------------|---------------------------------------------------------------------------------------------|
| Franchise Manager  | Responsive for managing the francise                                                        |
| Franchise Employee | Responsive for managing accounts and setting<br>pick-up and drop-off locations for couriers |
| Courier            | Responsive for picking-up and dropping-off<br>packages                                      |

#### **Technical Scenario**

When a franchisee purchases a franchise, they are provided with:

- Access to Consolidated Messenger's SharePoint 2013 multi-tenant farm located at https://sp.consolidatedmessenger.com
- Access to a Customers list in the Corporate site collection, named CorporateSiteCollection, which includes a list of all Customers across all franchisees
- A single site collection for each franchisee, named FranchiseeSiteCollection
- An unlimited number of customer subsites for each franchisee
- Consolidated Messenger has funded the creation of three apps.

| App Name          | Purpose                                                                                               |
|-------------------|----------------------------------------------------------------------------------------------------|
| Franchise Monitor | Used by franchisees from their franchise locations to<br>monitor the progress of the bicycle couriers |
| CourierMobile     | Used by bicycle couriers to perform their day-to-day<br>function of receiving and delivering packages |
| CloudManager      | Used to perform management of bicycle couriers, their routes, and their schedules                     |

#### **Solution Architecture**

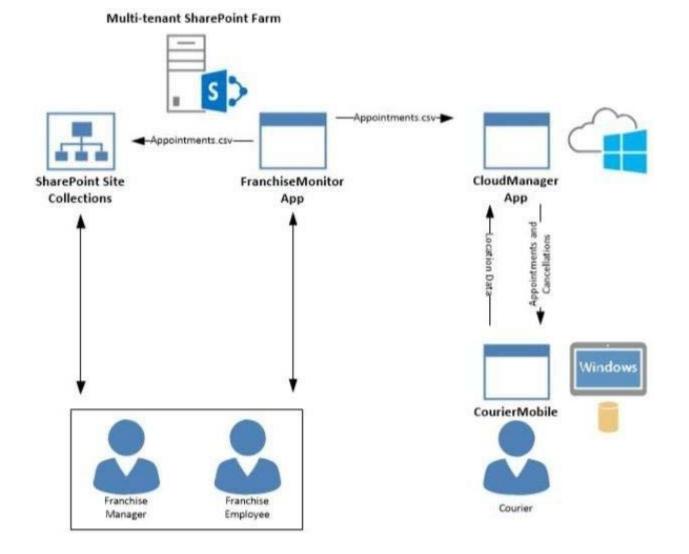

#### **Site Collection Structure**

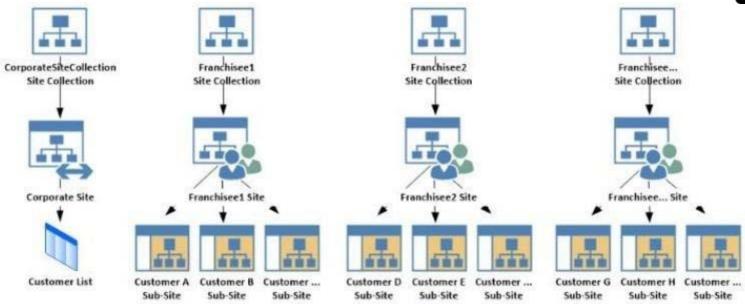

## SharePoint Farm Design

My Sites are not created for each Franchisee unless they are requested.

#### Requirements

**Business Requirements** 

| User               | SharePoint Access                                                                                                    |
|--------------------|----------------------------------------------------------------------------------------------------|
| Franchise Manager  | <ul> <li>Franchise Managers are site collection administrators for<br/>each franchise.</li> <li>Franchise Managers may only access their site collection<br/>settings and not the settings of the web application.</li> <li>Franchise Managers must be able to add users to a site in a<br/>People Picker control based on claims.</li> <li>Franchise Managers must be able to search for claims by<br/>using the type-in control of the claims picker. The claims<br/>must be displayed by using a flattened structure.</li> </ul> |
| Franchise Employee | <ul> <li>Franchise employees are customer subsite owners for<br/>each franchise.</li> <li>Franchise employees must be able to read from the<br/>Customers list in the CorporateSiteCollection.</li> <li>Franchise employees must have complete control over the<br/>customer subsites that is assigned to the the franchise.</li> </ul>                                                                                                    |
| Courier            | No SharePoint access                                                                                                    |

## **Technical Requirements**

Each Franchise site collection must include a SharePoint document library to store CSV files.

## FranchiseMonitor App

## **Application Design**

Franchise employees use Microsoft Excel 2013 to create a list of pick-up and dropoff locations for each bicycle courier for each day.

The spreadsheet is named Appointments.csv.

#### **Business Requirements**

The FranchiseMonitor app must allow a Franchise employee to upload Appointments.csv to a SharePoint document library in each Franchisee site collection, and send Appointments.csv to the CloudManager app.

## **Technical Requirements**

- The FranchiseMonitor app must display the courier's location on the bicycle courier's microfeed on the SharePoint farm if the courier has remained stationary for more than three minutes.
- The FranchiseMonitor app must be listed on the Site Contents page of the host web.
- The FranchiseMonitor app must use claims-based authentication, once launched, to authenticate the franchisee against an API provided by Margie's Travel.
- The FranchiseMonitor app must be deployed to all site collections by the SharePoint administrator.
- The FranchiseMonitor app must be immediately available to be installed on websites within the tenancy on a website-by-website basis to any tenant contained in the SharePoint farm.
- The FranchiseMonitor app must be able to create lists within SharePoint to store records of the CSV files so that they may be sent to the CloudManager app.

#### CourierMobile App

#### **Application Design**

- Each bicycle courier for each franchise is provided a Microsoft Surface Pro device with LTE. Most bicycle couriers do not return their Microsoft Surface Pro devices back to their franchise locations nightly.
- The CourierMobile app runs on the bicycle courier's Microsoft Surface Pro device.
- Margie's Travel provides an API to enable external developers to authenticate by using OAuth and claims-based authentication. Many couriers are
  members of Margie's Travel.
- The CourierMobile app receives Microsoft Outlook appointments and Outlook appointment cancellations from the CloudManager app. The appointments include the address of the location for pick-up or drop-off.

#### **Business Requirements**

- The CourierMobile app must display a Bing map to display route data when Outlook appointments or appointment cancellations are received.
- The CourierMobile app must capture the location of the Microsoft Surface Pro device on a regular interval. This data must be captured regardless of whether the device has connectivity.
- The CourierMobile app must be able to connect to the SharePoint Customers list and verify whether the account belongs to the franchisee to avoid pickups or deliveries to customers that do not belongs to the franchisee. When the CourierMobile app accesses the Customers list, it must only read its contents with the minimum permissions necessary.

## **Technical Requirements**

- The CourierMobile app must provide the ability to authenticate by using the courier's Microsoft account or the Margie's Travel API.
- The CourierMobile app must include a custom sign-in page that includes branding from Consolidated Messenger and Margie's Travel, based on the authentication provider selected by the user.
- The CourierMobile app must be able to capture more than 30 million data points of location data daily as they occur and upload the location data to the cloud when connected to the Internet.

#### CloudManager App

#### **Application Design**

CloudManager processes two sets of data:

- Updates to the list of appointments received from the FranchiseMonitor app
- Geo-location data received from the CourierMobile app

#### **Business Requirements**

The CloudManager app must implement business logic that parses Appointments.csv and geolocation data and sends Appointments or Appointment cancellations to the CourierMobile app.

#### **Technical Requirements**

- The CloudManager app must elastically scale to capture courier location data as the number of bicycle couriers increases or decreases.
- The CloudManager app must process bicycle courier location data from a data store capable of storing more than 30 million items.

#### **Solution Code**

#### MyClaimsProvider.cs

```
[SharePointPermissionAttribute(SecurityAction.LinkDemand, ObjectModel = true)]
CP01
CP02
       [SharePointPermissionAttribute(SecurityAction.InheritanceDemand, ObjectModel = true)]
CP03
       public class MyClaimsProvider : Microsoft.SharePoint.Administration.Claims.SPClaimProvider
CP04
CP05
       {
           public abstract string Name;
CP06
CP07
           protected abstract void FillSchema(...);
CP08
           protected abstract void FillClaimTypes(...);
CP09
CP10
           protected abstract void FillClaimValueTypes(...);
           protected abstract void FillEntityTypes(...);
CP11
CP12
CP13
           public abstract bool SupportsResolve;
           protected abstract void FillResolve(...);
CP14
CP15
           protected abstract void FillResolve(...);
CP16
CP17
           public abstract bool SupportsSearch;
           protected abstract void FillSearch(...);
CP18
CP19
CP20
      }
```

#### AppManifest.xml for Franchise Monitor app

| <pre><?xml version="1.0" encoding="utf-8" ?></pre>                                                                               |
|----------------------------------------------------------------------------------------------------|
| <pre><app <="" pre="" xmlns="http://schemas.microsoft.com/sharepoint/2012/app/manifest"></app></pre>                             |
| ProductID="{4a07f3bd-803d-45f2-a710-b9e944c3396e}"                                                                               |
| Version="1.0.0.0"                                                                                                    |
| SharePointMinVersion="15.0.0.0"                                                                                                  |
| Name="FranchiseMonitor"                                                                                                    |
| >                                                                                                    |
| <properties></properties>                                                                                                    |
| <title>FranchiseMonitor App</title>                                                                                              |
| <pre><startpage>~remoteAppUrl/Home.aspx?{StandardTokens}</startpage></pre>                                                       |
|                                                                                                    |
|                                                                                                    |
| <appprincipal></appprincipal>                                                                                                    |
| <remotewebapplication clientid="lee82b34-7c1b-47lb-b27e-ff272accd564"></remotewebapplication>                                    |
|                                                                                                    |
|                                                                                                    |
| <apppermissionrequests></apppermissionrequests>                                                                                  |
| <pre><apppermissionrequest right="Write" scope="http://sharepoint/content/sitecollection/web/list"></apppermissionrequest></pre> |
|                                                                                                    |
|                                                                                                    |
|                                                                                                    |

## **QUESTION 1**

## Question 1

A franchisee deletes several sites from the franchise's site collection. The franchisee site collection administrator must recover the sites. You need to instruct the franchisee site collection administrator on how to access the page to recover the sites.

What should the site collection administrator do to get to the appropriate page?

- A. Select General Settings for the Web Application in Central Administration and change the second stage Recycle Bin settings to 100 percent.
- B. Select General Settings for the Web Application in Central Administration and change the first stage Recycle Bin settings to 0 days.
- C. Select the Recycle Bin on the Site Settings page. Choose the appropriate sites and select Restore Selection.
- D. Select the Recycle Bin in the Quick Launch page. Choose the appropriate sites and select Restore Selection.

Correct Answer: C Section: [none] Explanation

## Explanation/Reference:

The sites have been deleted. They need to be restored. A and B are wrong because modifying the Recycle Bin settings after the sites are deleted will have no effect on the deleted sites.

Or use /\_layouts/adminrecyclebin.aspx?view=2 (deleted from end user Recycle Bin)

#### Sam/Anon: Answer A

abc (Germany, 13.06.2014): there was no option recycle bin in site settings page, new options were to use url /\_layouts/adminrecyclebin.aspx and recycle bin in site contents page

Duckl (Germany, 27.10.14): had Options recycle bin in Content page or recycle bin in Settings page (Chose Settings-Variant because it's the Admin recycle bin)

KL (Hong Kong, 8.12.14): I choose answer restore from the site collection /\_layouts/15/AdminRecycleBin.aspx page

## **QUESTION 2**

#### **Question 2**

You need to implement the custom claims provider for the SharePoint farm.

Which code segments should you implement? (Each correct answer presents part of the solution. Choose all that apply.)

- A. public abstract bool SupportsEntityInformation { get; } protected abstract void FillClaimsForEntity(Uri context, SPClaim entity, List<SPClaim> claims);
- B. protected abstract void FillSchema(SPProviderSchema schema); protected abstract void FillClaimTypes(List<string> claimTypes); protected abstract void FillClaimValueTypes(List<string> claimValueTypes); protected abstract void FillEntityTypes(List<string> entityTypes);
- C. public abstract bool SupportsHierarchy { get; } protected abstract void FillHierarchy(Uri context, string[] entityTypes, string hierarchyNodeID, int numberOfLevels, SPProviderHierarchyTree hierarchy);
- D. public abstract bool SupportsResolve { get; } protected abstract void FillResolve(Uri context, string[] entityTypes, SPClaim resolveInput, List<PickerEntity> resolved); protected abstract void FillResolve(Uri context, string[] entityTypes, string resolveInput, List<PickerEntity> resolved);
- E. public abstract string Name { get; }
- F. public abstract bool SupportsSearch { get; } protected abstract void FillSearch(Uri context, string[] entityTypes, string searchPattern, string hierarchyNodeID, int maxCount, SPProviderHierarchyTree searchTree);

Correct Answer: BDEF Section: [none] Explanation

#### Explanation/Reference:

**SupportsEntityInformation** When implemented in a derived class, determines whether the claims provider supports information about augmenting claims to entities.

**FillClaimsForEntity** When implemented in a derived class, augments custom claims into a claims token. Required for claims augmentation.

**FillSchema** When implemented in a derived class, fills the schema of the entity. The schema is used by People Picker control to display the entity data.

**FillClaimTypes** When implemented in a derived class, specifies the set of possible claims types that the claims provider supports.

**FillClaimValueTypes** When implemented in a derived class, specifies the set of possible claim value type for claim type that the claims provider supports.

**FillEntityTypes** When implemented in a derived class, specifies the set of possible entity types that the claims provider is supporting for display in the People Picker control.

To implement name resolution, you need to override this abstract methods

\* From scenario: Franchise Managers must be able to add users to a site in a People Picker control based on claims.

SupportsHierarchyWhen implemented in a derived class, determines whether the claims provider supports hierarchical display.FillHierarchyWhen implemented in a derived class, provides the People Picker control with the ability to load portions of the tree from

the claims provider and specifies the hierarchy for displaying the picker entities.

\* From scenario: the claims must be displayed by using the flattened structure.

**SupportsResolve** When implemented in a derived class, determines whether the claims provider supports resolve operations. When implemented in a derived class, resolves claims by using the type-in control of the claims picker.

\* From scenario: Franchise Managers must be able to add users to a site in a People Picker control based on claims. Franchise Managers must be able to search for claims by using the type-in control of the claims picker.

**Name** When implemented in a derived class, gets the unique name for the claims provider. You must implement the Name property for all custom claims providers.

**SupportsSearch** When implemented in a derived class, determines whether the claims provider supports search operations. When implemented in a derived class, fills search results in People Picker control window.

\* From scenario: Franchise Managers must be able to search for claims by using the type-in control of the claims picker.

Depending on the authentication type you use, SharePoint will access one of three default claims providers:

- SPActiveDirectoryClaimProvider. Used by Windows Authentication
- SPFormsClaimProvider. Used by FBA
- SPTrustedClaimProvider. Used by SAML-based (IP) authentication

http://technet.microsoft.com/en-us/library/microsoft.sharepoint.administration.claims.spclaimprovider\_members.aspx http://sportstoday.us/technology/sharepoint-2013---claims-based-authentication,-federated-identities,-and-oauth-%28part-5%29---sharepoint-trustedips----creating-a-custom-claims-provider.aspx

## QUESTION 3

#### Question 3

You need to create a custom sign-in page to allow the users of the FranchiseMonitor app to authenticate against SharePoint and Margie's Travel API.

What should you do?

- A. Create an app for SharePoint. Set the trust level to Sandbox solution.
   Create an application page that writes a cookie named FedAuth.
   Deploy the app and configure the Sign In Page URL in Central Administration Authentication Provider for the zone.
- B. Create an app for SharePoint. Set the trust level to Farm solution.
   Create an application page that writes a cookie named FedAuth.
   Deploy the app and configure the Sign In Page URL in Central Administration Authentication Provider for the zone.
- C. Create an app for SharePoint. Set the trust level to Farm solution.
   Create an application page that writes a cookie named ASPXAUTH.
   Deploy the app and configure the Sign In Page URL in Central Administration Authentication Provider for the zone.
- D. Create an app for SharePoint. Set the trust level to Sandbox solution.
   Create an application page that writes a cookie named ASPXAUTH.
   Deploy the app and configure the Sign In Page URL in Central Administration Authentication Provider for the zone.

Correct Answer: B Section: [none] Explanation

## Explanation/Reference:

The ASPXAUTH cookie is used to determine if a user is authenticated.

FedAuth Cookie is what is used with **Claims Authentication**. SharePoint STS will issue the FedAuth Cookie which contains the references to the claims token. Claim tokens are actually stored separately.

From scenario: The FranchiseMonitor app must be deployed **to all site collections** by the SharePoint administrator.

## **QUESTION 4**

#### **Question 4**

You need to add markup at line AM10 to set the minimum app permissions for the FranchiseMonitor app.

Which code segments should you include to complete the code?

(To answer, select the appropriate options from each drop-down list in the answer area.)

Hot Area:

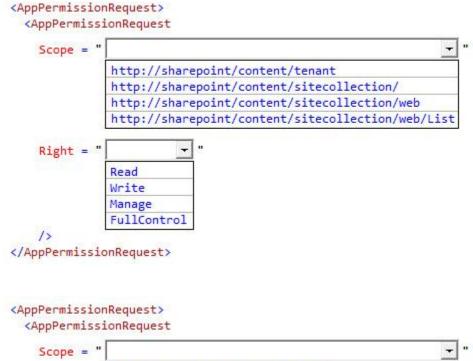

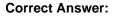

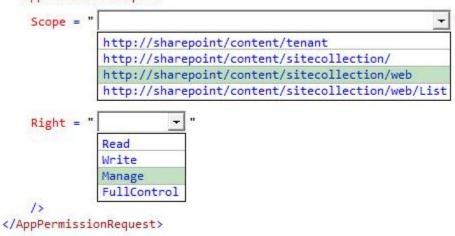

Section: [none] Explanation

#### **Explanation/Reference:**

#### QUESTION 5 Question 5

You need to ensure that the CourierMobile app determines whether the franchisee owns the account.

What should you do?

- A. Use OAuth and App only security. Request the Read right from the http://sharepoint/content/sitecollection/web/list scope URI.
- B. Use OAuth and App+User security. Request the Read right from the http://sharepoint/content/sitecollection scope URI.
- C. Use SPSecurity.RunWithElevatedPrivileges to connect to SharePoint and read from the Accounts list in the site collection.
- D. Use the SharePoint user credentials of the bicycle messenger to connect to SharePoint and read from the Accounts list in the site collection.

Correct Answer: A Section: [none] Explanation

#### **Explanation/Reference:**

Scenario:

- Courier no SharePoint access.
- Margie's Travel provides an API to enable external developers to authenticate by using OAuth and claims-based authentication. Many couriers are
  members of Margie's Travel.

#### **Business Requirements**

The Franchise Monitor app must allow a Franchise employee to upload Appointments.csv to a SharePoint document library in each Franchisee site collection, and send Appointments.csv to the CloudManager app.

The FranchiseMonitor app must display the courier's location on the bicycle courier's microfeed on the SharePoint farm if the courier has remained stationary for more than three minutes.

The CloudManager app must implement business logic that parses Appointments.csv and geo-location data and sends Appointments or Appointment cancellations to the CourierMobile app.

The CourierMobile app must be able to connect to the SharePoint Customers list and verify whether the account belongs to the franchisee to avoid pickups or deliveries to customers that do not belongs to the franchisee. When the CourierMobile app accesses the Customers list, it must only read its contents with the minimum permissions necessary.

#### All: Answer C

Niki: Answer D

*LWilson (US, 29.11.2013)*: C is wrong because SPSecurity.RunwithElevatedPrivileges only works with server side code that resides on the Sharepoint farm and runs using the account that the web application in IIS is configured for. CourierMobile app clearly doesn't run with that account. Correct answer A Use Oauth and app only security. Request the read right from the web/list scope uri

# **VCEPlus**

## **QUESTION 6**

**Question 6** 

You need to set the appropriate permissions for the franchise employees' customer list and customer subsite access.

What should you do?

- A. Add franchise employees to the Members group in the CorporateSiteCollection site collection. Break inheritance at the franchisee subsite level. Create a custom role definition at the franchisee subsite level. Add franchise employees to the custom role.
- B. Create a custom role definition in the CorporateSiteCollection site collection with Limited Access to the Customers list. Add franchise employees to the custom role at the CorporateSiteCollection site collection. Break inheritance at the subsite level. Add franchise owners to the Owners group at the subsite level.
- C. Create a custom role definition in the CorporateSiteCollection site collection with Limited Access to the Customer list.
   Add franchise employees to the custom role.
   Allow full inheritance of the role definition and permissions at the site level.
- D. Add franchise employees to the Visitors group in the CorporateSiteCollection site collection. Break inheritance at the franchisee subsite level. Create a custom role definition at the subsite level with Full Control permissions. Add franchise employees to the custom role.

Correct Answer: B Section: [none] Explanation

Explanation/Reference: AM: Answer D

Niki: Answer C

Question 7

You need to meet the requirements for data storage for the CourierMobile app and the CloudMananger app.

Which technologies should you use? (Each correct answer presents part of the solution. Choose all that apply.)

- A. Windows Azure SQL Database
- B. SharePoint content database
- C. Secure Store

D. SQL Server Express LocalDB

E. SharePoint list

Correct Answer: AD Section: [none] Explanation

Explanation/Reference: http://technet.microsoft.com/en-us/library/cc262787.aspx#ListLibrary

A: SQL Azure in the cloud. D: LocalDB is a lightweight version of Express that has the same programmability features, but it runs in user mode and has a fast, zero-configuration installation and a short list of prerequisites. not E: List and library limits: Items - 30,000,000 per list (supported)

From scenario:

#### CourierMobile App

The CourierMobile app must be able to capture more than 30 million data points of location data daily as they occur and upload the location data to the cloud when connected to the Internet.

#### CloudManager App

- The CloudManager app must elastically scale to capture courier location data as the number of bicycle couriers increases or decreases.
- The CloudManager app must process bicycle courier location data from a data store capable of storing more than 30 million items.

## **QUESTION 8**

#### **Question 8**

Some franchisees want to launch the FranchiseMonitor app from a link named Launch Franchise Monitor that is displayed next to the name of the user who is currently logged in.

Other franchisees do not want to have the link present. The link must be contained within the same out-of-the-box control, as shown in the screenshot below:

| Launch Franchise M | Monitor A | dministrato | )r + | ø    | ? |
|--------------------|-----------|-------------|------|------|---|
| 🗘 SHARE            | ☆ FOLLOW  | SYNC        | 1    | EDIT |   |

You need to configure support for the Launch Franchise Monitor link.

Which four actions should you perform in sequence?

(To answer, move the appropriate actions from the list of actions to the answer area and arrange them in the correct order.)

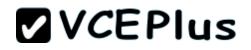

#### Select and Place:

Actions

#### Answer Area

Add a new user control named SuiteLinkDelegate.

Ensure the the class inherits from the **WebPart** class and overrides the **RenderControl** method.

Add a new code module named SuiteLinkDelegate.

Create a new SharePoint 2013 Empty Project.

Add a reference to the control to the AppManifest file.

Add a reference to the control to an empty elements file.

Ensure the the class inherits from the **UserControl** class and overrides the **RenderControl** method.

Create a new App for SharePoint 2013 project.

Correct Answer:

# 

Actions

Answer Area

Create a new SharePoint 2013 Empty Project.

Ensure the the class inherits from the WebPart class and overrides the **RenderControl** method.

Add a new code module named SuiteLinkDelegate.

Add a reference to the control to the AppManifest file.

Create a new App for SharePoint 2013 project.

Add a new user control named SuiteLinkDelegate.

Ensure the the class inherits from the UserControl class and overrides the **RenderControl** method.

Add a reference to the control to an empty elements file.

Section: [none] Explanation

#### **Explanation/Reference:**

Empty elements are most often used to define SharePoint project items that lack a project or project item template in Visual Studio. When you add an

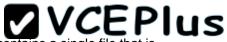

empty element to your project, a node named EmptyElement[x] (where [x] is a unique number) is created. EmptyElement[x] contains a single file that is named Elements.xml. Use XML statements to define the desired elements in Elements.xml.

http://www.learningsharepoint.com/2013/02/10/addremove-links-in-top-suitebar-skydrivesitesnewsfeed-in-sharepoint-2013/ http://www.codeproject.com/Articles/569897/UsingplusDelegateplusControlplusinplusSharepoint

1. Add the User control to project.

2. Add a Module to project which will take care of adding the user control to Delegate control. I named it as "DelegateModule". Delete sample.txt file and modify the Elements.xml to resemble something like this.

3. Create a feature and add "DelegateModule" to it.

http://mihirsharepoint.wordpress.com/2012/11/15/create-delegate-control-in-sharepoint/

- 1. open the visual studio and create an empty project.
- 2. Add the control templates mapped folder, visual webpart, empty element like below image.
- 3. Add the code to the designer surface of the visual webpart
- 4. In elements.xml file under the empty element you added, add the following code
- 5. Save the changes and deploy into the site.

LWilson (US, 29.11.2013):

Correct answer: Create a new Sharepoint 2013 empty project, Add a new user control called suitelinksdelegate, ensure the class inherits from the UserControl class and overrides the render method, add a reference to the control to an empty elements file. You can read about this more at: http://www.learningsharepoint.com/2013/02/10/addremove-links-in-top-suitebar-skydrivesitesnewsfeed-in-sharepoint-2013/

Antonio (Italy, 13.12.13): You need to configure support for the Launch Franchise Monitor link...... But what would be the translation of the technical requirement "Other franchisees do not want to have the link present."

in the questions?

Antonio (Italy, 13.12.13): The (Functional) Context Scope of each Franchise is SiteCollection: then if a Franchise don't want see this new link, simply not activate the feature (scope:site, of course). Am I right?

Sam/MsExam: Answer

Create a new App for SharePoint 2013 project.

Add a new code module named SuiteLinksDelegate.

Ensure that the class inherits from the UserControl class and overrides the Render method.

Add a reference to the control to an empty elements file.

Anon: Answer

Ensure that the class inherits from the UserControl class and overrides the Render method.

Add a reference to the control to an empty elements file.

Create a new SharePoint 2013 Empty Project.

Add a new user control named SuiteLinksDelegate.

## **QUESTION 9**

#### **Question 9**

You need to create rules in the CourierMobile app based on the ItemType that arrives.

For which ItemTypes should you test? (Each correct answer presents part of the solution. Choose all that apply.)

- A. IPM.Schedule.Meeting.Tent
- B. IPM.Note
- C. IPM.Schedule.Meeting.Request
- D. IPM.Appointment
- E. IPM.Schedule.Meeting.Cancelled
- F. IPM.Schedule.Meeting.Pos
- G. IPM.Schedule.Meeting.Neg

Correct Answer: DE Section: [none] Explanation

Explanation/Reference:

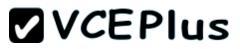

From scenario:

The CourierMobile app receives Microsoft Outlook appointments (D) and Outlook appointment cancellations (E) from the CloudManager app. The appointments include the address of the location for pick-up or drop-off.

http://msdn.microsoft.com/en-us/library/office/ff861573.aspx

Anon: Answer BG

## QUESTION 10

#### Question 10

You need to ensure that the CloudManager app can write route progress check-ins to the courier's microfeed.

What should you do? (Each correct answer presents part of the solution. Choose all that apply.)

- A. Ensure that SP.RequestExecutor.js can be accessed in a browser window with no errors.
- B. Ensure that the CloudManager app has the Manage permission request scoped to the URL for the franchisee's My Site.
- C. Ensure that the MySite host is provisioned for each franchisee.
- D. Ensure that all cookies are made available between the My Site and the CloudManager app domain.
- E. Ensure that the CloudManager app has the Write permission request scoped to the URL for the franchisee's My Site.
- F. Ensure that SP.UserProfiles.js can be accessed in a browser window with no errors.

Correct Answer: ABDE Section: [none] Explanation

#### **Explanation/Reference:**

The Request Executor library enables cross-domain client-side calls, which are required when coding against SharePoint services when pages are hosted outside of SharePoint.

https://msdn.microsoft.com/en-us/library/office/dn735928.aspx

```
$.getScript(scriptbase + 'SP.Runtime.js',
function () {
    $.getScript(scriptbase + 'SP.js',
    function () { $.getScript(scriptbase + 'SP.RequestExecutor.js', printAllListNamesFromHostWeb); }
    );
    }
};
```

```
function printAllListNamesFromHostWeb() {
```

var context = new SP.ClientContext(appweburl); var factory = new SP.ProxyWebRequestExecutorFactory(appweburl); var context.set\_webRequestExecutorFactory(factory); var appContextSite = new SP.AppContextSite(context, hostweburl); ....

http://www.mavention.com/blog/sharePoint-app-reading-data-from-host-web

From scenario:

## **Business Requirements**

The Franchise Monitor app must allow a Franchise employee to upload Appointments.csv to a SharePoint document library in each Franchisee site collection, and send Appointments.csv to the CloudManager app.

The FranchiseMonitor app must display the courier's location on the bicycle courier's **microfeed** on the SharePoint farm if the courier has remained stationary for more than three minutes.

The CloudManager app must implement business logic that parses Appointments.csv and geo-location data and sends Appointments or Appointment cancellations to the CourierMobile app.

AM: Answer ADEF.

© Sgt.Pepper 70-517: A3 Sam:A3 Angie1:A2 Anon:A3 Niki:A3 Angie2:A2 Alberta:A2 Noam:A3 Hellen:A3 Isaiah:A3 MsExam:A3

## **QUESTION 11**

#### Question 11

You need to design the FranchiseMonitor app to meet the requirements.

What should you do? (To answer, select the appropriate option from each drop-down list in the answer area.)

## Hot Area:

| Create the CourierManagerApp app as | 6          |                     |            |
|-------------------------------------|------------|---------------------|------------|
|                                     | App for Of | ffice 2013          |            |
|                                     | App for sh | narePoint 2013      |            |
| Design the CourierManagerApp app UI | with a/an  |                     | app shape. |
|                                     |            | Part                |            |
|                                     |            | UI Custom Action    |            |
|                                     |            | Immersive Full Page |            |

**Correct Answer:** 

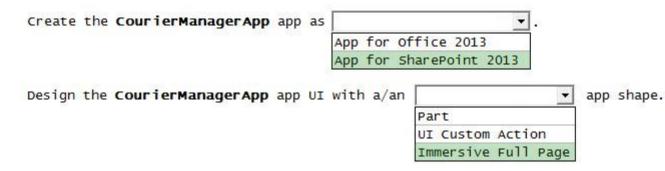

#### Section: [none] Explanation

#### **Explanation/Reference:**

Apps can be App Part, Custom Action or Pages (immersive).

- The immersive full-page app is the default entry point for SharePoint apps.
- App Part is a type of Web Part that is represented by the ClientWebPart class. App Part is not replacement for WebPart. An App Part is essentially a
  wrapper for an IFrame that would host a page of the App. In addition to acting as a Wrapper, like a WebPart, an App part can have custom
  properties that users can set in a tool part.

http://www.codeproject.com/Articles/690015/SharePoint-2013-Online-App-Development-Part-1

## Answer Area

| Create a CloudManagerApp app as an     |         | ~                              |            |
|----------------------------------------|---------|--------------------------------|------------|
|                                        |         | Office 2013<br>IharePoint 2013 |            |
|                                        | 10.00   |                                |            |
| Design the CloudManagerApp app UI with | th a/an |                                | app shape. |

#### **QUESTION 12**

#### **Question 12**

You need to select the app experience for the CourierMobile app. In the App for Office 2013 dialog window, which configuration option should you select?

(To answer, select the appropriate configuration option in the answer area.)

## Hot Area:

|   | Create app for Office                                                                                                    | ? | x |
|---|----------------------------------------------------------------------------------------------------|---|---|
| d | Choose the type of app you want to create and where you want it to appear                                                                                                    |   |   |
|   | <ul> <li>Task pane app in:</li> <li>The app appears in the task pane of the Office application.</li> <li>Excel</li> <li>Word</li> <li>PowerPoint</li> <li>Project</li> </ul>                                                         |   |   |
|   | <ul> <li>Content app in Excel</li> <li>The app appears in the body of an Excel document.</li> <li>Mail app in:</li> <li>The app appears adjacent to the currently viewed Outlook item based on a set of activation rules.</li> </ul> |   |   |
|   | Learn more<br>✓ Email Message<br>✓ Appointment                                                                                                    |   |   |

#### **Correct Answer:**

| he tune of ann you war                                                                             | Create app for                                           | Office                                                                                                    |                                                                                                    | ? )                                                                                                    | Y                                                                                                    |
|----------------------------------------------------------------------------------------------------|----------------------------------------------------------|----------------------------------------------------------------------------------------------------|----------------------------------------------------------------------------------------------------|----------------------------------------------------------------------------------------------------|----------------------------------------------------------------------------------------------------|
| he type of ann you war                                                                             |                                                          |                                                                                                    |                                                                                                    |                                                                                                    |                                                                                                    |
| ie type of app you wat                                                                             | nt to create and wi                                      | here <mark>you want it</mark>                                                                                        | to appear                                                                                                    |                                                                                                    |                                                                                                    |
| pp in:                                                                                             |                                                          |                                                                                                    |                                                                                                    |                                                                                                    |                                                                                                    |
|                                                                                                    | the Office applicati                                     | on.                                                                                                    |                                                                                                    |                                                                                                    |                                                                                                    |
|                                                                                                    |                                                          |                                                                                                    |                                                                                                    |                                                                                                    |                                                                                                    |
|                                                                                                    |                                                          |                                                                                                    |                                                                                                    |                                                                                                    |                                                                                                    |
| oint                                                                                               |                                                          |                                                                                                    |                                                                                                    |                                                                                                    |                                                                                                    |
|                                                                                                    |                                                          |                                                                                                    |                                                                                                    |                                                                                                    |                                                                                                    |
| p in Excel                                                                                         |                                                          |                                                                                                    |                                                                                                    |                                                                                                    |                                                                                                    |
|                                                                                                    | xcel document.                                           |                                                                                                    |                                                                                                    |                                                                                                    |                                                                                                    |
|                                                                                                    |                                                          |                                                                                                    |                                                                                                    |                                                                                                    |                                                                                                    |
| ears adjacent to the cur                                                                           | rently viewed Outlo                                      | ook item based o                                                                                                    | n a set of activation r                                                                                                    | ules.                                                                                                    |                                                                                                    |
|                                                                                                    |                                                          |                                                                                                    |                                                                                                    |                                                                                                    |                                                                                                    |
| essage                                                                                             |                                                          |                                                                                                    |                                                                                                    |                                                                                                    |                                                                                                    |
| ment                                                                                               |                                                          |                                                                                                    |                                                                                                    |                                                                                                    |                                                                                                    |
| , o<br>b<br>b<br>b<br>b<br>b<br>b<br>b<br>b<br>b<br>b<br>b<br>b<br>b<br>b<br>b<br>b<br>b<br>b<br>b | Point<br>op in Excel<br>opears in the body of an E<br>:: | pears in the task pane of the Office application<br>Point<br>op in Excel<br>opears in the body of an Excel document. | pears in the task pane of the Office application. Point pp in Excel pears in the body of an Excel document. pears adjacent to the currently viewed Outlook item based or Message | pears in the task pane of the Office application. Point pp in Excel pears in the body of an Excel document. pears adjacent to the currently viewed Outlook item based on a set of activation r Message | Point Point Point Pop in Excel Papears in the body of an Excel document. Papears adjacent to the currently viewed Outlook item based on a set of activation rules. Pagears |

Section: [none] Explanation

Explanation/Reference:

Testlet 1

## SharePoint

#### **Business Requirements**

A client asks you to create a basic task tracking app for SharePoint. The app will be hosted remotely. The users will be able to set up task lists, mark tasks as completed, and manage their task lists.

#### **Business Requirements**

The client specifies the following business requirements:

- Users can create task lists.
- Users can retrieve task lists.
- Project leads can remove task lists.
- Users can modify task lists.
- Only users with a paid license can use the app.
- Tasks can be tagged with the programming language being used. Task list items may be tagged only with the following terms: C++, C#, and JavaScript.
- Navigational links across the top should be driven by the term store and use URLs that will improve search engine ranking.
- Set a system message that all users can access without the need to query a data source.
- Remote users will authenticate to the app by using a username and password.
- During development, the app will be tested by deploying to a development SharePoint site at http://contoso.sharepoint.com/tasks.
- When completed, the app will be published to the Microsoft Store as a paid app.

## **Existing Site Configuration**

The table below shows the current site configuration for the client's SharePoint site.

| Site/ Site Collection                 | Description                    |  |
|---------------------------------------|--------------------------------|--|
| http://contoso-public.sharepoint.com  | Public-facing site             |  |
| https://contoso.sharepoint.com/tasks  | Development site for tasks app |  |
| https://contoso.sharepoint.com/search | Search site                    |  |
| https://contoso-my.sharepoint.com     | Personal My Site               |  |

#### Task List Design

The app should create a SharePoint list named Tasks with the following attributes:

| Field Name  | Data Type    | Contents    |
|-------------|--------------|-------------|
| Department  | Text         |             |
| Description | Text         |             |
| Hours       | Number       |             |
| Completed   | Radio Button | "Yes", "No" |

#### **User Groups**

SharePoint groups will be used to manage access to features of the app.

| Group         | Description                                                                                                    |
|---------------|----------------------------------------------------------------------------------------------------|
| Admin         | Admin can perform all tasks including creating projects,<br>assigning users to projects, and maintaining all task lists. |
| Project Leads | Project leaders are the only members who have the ability to delete tasks.                                               |
| Users         | Users have the ability to add and manage tasks in their own projects, but cannot delete tasks.                           |

## Task Display

The app should retrieve the Tasks list and display the contents on a webpage 20 tasks at a time.

#### **Technical Requirements**

You have the following requirements:

- Query the Microsoft apps licensing service to validate the license.
- Package and configure the app.
- Configure navigation to use taxonomy-based navigation automatically generated by SharePoint.
- Utilize CSOM to retrieve data from the SharePoint site.
- Implement the system message by using a property bag that uses the key named SystemMessage.
- Implement and configure the credential store.
- The app will be internally tested for at least one month to track and fix any run- time errors.

#### Pending Issues

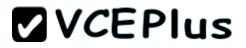

When you deploy the app from Visual Studio 2012, you receive the error:

"Error occurred in deployment step 'Install app for SharePoint': Sideloading of apps is not enabled on this site."

#### **Application Structure**

Relevant portions of the app files are shown below. (Line numbers in the code segments are included for reference only and include a two-character prefix that denotes the specific file to which they belong.)

#### LicenseValidation.cs

```
LV01 protected bool IsLicenseValid(Guid productId, ClientContext context)
LV02 {
LV03
         string token = "";
         ClientResult<AppLicenseCollection> licenseCollection =
LV04
             Utility.GetAppLicenseinformation(context, productId);
LV05
         context.Load(context.Web);
         context.ExecuteQuery();
LV06
         foreach (AppLicense license in licenseCollection.Value)
LV07
LV08
         {
LV09
             token = license.RawXMLLicenseToken;
LV10
             break:
LV11
         }
         VerificationServiceClient service = null;
LV12
LV13
         VerifyEntitlementTokenResponse result = null;
         VerifyEntitlementTokenRequest request = new VerifyEntitlementTokenRequest();
LV14
LV15
         request.EntitlementToken = token;
LV16
         service = new VerificationServiceClient();
         result = service.VerifyEntitlementToken(request);
LV17
         if (result != null && result.AssetId != null)
LV18
LV19
LV20
         }
LV21
         return false ;
LV22 }
```

#### SystemMessage.cs

```
SM01 public void SetSystemMessage(string message)
SM02 {
         string url = "https://sharepoint.contoso.com/tasks";
SM03
         string property = "SystemMessage";
SM04
         var con text= new ClientContext(url) ;
SM05
         NetworkCredential credentials = new NetworkCredential("", "", "");
SM06
         context.Credentials = credentials;
SM07
SM08
SM09
         Site site = context.Site;
         context.Load(site);
SM10
         Web web = site.RootWeb;
SM11
         context.Load(web, w => w.AllProperties);
SM12
SM13
         context.ExecuteOuery();
         PropertyValues propertyValues = web.AllProperties;
SM14
         context.Load(propertyValues);
SM15
         web.AllProperties[property] = message;
SM16
         web.Update();
SM17
SM18 }
```

ImplementTaskList.cs

| IL01        | <pre>protected void ImplementTaskList()</pre>                                                |
|-------------|----------------------------------------------------------------------------------------------|
| IL02        | {                                                                                            |
| IL03        | <pre>ClientContext context = new ClientContext("http://sharepoint.contoso.com/tasks");</pre> |
| IL04        | <pre>List list = context.Web.Lists.GetByTitle("Announcements");</pre>                        |
| IL05        | <pre>Field department = list.Fields.AddField.AsXml(</pre>                                    |
| IL06        | <pre>"<field displayname="Department" type="Text"></field>" ,</pre>                          |
| <b>IL07</b> | true,                                                                                        |
| IL08        | AddFieldOptions.DefaultValue);                                                               |
| IL09        | <pre>FieldText departmentField = context.CastTo<fieldtext>(department);</fieldtext></pre>    |
| IL10        | <pre>departmentField.Update();</pre>                                                         |
| IL11        | Field description = list.Fields.AddField.AsXml(                                              |
| IL12        | <pre>"<field displayname="Description" type="Text"></field>" ,</pre>                         |
| IL13        | true,                                                                                        |
| IL14        | AddFieldOptions.DefaultValue);                                                               |
| IL15        | <pre>FieldText descriptionField = context.CastTo<fieldtext>(description);</fieldtext></pre>  |
| IL16        | <pre>descriptionField.Update();</pre>                                                        |
| IL17        | <pre>Field hours = list.Fields.AddFieldAsXml(</pre>                                          |
| IL18        | <pre>"<field displayname="Hours" type="Number"></field>" ,</pre>                             |
| IL19        | <pre>true, AddFieldOptions.DefaultValue);</pre>                                              |
| IL20        | <pre>FieldNumber hoursField = context.CastTo<fieldnumber>(hours);</fieldnumber></pre>        |
| IL21        | hoursField.Update();                                                                         |
| IL22        |                                                                                              |
| IL23        | context.ExecuteQuery();                                                                      |
| IL24        | }                                                                                            |
|             |                                                                                              |

## RetrieveTaskList.cs

```
RT01 protected void RetrieveTaskList()
RT02 {
RT03
         ClientContext context =
RT04
             new ClientContext("https://sharepoint.contoso.com/tasks");
         List taskList = context.Web.Lists.GetByTitle("Tasks");
RT05
         CamlQuery query = CamlQuery.CreateAllItemsQuery(20);
RT06
         Microsoft.SharePoint.Client.ListItemCollection
RT07
RT08
             tasks = taskList.GetItems(query);
         context.Load(tasks);
RT09
         context.ExecuteQuery();
RT10
         foreach (Microsoft.SharePoint.Client.ListItem task in tasks)
RT11
RT12
         {
RT13
             ...
RT14
         }
RT15 }
```

#### CanDeleteTask.cs

```
CD01 protected bool CanDeleteTask(string targetEmail)
CD02 {
          ClientContext context = new ClientContext("https://sharepoint.contoso.com/tasks");
CD03
CD04
          context.ExecuteQuery();
CD05
CD06
          foreach (User user in members.Users)
CD07
CD08
          {
              if (user.Email == targetEmail)
CD09
CD10
              {
CD11
                  return true;
CD12
              }
CD13
          }
          return false;
CD14
CD15 }
```

#### TermSetNavigation.cs

```
TN01 void CreateNavigationTermSet()
TN02 {
          ClientContext clientConcext = new ClientConcext("<u>https://sharepoint.concoso.com/tasks</u>");
TN03
          TaxonomySession session = TaxonomySession.GetTaxonomySession(clientContext);
TN04
          taxonomySession.UpdateCache();
TN05
TN06
          clientContext.Load(session, ts => ts.TermStores);
TN07
          clientContext.ExecuteQuery();
          TermStore store = taxonomySession.TermStores[0];
TN08
          clientContext.Load(store,
TN09
              s => s.Name,
TN10
TN11
              s => s.WorkingLanguage);
TN12
          TermGroup siteCollectionGroup = termStore.GetSiteCollectionGroup(
              clientContext.Site, createIfMissing: true);
TN13
          TermSet set = siteCollectionGroup.CreateTermSet("Task Terms");
          store.CommitAll();
TN14
          clientContext.ExecuteQuery();
TN15
TN16
          termSet.IsNavigationTermSet = true;
TN17
          termSet.TargetUrlForChildTerms.Value = "~site/Pages/Tasks/Tasks.aspx";
TN18
TN19
          termStore.CommitAll();
TN20
          clientContext.ExecuteQuery();
TN21
          NavigationTerm term = termSet.CreateTerm("Programming Languages",
TN22
              NavigationLinkType.SimpleLink, Guid.NewGuid());
          term.SimpleLinkUrl = "https://sharepoint.contoso.com/tasks";
TN23
TN24
TN25
          term.GetTaxonomyTerm().TermStore.CommitAll();
TN26
          clientContext.ExecuteQuery();
TN27 }
```

## **QUESTION 1**

## Question 1

You need add to code at line IL22 to implement the task list design.

How should you complete the relevant code?

(To answer, drag the appropriate code segments to the correct location or locations in the answer area. Each code segment may be used once, more than once, or not at all.)

## Select and Place:

| Text            | <pre>Field completed = list.Fields.AddFieldAsXml(</pre>                                                                |              |  |
|-----------------|----------------------------------------------------------------------------------------------------|--------------|--|
| Choice          | Type=                                                                                                    | />",         |  |
| DropDown        | <pre>true, AddFieldOptions.DefaultValue); FieldChoice completedField = context ContextTacFieldChaice(completed);</pre> |              |  |
| FieldText       | <pre>context.CastTo<fieldchoice>(completed); completedField.EditFormat =</fieldchoice></pre>                           |              |  |
| FieldChoice     | ChoiceFormatType.                                                                                                    | ;            |  |
| RadioButtons    | <pre>string[] choices = {     completedField.Choices = cho</pre>                                                       | };<br>pices; |  |
| "Yes", "No"     |                                                                                                    |              |  |
| "True", "False" |                                                                                                    |              |  |

**Correct Answer:** 

Answer Area

| Text            | <pre>Field completed = list.Fields.AddFieldAsXml(</pre>                                                                                                    |  |  |
|-----------------|----------------------------------------------------------------------------------------------------|--|--|
| Choice          | Type= Choice />",                                                                                                    |  |  |
| DropDown        | <pre>true, AddFieldOptions.DefaultValue); FieldChoice completedField =     context.CastTo<fieldchoice>(completed);     completedField.EditFormat =</fieldchoice></pre> |  |  |
| FieldText       |                                                                                                    |  |  |
| FieldChoice     | ChoiceFormatType. RadioButtons ;                                                                                                    |  |  |
| RadioButtons    | <pre>string[] choices = { "Yes", "No" }; completedField.Choices = choices;</pre>                                                                                       |  |  |
| "Yes", "No"     | secontestas numeros a atomicidad interneta contra contra de la contra de la contra de la contra de la contra d                                                         |  |  |
| "True", "False" |                                                                                                    |  |  |

Section: [none] Explanation

**Explanation/Reference:** 

## **QUESTION 2**

**Question 2** You need to validate that specific users can delete tasks.

Which code segment should you insert at line CD04?

- A. GroupCollection groups = context.Web.SiteGroups; Group members = groups.GetByName("Users"); context.Load(members.Groups);
- B. GroupCollection groups = context.Web.SiteGroups; Group members = groups.GetByName("Users"); context.Load(members.Users);

- C. List groups = context.Web.SiteUserInfoList; Group members = groups.GetByName("Project Leads"); context.Load(members.Users);
- D. GroupCollection groups = context.Web.SiteGroups; Group members = groups.GetByName("Project Leads"); context.Load(members.Users);

Correct Answer: D Section: [none] Explanation

### Explanation/Reference:

From scenario:

Project leads can remove task lists.

## QUESTION 3

### Question 3

You need to configure the credential store for the app. Which properties should you configure? (Each correct answer presents part of the solution. Choose all that apply.)

- A. Pin
- B. Windows Password
- C. Windows User Name
- D. Password
- E. User Name

Correct Answer: DE Section: [none] Explanation

### Explanation/Reference:

From scenario:

- A client asks you to create a basic task tracking app for SharePoint. The app will be hosted remotely
- Remote users will authenticate to the app by using a username and password.

QUESTION 4 Question 4

You need to implement term set navigation.

Which code segment should you insert at line TN16?

```
A. NavigationTermSet navigationTerms = NavigationTermSet.GetAsResolvedByWeb(
clientContext, NavigationTermSet, clientContext.Web, "GlobalNavigationTaxonomyProvider");
```

- B. NavigationTermSet navigationTerms = NavigationTermSet.GetAsResolvedByWeb( clientContext, NavigationTermSet, clientContext.Web, "GlobalNavigationSwitchableProvider");
- D. NavigationTermSet navigationTerms = NavigationTermSet.GetAsResolvedByWeb( clientContext, NavigationTermSet, clientContext.Web, "CurrentNavigationSwitchableProvider");

Correct Answer: A Section: [none] Explanation

### Explanation/Reference:

From scenario:

\* Navigational links across the top should be driven by the term store and use URLs that will improve search engine ranking.

NavigationTermSet.GetAsResolvedByWeb method constructs an editable NavigationTermSet object that is bound to the specified TermSet object.

public static NavigationTermSet GetAsResolvedByWeb( TermSet termSet, SPWeb web, string **siteMapProviderName** 

https://msdn.microsoft.com/en-us/library/office/microsoft.sharepoint.publishing.navigation.navigationtermset.getasresolvedbyweb.aspx

**GlobalNavigationTaxonomyProvider**: the TaxonomySiteMapProvider instance used for the global navigation scheme. CurrentNavigationSwitchableProvider: the TaxonomySiteMapProvider instance used for the current navigation scheme. whose menu typically appears on the left side of the master page.

http://msdn.microsoft.com/en-us/library/microsoft.sharepoint.publishing.navigation.standardnavigationprovidernames\_members.aspx

#### QUESTION 5 Question 5

You need to implement term set navigation.

### Which code segment should you insert at line TN24?

- A. NavigationTerm childTerm =
   term.CreateTerm("C++", NavigationLinkType.Root, Guid.NewGuid());
- B. NavigationTerm childTerm = term.CreateTerm("C++", NavigationLinkType.Default, Guid.NewGuid());
- C. NavigationTerm childTerm =
   term.CreateTerm("C++", NavigationLinkType.SimpleLink, Guid.NewGuid());
- D. NavigationTerm childTerm =
   term.CreateTerm("C++", NavigationLinkType.FriendlyUrl, Guid.NewGuid());

Correct Answer: D Section: [none] Explanation

### **Explanation/Reference:**

From scenario:

\* Navigational links across the top should be driven by the term store and use URLs that will improve search engine ranking.

The NavigationLinkType enumeration has the following members.

- FriendlyUrl Specifies a navigation node that defines a new URL for an existing SharePoint page by rewriting the URL.
- Root Specifies the root node in the navigation tree that corresponds to a NavigationTermSet object.
- SimpleLink Specifies a navigation node with a standard hyperlink to an already existing URL. The URL can be an empty string, in which case the navigation node acts as a simple heading in the menu.

http://msdn.microsoft.com/library/microsoft.sharepoint.publishing.navigation.navigationlinktype.aspx

## **QUESTION 6**

### **Question 6**

You need to configure navigation for the site.

What should you do? (Each correct answer presents part of the solution. Choose all that apply.)

- A. Create simple links or headers for new pages.
- B. Create friendly URLs for new pages automatically.
- C. Add unique identifiers to new pages.
- D. Create term-driven pages with friendly URLs.
- E. Add new pages to navigation automatically.

Correct Answer: ACD Section: [none] Explanation

**Explanation/Reference:** 

## **QUESTION 7**

### **Question 7**

You need to complete the code at line LV19 to implement the validation of the app license.

Which code segment should you use?

```
A. if (result.EntitlementType.ToLower() == "trial")
   {
       return true;
   }
B. if (result.EntitlementType.ToLower() == "valid")
   {
       return true;
   }
C. if (result.EntitlementType.ToLower() == "paid")
   {
       return true;
   }
D. if (result.EntitlementType.ToLower() == "free")
   {
       return true;
   }
```

Correct Answer: C Section: [none] Explanation

## Explanation/Reference:

From scenario:

• Only users with a paid license can use the app.

Valid values include Free, Paid, and Trial.

http://msdn.microsoft.com/en-us/library/office/verificationsvc.verifyentitlementtokenresponse.entitlementtype.aspx

## QUESTION 8

### Question 8

You need to deploy the package. Which file should you select?

- A. the file ending in .publish
- B. the file ending in .wsp
- C. the file ending in .dll
- D. the file ending in .app

Correct Answer: D Section: [none] Explanation

### **Explanation/Reference:**

From scenario:

• When completed, the app will be published to the Microsoft Store as a paid app.

## **QUESTION 9**

### Question 9

You receive an error when you deploy the app. You need to resolve the error.

What should you do?

- A. Deploy the app to http://contoso-public.sharepoint.com.
- B. Enable side-loading of apps in the Visual Studio project properties.
- C. Deploy the app to https://contoso-my.sharepoint.com.
- D. Create a deployment package and upload the app to the app catalog in SharePoint.
- E. Deploy the app to https://contoso.sharepoint.com/tasks.
- F. Enable side-loading of apps in the app manifest.

Correct Answer: B Section: [none] Explanation

Explanation/Reference:

## 

This happens, because in order to deploy apps to a site-collection one of the following must be true.

- The site-collection must be the root site collection if it's a host named site-collection (all SharePoint online site-collections are host named)
- The site-collection features, Developer (e374875e-06b6-11e0-b0fa-57f5dfd72085) or EnableAppSideloading (AE3A1339-61F5-4f8f-81A7-ABD2DA956A7D) must be enabled

http://wp.sikp.dk/sideloading-of-apps-is-not-enabled-on-this-site/ http://blogs.msdn.com/b/how24/archive/2013/06/14/prepare-your-sharepoint-2013-farm-for-app-development-and-debugging.aspx

Wright answer should be Enable-SPFeature -Identity "EnableAppSideLoading" -url <siteurl>

Scenario: Pending Issues

When you deploy the app from Visual Studio 2012, you receive the error: "Error occurred in deployment step 'Install app for SharePoint': Sideloading of apps is not enabled on this site."

Bhupesh (India), 20.01.14:

Side-loading Feature need to activate at site level not in VS project properties

Sickstone (Australia, 11.03.14): Side-loading question had no Visual Studio answer

abc (Germany, 13.06.14): there was a new correct option to enable site-loading in site features.

f (Poland, 19.06.14): enable side-loading?

iinga (Belgium, 16.06.14): Correct answer is E or D deploy the app to https://contoso.sharepoint.com/tasks. Sideloading is a feature enabled on dev sites. This site is a dev according to the case study. or answer D: creating a deployment packages and deploy it correctly to SharePoint

Duckl (Germany, 27.10.14): new option enable side-loading on SITE (but had the enable in VS also)

KL (Hong Kong, 8.12.14): New question for CM case: You receive an error when you deploy the app. You need to resolve the error.

A. Enable side-loading of apps in the app manifest

B. Enable side-loading of apps in the Visual Studio project properties.

C. Enable side-loading of apps in the feature properties

D. Deploy the app to https://contoso.sharepoint.com/tasks

I choose D. Because side-loading is enabled by PowerShell script. The dump answer is wrong.

Mateusz (Poland, 12.12.14): B. Deploy the app to constoso sharepoint.com/tasks because it's a dev site. I don't see the way how to enable side-loading on Visual Studio.

But on the exam I had an answer: Enable side-loading on the site. This could work too, I guess.

ABCE: 70-517(B3)/Sam(B4)/Angie1(B4)/Anon(B4)/Niki(B4)/Angie2(B3)/Angie3(B2)/Alberta(B3)/Noam(B3)/Hellen(B3)/MsExam(A5): Answer A DFCB: 70-517(B8)/Sam(B9)/Angie1(B9)/Anon(B9)/Niki(B9)/Angie2(B5)/Angie3(B6)/Alberta(B7)/Javier/Ronnie/Gwen/Eleonora/Noam(B8)/Hellen(B8)/ MsExam(B8): Answer D

ECBF: MsExam(B11): Answer F

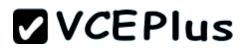

### Testlet 1

## **Coho Winery**

### Background

Coho Winery implements a SharePoint farm. They have an intranet site for company employees and an extranet site for their customers.

Coho Winery sells products to wholesale and retail customers.

Customers must be able to order specific brands and pay directly.

### Business Requirements

### Site Collection

The company must organize its main enterprise site to have multiple site collections for different wine brands from various regions.

Site documents must have a consistent look and feel.

### **New Features**

The first version (1.0.0.0) of the feature must support the addition of newer functionality when the feature is upgraded to version 1.5.0.0.

### **Technical Requirements**

### General

- A Document content type named Finance must be created at the site level. It must contain two site columns named Customer Name and Transaction Date.
- The Order Details and Payment Confirmation content types must be derived from the Finance content type.
- Workflows associated with document content types must be initiated when documents are generated.
- When Payment Confirmation documents are generated, a workflow must send a notification to the customer by email.

### User Authorization

- A custom role named Whole sale must be created. Wholesale customers must be assigned to this role in order to view the promotions page.
- A custom permission level must be created. This permission level must add the ViewPages permission to the existing base permissions. This
  permission level must be added to Wholesale user role.
- Anonymous users must be able to browse the site with limited access to resources.
- The web application has been created with anonymous access enabled.
- Users are prompted for credentials when they browse to the site.

### Application Lifecycle Management

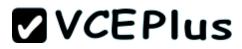

- Versioning of the solution artifacts must adhere to industry best practices.
- In a future upgrade process, a new site column named Division must be added to the Finance content type programmatically.
- Only one version of an assembly must be available at runtime.
- Code based hot fixes must be deployed directly to the Global Assembly Cache on all SharePoint servers.
- During maintenance periods, content must be available but must not be modified.

### **Backup and Recovery**

- In the event of hardware failure, the SharePoint environment must be restored to the most recent date.
- The backup process must not degrade system performance.

### Performance Optimization and Memory Usage

SPSite objects must be removed from memory immediately after the objects go out of scope.

#### Automation

Windows PowerShell must be used to automate all operations wherever possible.

### Application Structure

Relevant portions of the application files are shown below. (Line numbers in the code segments are included for reference only and include a twocharacter prefix that denotes the specific file to which they belong.)

### ContentType.cs

```
public override void FeatureActivated(SPFeatureReceiverProperties spFtRcvProperties)
CT01
CT02
      {
CT03
           SPWeb web = ((SPSite)spFtRcvProperties.Feature.Parent).RootWeb;
CT04
           string financeColumn = "Finance Columns";
           string customerFieldName = web.Fields.Add("Customer Name", SPFieldType.Text, true);
CT05
CT06
           string transDateFieldName = web.Fields.Add("Transaction Date", SPFieldType.DateTime, true);
CT07
CT08
           ...
CT09
           string contentTypeGroup = "Finance Content Types";
           SPContentType docContentType = web.AvailableContentTypes[SPBuiltInContentTypeId.Document];
CT10
CT11
CT12
           docContentType1 = web.ContentTypes.Add(docContentType1);
CT13
           docContentType1.Group = contentTypeGroup;
CT14
           SPFieldLink transDateFieldRef = new SPFieldLink(transDateField);
CT15
           transDateFieldRef.Required = true;
           docContentType1.FieldLinks.Add(transDateFieldRef);
CT16
CT17
           docContentType1.Update();
CT18
           docContentType2 = web.ContentTypes.Add(docContentType2);
CT19
           docContentType2.Group = contentTypeGroup;
           SPFieldLink titleODFieldRef = docContentType2.FieldLinks[SPBuiltInFieldId.Title];
CT20
CT21
           . . .
CT22
           titleODFieldRef.Required = true;
CT23
           . . .
CT24
           docContentType2.Update();
CT25
           docContentType3 = web.ContentTypes.Add(docContentType3);
CT26
           docContentType3.Group = contentTypeGroup;
CT27
           SPFieldLink titlePmtFieldRef = docContentType3.FieldLinks[SPBuiltInFieldId.Title];
CT28
           ...
CT29
           titlePmtFieldRef.Required = true;
CT30
CT31
           docContentType3.Update();
CT32
      }
CT33
CT34
      {
CT35
           SPWeb parentWeb = (SPWeb)properties.Feature.Parent;
CT36
           switch (upgradeActionName)
CT37
          {
                                                                    ";
CT38
               case "
CT39
                   ...
CT40
                   break;
CT41
               default:
CT42
CT43
                   ...
CT44
                   break;
CT45
           }
CT46
```

### UserAuthorization.cs

```
private SPBasePermissions permissions = SPBasePermissions.EmptyMask;
UA01
      public override void FeatureActivated (SPFeatureReceiverProperties properties)
UA02
UA03
      {
UA04
          try
UA05
          {
              SPSite site = new SPSite("http://localhost:80/sites/brands/Wholesale");
UA06
UA07
              using(SPWeb web = site.RootWeb)
UA08
UA09
              {
                  _permissions= this.GetExistingPermissions();
UA10
UA11
UA12
                  foreach (SPWeb spWebItem in web.Webs)
UA13
                  {
UA14
                       ...
UA15
                  }
UA16
               }
UA17
          }
UA18
          catch
UA19
          {
UA20
          }
UA21
UA22
UA23
      }
      private SPBasePermissions GetExistingPermissions()
UA24
UA25
      {
UA26
          SPBasePermissions permissions = SPBasePermissions.EmptyMask;
UA27
          ...
          return permissions;
UA28
UA29
      }
```

ContentType.Finance.Template.xml

| CX01 | <feature <="" id="08380D6A-858C-4618-9525-50E9D6DEAD53" th=""></feature> |
|------|--------------------------------------------------------------------------|
| CX02 | Title="ContentType.Finance"                                              |
| CX03 | Description="Content type for Finance"                                   |
| CX04 | ReceiverClass="MyFeatureReceiver.MyReceiver"                             |
| CX05 | <pre>xmlns="http://schemas.microsoft.com/sharepoint/"&gt;</pre>          |
| CX06 |                                                                          |
| CX07 | <elementmanifests></elementmanifests>                                    |
| CX08 | <elementmanifest location="ElementsV1.xml"></elementmanifest>            |
| CX09 | <elementmanifest location="ElementsV2.xml"></elementmanifest>            |
| CX10 |                                                                          |
| CX11 |                                                                          |
| CX12 | <upgradeactions></upgradeactions>                                        |
| CX13 |                                                                          |
| CX14 | <applyelementmanifests></applyelementmanifests>                          |
| CX15 | <elementmanifest location="ElementsV2.xml"></elementmanifest>            |
| CX16 |                                                                          |
| CX17 | <addcontenttypefield< td=""></addcontenttypefield<>                      |
| CX18 | ContentTypeId="0x010123FlSADB2FA333AA49848E7E01BC79C9753222"             |
| CX19 | FieldId="{4FB9816F-799D-41F3-B801-B8FSFEB3ASCD}" />                      |
| CX20 | <customupgradeaction "="" name=""></customupgradeaction>                 |
| CX21 | <parameters></parameters>                                                |
| CX22 | <parameter name="Division">Finance</parameter>                           |
| CX23 |                                                                          |
| CX24 |                                                                          |
| CX25 |                                                                          |
| CX26 |                                                                          |
| CX27 |                                                                          |
| CX28 |                                                                          |

## ExportWholesaleSites.ps1

```
$site = Get-SPSite "http://localhost:80/sites/brands/Wholesale";
EW01
EW02
     foreach ($web in $site.AllWebs)
EW03
     {
EW04
EW05
          $web | Export-SPWeb -Path ($web.Title + ".cmp") -Force;
          $date = Get-Date;
EW06
          if ($web.AllProperties["LastWebExport"] -eq $ null)
EW07
EW08
          {
              $web.AddProperty("LastWebExport", $date);
EW09
EW10
              $web.Update();
          }
EW11
EW12
          else
EW13
          {
              $web.SetProperty("LastWebExport", $date);
EW14
              $web.Update();
EW15
EW16
          }
EW17
EW18 }
```

## **QUESTION 1**

### **Question 1**

You need to automate the backup of a site collection.

What should you do? (Each correct answer presents part of the solution. Choose all that apply.)

- A. Back up to a network folder.
- B. Set the LockStatus of the site collection to Adding content prevented
- C. Back up to a local folder and then move the backup to a network folder.
- D. Use Central Administration to perform the backup.
- E. Use Windows PowerShell to perform the backup.

Correct Answer: AE Section: [none] Explanation

### Explanation/Reference:

Scenario:

- During maintenance periods, content must be available but must not be modified.
- The backup process must not degrade system performance.

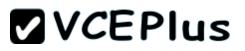

The following table describes the **locking options** that are available in Microsoft SharePoint Foundation 2010.

- Not locked unlocks the site collection and makes it available to users.
- Adding content prevented Prevents users from adding new content to the site collection. Updates and deletions are still allowed.
- Read-only (prevents additions, updates, and deletions) prevents users from adding, updating, or deleting content.

• No access - prevents users from accessing the site collection and its content. Users who attempt to access the site receive an error. Set-SPSite -Identity "<SiteCollection>" -LockState "<State>"

https://technet.microsoft.com/en-us/library/ff631148.aspx

A? B???

Noam/MsExam: Answer AD

Mateusz (Poland, 12.12.14): A and E (powershell, nod CA). In the case study there was a sentence: Use power-shell wherever possible, so I go with E, not D.

### **QUESTION 2**

#### **Question 2**

You need to add code at line CT11 to create the content types.

How should you complete the relevant code?

(To answer, drag the appropriate code segments to the correct location or locations in the answer area. Each code segment may be used once, more than once, or not at all.)

### Select and Place:

# 

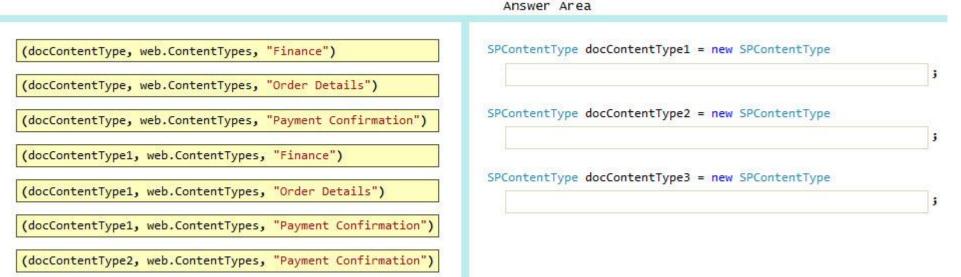

### **Correct Answer:**

|                                                                        | Answer Area                                                                                                    |
|------------------------------------------------------------------------|----------------------------------------------------------------------------------------------------|
| <pre>(docContentType, web.ContentTypes, "Finance")</pre>               | SPContentType docContentType1 = new SPContentType                                                                            |
| <pre>(docContentType, web.ContentTypes, "Order Details")</pre>         | <pre>(docContentType, web.ContentTypes, "Finance") ;</pre>                                                                   |
| <pre>(docContentType, web.ContentTypes, "Payment Confirmation")</pre>  | SPContentType docContentType2 = new SPContentType                                                                            |
| <pre>(docContentType1, web.ContentTypes, "Finance")</pre>              | <pre>(docContentType1, web.ContentTypes, "Order Details") ;</pre>                                                            |
| <pre>(docContentType1, web.ContentTypes, "Order Details")</pre>        | <pre>SPContentType docContentType3 = new SPContentType    (docContentType1, web.ContentTypes, "Payment Confirmation");</pre> |
| <pre>(docContentType1, web.ContentTypes, "Payment Confirmation")</pre> |                                                                                                    |
| <pre>(docContentType2, web.ContentTypes, "Payment Confirmation")</pre> |                                                                                                    |

Section: [none]

www.vceplus.com - Download A+ VCE (latest) free Open VCE Exams - VCE to PDF Converter - VCE Exam Simulator - VCE Online - IT Certifications

### Explanation

### Explanation/Reference:

From scenario:

- A Document content type named Finance must be created at the site level. It must contain two site columns named Customer Name and Transaction Date.
- The Order Details and Payment Confirmation content types must be derived from the Finance content type.

CT20: titleODFieldRef CT27: titlePmtFieldRef

http://msdn.microsoft.com/en-us/library/ms480288.aspx

QUESTION 3 Question 3 You need to create the required site columns.

How should you complete the relevant code?

(To answer, select the appropriate code segment from each drop-down list in the answer area.)

Hot Area:

string customerFieldName = web.Fields.Add(
 "Customer Name", SPFieldType.Text, true);
SPFieldText customerField = web.Fields.

|                               | -              | (customerFieldName) | as SPFieldText; |
|-------------------------------|----------------|---------------------|-----------------|
| Add                           | 57             |                     |                 |
| CreateNew                     | Field          |                     |                 |
| GetFieldB                     | yInternalName  |                     |                 |
| 0                             | ev             | •;                  |                 |
| customerField                 | .Group = finan | ceColumn            |                 |
| customerField                 | .XPath = finan | ceColumn            |                 |
| customerField                 | RelatedField   | = financeColumn     |                 |
| cus <mark>tomer</mark> Field. |                | ▼ ();               |                 |
|                               | Commit         |                     |                 |
|                               | Update         |                     |                 |
|                               | SetCustomProp  | erty                |                 |

### **Correct Answer:**

```
string customerFieldName = web.Fields.Add(
    "Customer Name", SPFieldType.Text, true);
SPFieldText customerField = web.Fields.
                            (customerFieldName) as SPFieldText;
     Add
     CreateNewField
     GetFieldByInternalName
                                          -
                                            ;
customerField.Group = financeColumn
customerField.XPath = financeColumn
 customerField.RelatedField = financeColumn
                               -
                                 ();
customerField.
               Commit
              Update
               SetCustomProperty
```

Section: [none] Explanation

### **Explanation/Reference:**

### **QUESTION 4**

**Question 4** 

You need to add code at line UA11 to create the custom role.

How should you complete the relevant code? (To answer, select the appropriate code segment from each drop-down list in the answer area.)

### Hot Area:

var customRole = new ();
SPRoleDefinition
SPRoleAssignment
SPRoleDefinitionCollection

customRole.Name = "Wholesale";

customRole.Description = "Custom role for Wholesale customers";

|                                             | •  |
|---------------------------------------------|----|
| web.RoleAssignment.Add(customRole)          | -  |
| web.RoleDefinitions.Add(customRole)         | _  |
| web.RoleDefinitionCollection.Add(customRole | 2) |

|                                         | •  | ; |
|-----------------------------------------|----|---|
| web.Commit()                            |    | Ĩ |
| web.Update()                            |    | 1 |
| web.AddProperty(customRole, _permission | s) |   |

**Correct Answer:** 

var customRole = new -(); SPRoleDefinition SPRoleAssignment SPRoleDefinitionCollection customRole.Name = "Wholesale"; customRole.Description = "Custom role for Wholesale customers"; + ; web.RoleAssignment.Add(customRole) web.RoleDefinitions.Add(customRole) web.RoleDefinitionCollection.Add(customRole) -; web.Commit() web.Update() web.AddProperty(customRole, \_permissions)

Section: [none] Explanation

Explanation/Reference:

## **QUESTION 5**

### Question 5

You need to set the appropriate permission levels. A variable named customRole references Wholesale.

Which code segment should you add at line UA11?

- A. customRole.BasePermissions = \_permissions | SPBasePermissions.ViewFormPages;
- B. customRole.BasePermissions = \_permissions | SPBasePermissions.ViewPages;
- C. customRole.BasePermissions = SPBasePermissions.EmptyMask | SPBasePermissions.ViewPages;
- D. customRole.BasePermissions = SPBasePermissions.ViewPages;

Correct Answer: B Section: [none] Explanation

Explanation/Reference: ViewPages View pages in a Web site.

## Incorrect:

Not A: ViewFormPagesView forms, views, and application pages, and enumerate lists. Not C, not D: The previous line, UA10, is: \_permissions = this.GetExistingPermissions(); We should add this permission and the ViewPages permission.

From scenario:

- A custom role named Wholesale must be created. Wholesale customers must be assigned to this role in order to view the promotions page.
- A custom permission level must be created. This permission level must add the **ViewPages** permission to the existing base permissions. This permission level must be added to Wholesale user role.

http://msdn.microsoft.com/en-us/library/microsoft.sharepoint.spbasepermissions.aspx

## **QUESTION 6**

## Question 6

A server in the SharePoint farm experiences high memory usage. Task Scheduler on the server runs a Windows PowerShell script to perform backups of Wholesale sites.

You need to resolve any memory leak issues in the Windows PowerShell script.

- A. Insert the code segment at line EW04: Start-SPAssignment -Global
- B. Insert the code segment at line EW17: \$site.Close()
- C. Insert the code segment at line EW17: Stop-SPAssignment -SemiGlobal
- D. Insert the code segment at line EW17: Stop-SPAssignment -Global

Correct Answer: AC Section: [none] Explanation

### Explanation/Reference:

- Start-SPAssignment -Global initiates a new assignment store.
- Stop-SPAssignment disposes of objects in the provided assignment collection.

The Stop-SPAssignment cmdlet disposes of objects in the provided assignment collection.

Use the **Global** parameter to dispose of all objects in the global assignment collector and to stop the global store from collecting additional objects. Provide a **SemiGlobal** assignment collector to dispose of all contained objects.

### https://technet.microsoft.com/en-us/library/ff607869.aspx

There are three levels of assignment:

- No assignment The object is not assigned to a variable and is disposed of after each iteration of the command.
- Simple assignment All objects are assigned to the global assignment store. This is done by using the Global parameter. When using this level, all
  objects are assigned to a global store and are disposed of when the Stop-SPAssignment cmdlet is called.
- Advanced assignment Objects are assigned to named stores for disposal. You can dispose of objects by using the Identity parameter with the Stop-SPAssignment cmdlet.

While easier to use simple assignment, running commands that **iterate** through multiple SPSite or SPWeb objects **while simple assignment is enabled is not recommended**. Ensure that Stop-SPAssignment is run before attempting any iterations of multiple objects.

### http://technet.microsoft.com/en-us/library/ff607664.aspx

From scenario: Performance Optimization and Memory Usage SPSite objects must be removed from memory immediately after the objects go out of scope.

### **QUESTION 7**

### **Question 7**

You must upgrade the existing version of the application to a newer version.

### Which two actions should you perform? (Each correct answer presents part of the solution. Choose all that apply.)

- A. Add the following code segment at line CX11: <VersionRange BeginVersion="1.0" EndVersion="2.0">
- C. Use Microsoft Visual Studio to change the feature version to 1.5.0.0.
- D. Use Microsoft Visual Studio to change the feature version to 1.5.
- E. Add the following code segment at line CX11: <VersionRange BeginVersion="1.0.0.0" EndVersion="2.0.0.0">

### Correct Answer: BC Section: [none] Explanation

Explanation/Reference: Noam/Hellen/MsExam: Answer BE

## **QUESTION 8**

### **Question 8**

After deploying a solution, a code-based hotfix becomes available. You need to deploy the hotfix.

What should you do? (Each correct answer presents part of the solution. Choose all that apply.)

- A. Use assembly binding redirection in the web application configuration file.
- B. Increment the assembly file version of the assembly.
- C. Increment the product version of the assembly.
- D. Increment the assembly version of the assembly.
- E. Use assembly binding redirection in the assembly policy file.

Correct Answer: AD Section: [none] Explanation

Explanation/Reference:

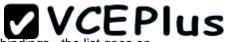

Assembly versions are everywhere in SharePoint - web.config files, web part definitions, workflow definitions, event receiver bindings - the list goes on. In each case, the version number is absolutely required so that SharePoint can load the code to run at that time. If you update an assembly's version, you have two choices to ensure your code can still be loaded:

- Find and update every reference to the previous assembly version.
- Use a binding redirect in the relevant .config file (e.g. web.config) to point to the new version of the assembly.

D: Assembly Version: This is the version number used by framework during build and at runtime to locate, link and load the assemblies. When you add reference to any assembly in your project, it is this version number which gets embedded. At runtime, CLR looks for assembly with this version number to load. But remember this version is used along with name, public key token and culture information only if the assemblies are strong-named signed. If assemblies are not strong-named signed, only file names are used for loading.

### Incorrect:

not B: Assembly File Version : This is the version number given to file as in file system. It is displayed by Windows Explorer. Its never used by .NET framework or runtime for referencing.

From scenario:

- Solution artifacts must adhere to industry best practices.
- Code based hot fixes must be deployed directly to the Global Assembly Cache on all SharePoint servers.
- Only one version of an assembly must be available at runtime.

All: Answer AC Niki,Alberta: Answer AD

### **QUESTION 9**

### Question 9

Customers report that upon creation of the Payment Confirmation document, they do not receive a confirmation message.

You need to ensure that customers receive confirmation messages.

What should you do?

- A. Ensure that the user has the correct permissions to start a workflow.
- B. Ensure that the Payment Confirmation content type is deployed.
- C. Ensure that the user is assigned to the Wholesale role.
- D. Ensure that a workflow is associated with the document content type.

Correct Answer: D Section: [none] Explanation

Explanation/Reference:

From scenario:

- Workflows associated with document content types must be initiated when documents are generated.
  When Payment Confirmation documents are generated, a workflow must send a notification to the customer by email.

**Testlet 1** 

## Litware Inc.

### Background

You are a SharePoint developer working for Litware Inc., a large bicycle manufacturing company. Litware runs an intranet that is based on SharePoint Server 2010, side-by-side a collaboration space for various departments. The IT department for Litware is migrating a SharePoint 2010 environment to a new SharePoint 2013 farm. Some collaboration site collections are already migrated, including a Marketing site collection.

### **Business Requirements**

### Intranet

Litware is redefining its brand identity. It is essential that the new intranet supports a wide variety of mobile devices, platforms, and browsers. Some of the content must be migrated from the old intranet during the implementation. The redesigned intranet must be extensible. The solution must be designed with the changes in the underlying technology in mind.

A marketing company named Graphic Design Institute provides documents and guidelines for the new design for Litware's intranet.

### Collaboration

Litware has the following collaboration requirements:

- The collaboration space must include a start page containing information about site owners, contact data, and statistics on site usage. This information must be available for each collaboration space, directly after its creation.
- The project must be delivered in multiple phases.
- The solution must support changes and updates on the structure and functionality of the collaboration spaces.

### Marketing collaboration space

Auditors must be able to create reports about the documents the Marketing team produces. Initial reports should show document distribution over projects and information about the most active documents, the top inactive documents, and the most active users. Additional reports will be added over time.

### **Technical Requirements**

## Publishing Design for the Intranet

Litware will use the following web application for the intranet: https://intranet.litwareinc.com.

- The publishing site design is delivered as a set of HTML files (litwarepublishing.html), CSS (Litwarepublishing.css), and image files from the marketing company.
- A design package must be created for easier deployment over various platforms.
- During the creation and application of the design package to the publishing site, SharePoint 2013 out-of-the-box capabilities must be used as much as possible to ensure simple design changes and to simplify the upgrade procedures.
- The publishing site must support rendering on a number of devices, starting with Windows Phone.
- Apart from being deployed on all existing publishing sites, the design package must be automatically applied each time a publishing site is created.
- A search box must be available on all publishing sites.

### Collaboration

Litware will use two additional web applications for the collaboration:

- Collaboration 1: https://collab1.litwareinc.com
- Collaboration 2: https://collab2.litwareinc.com

Most of the features contained within the Team Site template are sufficient; however, a few additions to the template must be made to support the business requirements. In order to achieve this and ensure maximum portability, a web template based on the Team Site definition must be created.

A three-state workflow must be used to manage business processes. A customized default home page must be deployed by using a site feature.

### Feature IDs:

- Three-state workflow: FDE5D850-671E-4143-950A-87B473922DC7
- Litware Web Artifacts: DBF80SAB-03D9-43DC-9154-52D6AC54689F

The project must be implemented in phases, so a solution must be developed to support upgrade procedures.

As soon as the package containing the web template Litware.Intranet.Templates.wsp is deployed, the Litware Team Site template must be available for use in all site collections.

In order to make the solution as extensible as possible, all core functionality should be moved to the separate package Litware.Intranet.Core.wsp.

Deployment of the package containing the Litware web templates Litware.Intranet.Templates.wsp must be prevented if the core package is not deployed in order to prevent deployment errors and eventually damage on the site structure itself.

Litware.Intranet.Templates contains two features:

- The LitwareWebTemplateFeature feature contains the Litware Team Site web template. Templates with this title must be available in the group Litware in the template selection.
- The LitwareWebArtifacts hidden feature contains code required to run after the provisioning is completed. The LitwareWebArtifacts feature can be activated only if the LitwareWebTemplateFeature feature is activated as well.

### Marketing site collection

An existing marketing collaboration site located in a web application named Collaboration 1 is located at https://collab1.litwareinc.com/sites/marketing.

- Collaboration 1 contains a document library with approximately 9000 documents for approximately 200 projects.
- The largest project contains 120 files.
- Documents are assigned to appropriate projects by using the Projects field.
- The farm uses the default throttle settings.
- Users report that they cannot sort documents in the marketing collaboration site.

Auditors have access to the page that provides statistics on Marketing documents. This page contains a report on document distribution over projects and information about the most active documents, the top inactive documents, and the most active users. Processing the queries can result in working with huge result sets. You must ensure that the information on this page is always available and that the queries are not throttled. The relevant code segment is available in the code sections area (MarketingAudit.ascx.cs).

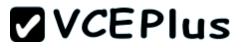

### **Application Structure**

Relevant portions of the app files are shown below. (Line numbers in the code segments are included for reference only and include a two-letter prefix that denotes the specific file to which they belong.)

### Element.xml file from Litware.Intranet.Templates.wsp:

```
PB01 <?xml version="1.0" encoding="utf-8" ?>
PB02 <Elements xmlns="http://schemas.microsoft.com/sharepoint/">
PB03 <PropertyBag ParentType="Web">
PB04 <Property Name="litware.teamsite.wt_ID"
PB05 Type="string" Value= "WTLitwareTeamSite" />
PB06 </PropertyBag>
PB07 </Elements>
```

### MarketingAudit.ascx.cs

```
protected override void RenderContents(System.Web.UI.HtmlTextWriter writer)
MA01
MA02 {
          SPWeb spWeb = SPContext.Current.Web;
MA03
          SPList spList = spWeb.Lists["Documents"];
MA04
MA05
          SPUser spUser = SPConcext.Current.Web.CurrentUser;
MA06
          SPQuery spQuery = new SPQuery();
MA07
MA08
MA09
MA10
          if (spUser.IsSiteAdmin || spUser.IsSiteAuditor)
MA11
          {
MA12
              ...
          }
MA13
MA14
          else
MA15
          {
              writer.Write("You do not have enough privileges to run this report.
MA16
                      Please contact your system administrator.");
          }
MA17
MA18
          base.RenderContents(writer);
MA19
MA20
      }
```

### **QUESTION 1**

Question 1

You need to create a collaboration template.

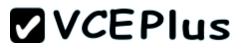

How should you complete the relevant code?

(To answer, drag the appropriate code segments to the correct location or locations in the answer area. Each code segment may be used once, more than once, or not at all. You may need to drag the split bar between panes or scroll to view content.)

### Select and Place:

| Name            |   | n="1.0" <mark>encoding</mark> ="utf-8"?><br>lns=" <u>http://schemas.microsoft.com/sharepoint/</u> |
|-----------------|---|---------------------------------------------------------------------------------------------------|
| Title           | < |                                                                                                   |
| Template        |   | ="STS"                                                                                            |
| TemplateID      |   | lateID="0"<br>igurationID="0"                                                                     |
| WebTemplate     |   | ="LitwareTeamSite"                                                                                |
| DisplayCategory |   | ="Litware Team Site"                                                                              |
|                 |   | ="Litware" />                                                                                     |

**Correct Answer:** 

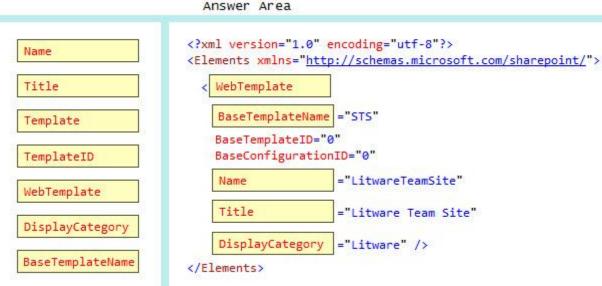

### Section: [none] Explanation

## Explanation/Reference:

From Scenario:

Most of the features contained within the Team Site template are sufficient; however, a few additions to the template must be made to support the business requirements. In order to achieve this and ensure maximum portability, a web template based on the Team Site definition must be created.

#### QUESTION 2 Question 2

You need to apply the Design Package to all of the required sites.

How should you complete the relevant code?

(To answer, drag the appropriate code segments to the correct location or locations in the answer area. Each code segment may be used once, more than once, or not at all).

## Select and Place:

#### Answer Area

| OSRV#0 STS#0 Id="1af9c070-8e74-4554-aa03-4373a812e5ac" TemplateName=""""""""""""""""""""""""""""""""""""                                       | LitwareIncTemplate#0          | <pre><?xml version="1.0" encoding="utf-8"?   <Elements xmlns="http://schemas.micro</pre></pre> |  |
|----------------------------------------------------------------------------------------------------|-------------------------------|------------------------------------------------------------------------------------------------|--|
| S13#0   GLOBAL   Feature   FeatureStapler   FeatureTemplate   FeatureTemplateStapler   BLANKINTERNET#0   WTLitwareTeamSite                     | OSRV#Ø                        | <                                                                                              |  |
| GLOBAL    Feature    FeatureStapler    FeatureTemplate   FeatureTemplateStapler   BLANKINTERNET#0   WTLitwareTeamSite   litware.teamsite.wt_ID | STS#0                         |                                                                                                |  |
| FeatureStapler<br>FeatureTemplate<br>FeatureTemplateStapler<br>BLANKINTERNET#0<br>WTLitwareTeamSite<br>litware.teamsite.wt_ID                  | GLOBAL                        |                                                                                                |  |
| FeatureTemplate FeatureTemplateStapler BLANKINTERNET#0 WTLitwareTeamSite litware.teamsite.wt_ID                                                | Feature                       |                                                                                                |  |
| FeatureTemplateStapler BLANKINTERNET#0 WTLitwareTeamSite litware.teamsite.wt_ID                                                                | FeatureStapler                |                                                                                                |  |
| BLANKINTERNET#0<br>WTLitwareTeamSite<br>litware.teamsite.wt_ID                                                                                 | FeatureTemplate               |                                                                                                |  |
| WTLitwareTeamSite<br>litware.teamsite.wt_ID                                                                                                    | FeatureTemplateStapler        |                                                                                                |  |
| litware.teamsite.wt_ID                                                                                                    | BLANKINTERNET#0               |                                                                                                |  |
|                                                                                                    | WTLitwareTeamSite             |                                                                                                |  |
| FeatureWebTemplateAssociation                                                                                                    | litware.teamsite.wt_ID        |                                                                                                |  |
|                                                                                                    | FeatureWebTemplateAssociation |                                                                                                |  |

**Correct Answer:** 

#### Answer Area

| LitwareIncTemplate#0           | <pre><?xml version="1.0" encoding="utf-8"?> <elements 1af9c070-8e74-4554-aa03-4373a812e5<="" td="" xmlns="http://schemas.microsoft.&lt;/pre&gt;&lt;/th&gt;&lt;th&gt;com/sharepoint&lt;/th&gt;&lt;/tr&gt;&lt;tr&gt;&lt;td&gt;OSRV#0&lt;/td&gt;&lt;td&gt;&lt; FeatureSiteTemplateAssociation&lt;/td&gt;&lt;td&gt;&lt;/td&gt;&lt;/tr&gt;&lt;tr&gt;&lt;td&gt;STS#0&lt;/td&gt;&lt;td&gt;Id="><td>ac"</td></elements></pre> | ac"  |
|--------------------------------|----------------------------------------------------------------------------------------------------|------|
| GLOBAL                         | TemplateName=" BLANKINTERNET#0                                                                                                    | " /> |
| GLODAL                         |                                                                                                    |      |
| Feature                        |                                                                                                    |      |
| FeatureStapler                 |                                                                                                    |      |
| FeatureTemplate                |                                                                                                    |      |
| FeatureTemplateStapler         |                                                                                                    |      |
| BLANKINTERNET#0                |                                                                                                    |      |
| WTLitwareTeamSite              |                                                                                                    |      |
| litware.teamsite.wt_ID         |                                                                                                    |      |
| FeatureWebTemplateAssociation  |                                                                                                    |      |
| FeatureSiteTemplateAssociation |                                                                                                    |      |

Section: [none] Explanation

## **Explanation/Reference:**

From Scenario: **Publishing** Design for the Intranet.

Apart from being deployed on all existing publishing sites, the design package must be automatically applied each time a publishing site is created.

STS#0 Team Site BLANKINTERNET#0 Publishing Site

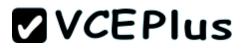

OSRV#0 Shared Services Administration Site

FeatureSiteTemplateAssociation element associates the specified Features with the specified site definition configuration so that when Web sites are provisioned, the Features are automatically included.

http://msdn.microsoft.com/en-us/library/office/aa544552.aspx http://www.sharepointcolumn.com/sharepoint-2013-webtemplates/

## QUESTION 3

### Question 3

You need to ensure that the features required for the Litware Team Site web template are referenced correctly in the ONET.XML file.

How should you complete the relevant code?

(To answer, drag the appropriate code segments to the correct location or locations in the answer area. Each code segment may be used once, more than once, or not at all.

### Select and Place:

| MasterUrl="_catalogs/masterpa<br><sitefeatures></sitefeatures>      | ge/seattle.master":                                                                                                    | >                                                                                                    |
|---------------------------------------------------------------------|----------------------------------------------------------------------------------------------------|----------------------------------------------------------------------------------------------------|
| <feature id="&lt;/th&gt;&lt;th&gt;&lt;/th&gt;&lt;th&gt;"></feature> |                                                                                                    |                                                                                                    |
|                                                                     |                                                                                                    |                                                                                                    |
| <                                                                   | 2                                                                                                    |                                                                                                    |
| <feature id="&lt;/td&gt;&lt;td&gt;&lt;/td&gt;&lt;td&gt;"></feature> |                                                                                                    |                                                                                                    |
| </td <td>&gt;</td> <td></td>                                        | >                                                                                                    |                                                                                                    |
|                                                                     | MasterUrl="_catalogs/masterpa<br><sitefeatures><br/><feature <="" id="&lt;br&gt;&lt;/SiteFeatures&gt;&lt;br&gt;&lt;&lt;br&gt;&lt;&lt;br&gt;&lt;Feature ID=" td=""><td><feature <="" id="&lt;br&gt;&lt;/SiteFeatures&gt;&lt;br&gt;&lt;&lt;br&gt;&lt;Feature ID=" td=""></feature></td></feature></sitefeatures> | <feature <="" id="&lt;br&gt;&lt;/SiteFeatures&gt;&lt;br&gt;&lt;&lt;br&gt;&lt;Feature ID=" td=""></feature> |

**Correct Answer:** 

Answer Area

WebFeatures

FarmFeatures

SiteCollectionFeatures

DBF805AB-03D9-43DC-9154-52D6AC54689F

FDE5D850-671E-4143-950A-87B473922DC7

| SiteFeatures>                                                                                                    | sterpage/seattle.master">   |
|----------------------------------------------------------------------------------------------------|-----------------------------|
| <feature dbf805ab-<="" id=" FDE5D850-&lt;/th&gt;&lt;th&gt;671E-4143-950A-87B473922DC7&lt;/th&gt;&lt;/tr&gt;&lt;tr&gt;&lt;th&gt;/SiteFeatures&gt;&lt;/th&gt;&lt;th&gt;&lt;/th&gt;&lt;/tr&gt;&lt;tr&gt;&lt;th&gt;WebFeatures&lt;/th&gt;&lt;th&gt;&gt;&lt;/th&gt;&lt;/tr&gt;&lt;tr&gt;&lt;td&gt;&lt;Feature ID=" td=""><td>03D9-43DC-9154-52D6AC54689F</td></feature> | 03D9-43DC-9154-52D6AC54689F |
| / WebFeatures                                                                                                    | >                           |

Section: [none] Explanation

**Explanation/Reference:** 

## **QUESTION 4**

## Question 4

You need to ensure that users can sort files by using the Projects field.

From the List Settings page, which option should you select? (To answer, select the appropriate option in the answer area.)

Hot Area:

### Columns

A column stores information about each document in the document library. The following columns are currently available in this document library:

Single line of text

Column (click to edit)

Required

Title Project

Lookup

Type

| Create column                  |
|--------------------------------|
| Add from existing site columns |
| Column ordering                |
| Indexed columns                |

### **Correct Answer:**

### Columns

A column stores information about each document in the document library. The following columns are currently available in this document library:

Column ordering
 Indexed columns

### Section: [none] Explanation

**Explanation/Reference:** 

### **QUESTION 5**

www.vceplus.com - Download A+ VCE (latest) free Open VCE Exams - VCE to PDF Converter - VCE Exam Simulator - VCE Online - IT Certifications

### Question 5

**VCEPlus** 

You create a document reporting Web Part for the Marketing team auditors. You need to configure throttling for the Web Part.

Which code segment should you insert at line MA08?

- A. spQuery.QueryThrottleMode = SPQueryThrottleOption.Strict;
- B. spQuery.QueryThrottleMode = SPQueryThrottleOption.Override;
- C. spQuery.QueryThrottleMode = SPQueryThrottleOption.Disable;
- D. spQuery.QueryThrottleMode = SPQueryThrottleOption.Default;

Correct Answer: B Section: [none] Explanation

### **Explanation/Reference:**

From scenario:

Processing the queries can result in working with huge result sets. You must ensure that the information on this page is always available and that the queries are not throttled.

## **QUESTION 6**

### **Question 6**

You need to apply updates to only the sites that were created based on the Litware Team Site web template.

Which code segment should you use?

```
A. string property = spWeb.GetProperty("litware.teamsite.wt_ID").ToString();
if (property == "WTLitwareTeamSite")
{
    ...
}
B. string property = spWeb.GetProperty("WTLitwareTeamSite").ToString();
if (property == "litware.teamsite.wt_ID")
{
    ...
}
```

```
C. if (spWeb.WebTemplate == "WTLitwareTeamSite")
{
    ...
}
D. if (spWeb.Properties["litware.teamsite.wt_ID"] == "WTLitwareTeamSite")
{
    ...
}
```

Correct Answer: A Section: [none] Explanation

### **Explanation/Reference:**

SPWeb.GetProperty - gets the value of a property with the specified key from the AllProperties property that is a key/value pair.

You're right - it's confusing. There's usually only one reason in SharePoint why things end up with totally non-common-sense names (see SPSite/ SPWeb), and that reason is backwards compatibility. SPWeb.AllProperties is the recommended property bag for a SPWeb object, while SPWeb.Properties is maintained for the benefit legacy code.

SPWeb.Properties is a StringDictionary, and doesn't support casing for keys/values (everything gets converted to lowercase), while SPWeb.AllProperties is a Hashtable, and supports a few other datatypes apart from strings (I believe ints and DateTimes are supported)

Instead of working directly with the SPWeb.Properties StringDictionary, SharePoint 2010 now provides four methods to manage properties:

- SPWeb.GetProperty(Object key)
- SPWeb.AddProperty(Object key, Object value)
- SPWeb.SetProperty(Object key, Object value)
- SPWeb.DeleteProperty(Object key)

http://henry-chong.com/sharepoint-2010-and-spweb-allproperties-spweb-properties

### QUESTION 7 Question 7

You need to ensure that all of the solutions are deployed in the correct order.

How should you complete the relevant code?

(To answer, drag the appropriate code segments to the correct location or locations in the answer area. Each code segment may be used once, more than once, or not at all.)

### Select and Place:

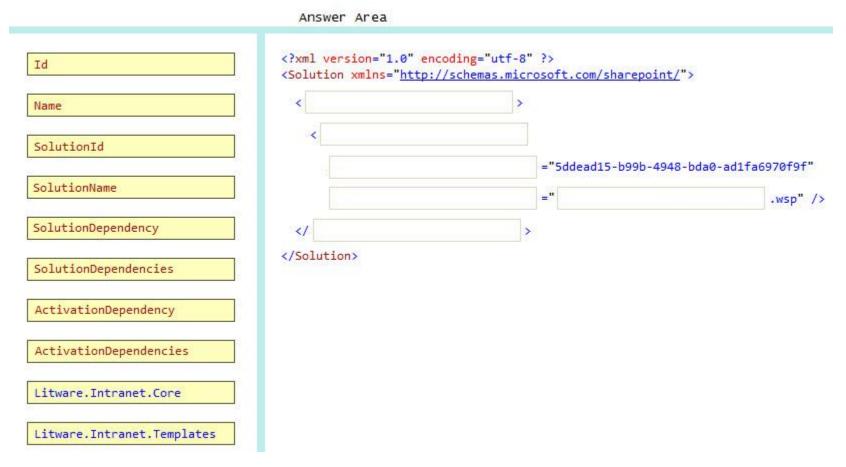

Correct Answer:

Answer Area <?xml version="1.0" encoding="utf-8" ?> Id <Solution xmlns="http://schemas.microsoft.com/sharepoint/"> ActivationDependencies > Name ActivationDependency SolutionId ="5ddead15-b99b-4948-bda0-ad1fa6970f9f" SolutionId SolutionName =" SolutionName Litware.Intranet.Core .wsp" /> SolutionDependency ActivationDependencies </Solution> SolutionDependencies ActivationDependency ActivationDependencies Litware.Intranet.Core Litware.Intranet.Templates

### Section: [none] Explanation

## Explanation/Reference:

Scenario:

• Deployment of the package containing the Litware web templates Litware.Intranet.Templates.wsp must be prevented if the core package is not deployed in order to prevent deployment errors and eventually damage on the site structure itself.

In SharePoint 2007 you could already define feature activation dependencies when the availability of a certain feature was required before you could successfully activate a depending feature. This functionality almost worked perfectly, except that it does not deactivate depending features when a parent feature is deactivated. This has not changed in SharePoint 2010.

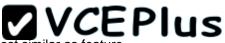

But in SharePoint 2010 we now have an additional feature: we can now define solution activation dependencies. It works almost similar as feature activation dependencies. When you deploy a solution with an activation dependency, SharePoint will check if this parent solution is already deployed. If not, you will get an error message. SharePoint 2010 will not deploy the parent solution for you. Solution dependencies are checked during deployment, not when adding to the solution store. If you retract a parent solution, SharePoint 2010 will not retract the depending child solutions.

When you try to deploy the child solution, which in my sample is the web part solution, without having deployed the parent solution containing a number of list definitions, you will get following error message.

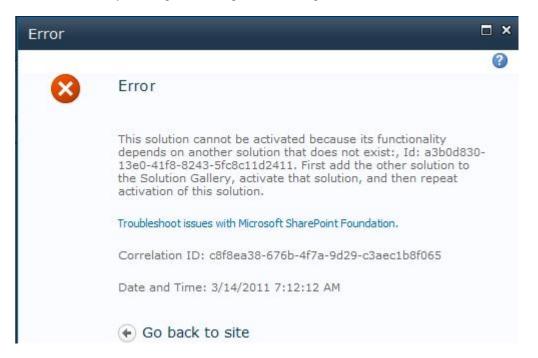

The only problem is that it only mentions the solution ID. You can make it more user friendly by adding the SolutionName attribute, which is optional.

|                                                                                                  |                                                                                                    |                                                         |                                |                                                |                                                                         |                       | lus            |
|--------------------------------------------------------------------------------------------------|----------------------------------------------------------------------------------------------------|---------------------------------------------------------|--------------------------------|------------------------------------------------|-------------------------------------------------------------------------|-----------------------|----------------|
| Package.package                                                                                  | Package.package                                                                                      | × Schema.xml                                            | Schema.xml                     | SubscriptionFunctions.cs                       | SubscriptionWebPart.cs                                                  | UnsubscribeWebPart.cs |                |
| <featurema<br><featurema<br></featurema<br><br/></featurema<br>                                  | Controls><br>ly><br>es><br>nifests><br>Manifest Locatic<br>Manifest Locatic                          | on="BIWUG.Subs<br>on="BIWUG.Subs<br>nerged with the XML | criptionWebPa<br>criptionWebPa | nrt_BIWUG Event Subsc<br>nrt_BIWUG Event Unsub | Culture=neutral, Pub<br>ription Web Part Featu<br>scribe Web Part Featu |                       | " Namespace="B |
| <solution xm<br=""><activationd<br><activationd<br></activationd<br></activationd<br></solution> | n="1.0" encoding<br>lns="http://sche<br>ependencies><br>ependency Solut:<br>Dependencies><br>dvanced | emas.microsoft<br>ionId="a3b0d83                        |                                |                                                | lutionName="BIWUG.Lis                                                   | tDefinitions" />      |                |

The error message changes as follows:

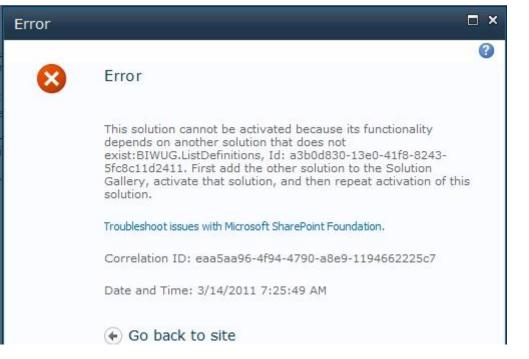

https://karinebosch.wordpress.com/2011/03/14/solution-activation-dependencies-in-sharepoint-2010/

#### QUESTION 8 Question 8

You implement the dependency changes based on the requirements for the Litware web artifacts feature. When you deploy the Litware.Intranet.Templates.wsp package, you receive an error message.

You need to ensure that the package deploys successfully.

What should you do?

- A. Set the scope of the Litware web artifacts feature to SPSite.
- B. Set the scope of the Litware web artifacts feature to SPFarm.
- C. Set the Is Hidden option of the Litware web artifacts feature to False.
- D. Set the Auto Activate in Central Admin parameter of the Litware web artifacts feature to True.

Section: [none] Explanation

Explanation/Reference:

Hidden Features cannot have activation dependencies.

### http://msdn.microsoft.com/en-us/library/office/aa543162%28v=office.14%29.aspx

From scenario:

- The LitwareWebTemplateFeature feature contains the Litware Team Site web template. Templates with this title must be available in the group Litware in the template selection.
- The LitwareWebArtifacts hidden feature contains code required to run after the provisioning is completed.
- The LitwareWebArtifacts feature can be activated only if the LitwareWebTemplateFeature feature is activated as well.

### **QUESTION 9**

### Question 9

You need to scope the feature containing the Litware Team Site template. In the Feature Designer tool in Visual Studio 2012, which scope option should you select?

(To answer, select the appropriate scope from the drop-down list in the answer area.)

Hot Area:

| Design Ma         | nifest               |                       |
|-------------------|----------------------|-----------------------|
| Title:            | Litware Web Template | 2                     |
| Description:      |                      |                       |
| Scope:            | •                    |                       |
| Items in the Solu | Farm                 | Items in the Feature: |
| WebTer            | Site<br>Web          | LitwareTeamSite (Lit  |
| Element           | WebApplication       | * Element             |
| ▷ Files           |                      | ▷ Files               |
|                   |                      |                       |

| Design      | Manifest                                                                                                    |                       |
|-------------|----------------------------------------------------------------------------------------------------|-----------------------|
| Title:      | Litware Web Temp                                                                                                | plate                 |
| Descriptio  | n:                                                                                                    |                       |
| Scope:      | -                                                                                                    |                       |
| ltems in th | Not all the second second second second second second second second second second second second second second s | Items in the Feature: |
| 1           | Site                                                                                                    |                       |
| E           | ebTer Web                                                                                                    | LitwareTeamSite (Lit  |
| Ele         | WebApplication                                                                                                  | Element               |
| ▷ Files     | ¢                                                                                                    | Files                 |

### Section: [none] Explanation

### Explanation/Reference:

From scenario:

• As soon as the package containing the web template Litware.Intranet.Templates.wsp is deployed, the Litware Team Site template must be available for use in **all site collections** 

http://whitepages.unlimitedviz.com/2010/10/how-to-build-a-site-collection-template-from-a-web-template-in-sharepoint-2010/

#### QUESTION 10 Question 10

You need to create a design package for the publishing sites.

What should you do?

A. Use SharePoint Designer to create master pages and a design package.

- B. Use Visual Studio 2012 to create master pages and generate a design package.
- C. Use display templates.
- D. Use Design Manager.

#### Correct Answer: D Section: [none]

Explanation

#### Explanation/Reference:

Before you can use Design Manager, you need a design. You can create your own, or use a ready-made website template. A "design" is simply a group of files that implement the visual design of your site, most commonly:

- At least one HTML file that will be converted into a SharePoint master page
- One or more CSS files
- JavaScript files
- Images
- Other supporting files

#### http://msdn.microsoft.com/en-us/library/jj822363.aspx

From scenario:

It is essential that the new intranet supports a wide variety of mobile devices, platforms, and browsers.

The publishing site design is delivered as a set of **HTML files** (litwarepublishing.html), **CSS** (Litwarepublishing.css), and **image files** from the marketing company.

During the creation and application of the design package to the publishing site, SharePoint 2013 out-of-the-box capabilities must be used as much as possible to ensure simple design changes and to simplify the upgrade procedures. The publishing site must support rendering on a number of devices, starting with Windows Phone.

#### QUESTION 11 Question 11 You need to add the search box to the publishing site.

What should you do?

- A. Generate a code snippet and paste it into the HTML file.
- B. Edit the default.master master page and then add the search box control.
- C. Add the Search Web Part to the Welcome page.
- D. Edit the page layout.

Correct Answer: A Section: [none] Explanation

**Explanation/Reference:** 

QUESTION 12 Question 12 You need to configure the publishing site to support the browser requirements.

From Site Settings, which option should you select first? (To answer, select the appropriate option in the answer area.)

Hot Area:

Site Settings

Users and Permissions People and groups Site permissions Site collection administrators Site app permissions

Web Designer Galleries Site columns Site content types Web parts List templates Master pages and page layouts Themes Solutions Composed looks Look and Feel Design Manager Master page Title, description, and logo Page layouts and site templates Welcome Page Device Channels Tree view Change the look Import Design Package Navigation Image Renditions

Site Actions Manage site features Reset to site definition Delete this site

**Correct Answer:** 

**VCEPlus** 

### Site Settings

Users and Permissions People and groups Site permissions Site collection administrators Site app permissions

Web Designer Galleries Site columns Site content types Web parts List templates Master pages and page layouts Themes Solutions Composed looks Look and Feel Design Manager Master page Title, description, and logo Page layouts and site templates Welcome Page Device Channels Tree view Change the look Import Design Package Navigation Image Renditions

Site Actions Manage site features Reset to site definition Delete this site

Section: [none] Explanation

#### **Explanation/Reference:**

From scenario:

- It is essential that the new intranet supports a wide variety of mobile devices, platforms, and browsers.
- The publishing site must support rendering on a number of devices, starting with Windows Phone.

#### Question Set 1

### **QUESTION 1**

#### Question 1

You create a new Enterprise Content Management (ECM) project. You add a content type to the Visual Studio Project by using the Content Type Designer in Visual Studio 2012.

What will the designer-generated XML look like?

(To answer, drag the appropriate XML elements to the correct location or locations in the answer area. Each XML element may be used once, more than once, or not at all.)

#### Select and Place:

|            | Answer Area                                                                                        |
|------------|----------------------------------------------------------------------------------------------------|
| Column     | xml version="1.0" encoding="utf-8" ?                                                               |
|            | < xmlns= "http://schemas.microsoft.com/sharepoint/">                                               |
| Elements   | <contenttype <br="" id="0x0100C246DA2BB57D496D916BDD32671C57FA">Name="ContentTypeAB"</contenttype> |
| FieldRef   | Group="my_contentTypes"                                                                            |
| FieldRefs  | <pre>Description="ContentTypeAB" Inherits="FALSE" Version="0" &gt;</pre>                           |
| SiteColumn | < >                                                                                                |
|            | <pre>ID="{8fb95db3-0e69-4232-8827-c5b3c6b3533}"</pre>                                              |
|            | <pre>DisplayName="Site Column A" Required="TRUE" Name="SiteColumnA" /&gt;</pre>                    |
|            |                                                                                                    |
|            |                                                                                                    |
|            |                                                                                                    |

#### **Correct Answer:**

### **VCEPlus**

Answer Area

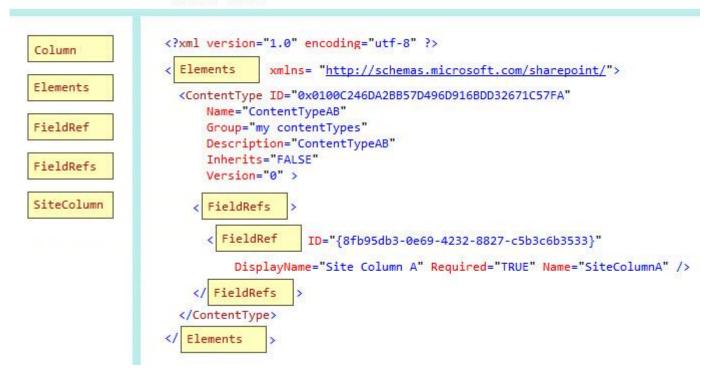

#### Section: [none] Explanation

#### **Explanation/Reference:**

Target 1, target 5: Elements Element (Field) Top-level element in a Feature manifest file that contains Feature element declarations. Example: <Elements Id = "Text"> </Elements >

Target 2, 3, 4

The FieldRefs element contains a collection of FieldRef elements. The FieldRef element is a reference to a column defined elsewhere, either at the site or list level.

http://msdn.microsoft.com/en-us/library/office/ff512761(v=office.15).aspx

### **QUESTION 2**

#### Question 2

You add a site column for an Enterprise Content Management (ECM) project by using the Site Column Designer in Visual Studio 2012.

#### What will the designer-generated XML look like?

(To answer, drag the appropriate XML elements to the correct location or locations in the answer area. Each XML element may be used once, more than once, or not at all.

#### Select and Place:

|                   | Answer Area                                                      |
|-------------------|------------------------------------------------------------------|
| ContentTypeColumn | <pre><?xml version="1.0" encoding="utf-8" ?></pre>               |
| Elements          | <pre>xmlns="http://schemas.microsoft.com/sharepoint/"&gt; </pre> |
| Field             | ID="{9a904d11-b76d-4dba-a772-67b2383dd86f}"                      |
| ContentType       | Name="SiteColumnB"<br>DisplayName="Site Column B"                |
| Туре              | ="Text"                                                          |
|                   | Required="FALSE"<br>Group="mySiteColumns">                       |
|                   | </td                                                             |
|                   |                                                                  |

Answer Area <?xml version="1.0" encoding="utf-8" ?> ContentTypeColumn xmlns="http://schemas.microsoft.com/sharepoint/"> Elements < Elements Field Field ID="{9a904d11-b76d-4dba-a772-67b2383dd86f}" Name="SiteColumnB" ContentType DisplayName="Site Column B" ="Text" Туре Type Required="FALSE" Group="mySiteColumns"> Field <1 </ Elements

Section: [none] Explanation

#### **Explanation/Reference:**

http://msdn.microsoft.com/en-us/library/office/ff512761.aspx

Target 1, Target 5: Elements Element (Field) Top-level element in a Feature manifest file that contains Feature element declarations. Example: <Elements Id = "Text"> </Elements >

Example: <?xml version="1.0" encoding="utf-8"?> <Elements xmlns="http://schemas.microsoft.com/sharepoint/"> <Field ID="{060E50AC-E9C1-4D3C-B1F9-DE0BCAC300F6}" Name="Amount" Type="Currency" /> </Field> </Elements>

#### QUESTION 3 Question 3

You work on a SharePoint Enterprise Content Management (ECM) project. You develop the Litware Document Approval workflow that enables a group of people to review, approve, or reject documents and document changes. You need to assign the Litware Document Approval workflow to the Document content type.

### How should you complete the relevant code?

(To answer, drag the appropriate code segments to the correct location or locations in the answer area. Each code segment may be used once, more than once, or not at all.)

### Select and Place:

| "Tasks"                              | <pre>public override void FeatureActivated() {</pre>                   | SPFeatureReceiverProperties properties |
|--------------------------------------|------------------------------------------------------------------------|----------------------------------------|
| "WF History"                         | SPWeb spWeb = (SPWeb)properties.Fea                                    | ature.Parent;                          |
|                                      | var document = SPWeb.                                                  | 3                                      |
| Lists["Documents"]                   | SPWorkflowTemplate wfTemplate = spW<br>"Litware Document Approval", sp | Web.WorkflowTemplates.GetTemplateByNam |
| spWeb.Lists["Documents"]             | 86.5.2 (179272 10)                                                     | pweb.locale),                          |
|                                      | var wfTaskList =                                                       | 3                                      |
| CreateListAssociation                | var wfHistoryList =                                                    | 3                                      |
| ContentTypes["Document"]             | SPWorkflowAssociation wfAssociation                                    | n =                                    |
| <pre>spWeb.Lists["WF History"]</pre> | SPWorkflowAssociation.                                                 |                                        |
| spweb.Lists[ wr history ]            | (wfTemplate, "Document Approval                                        | l", wfTaskList, wfHistoryList);        |
| CreateWebContentTypeAssociation      | document.WorkflowAssociations.Add(                                     | wfAssociation);                        |

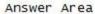

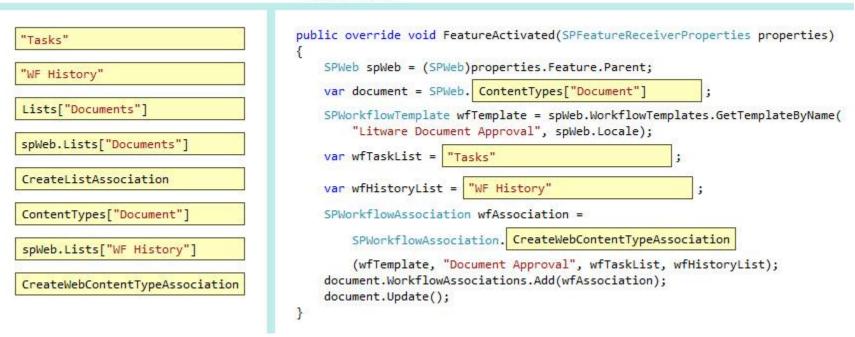

Section: [none] Explanation

#### Explanation/Reference:

SPWorkflowAssociation. CreateWebContentTypeAssociation method creates a workflow association that can then be added to a content type that is scoped at the website level.

public static SPWorkflowAssociation CreateWebContentTypeAssociation(

SPWorkflowTemplate baseTemplate, string name,

string taskListName,

string historyListName

)

SPWorkflowAssociation. **CreateListAssociation** method creates a workflow association that can then be added to a list. public static SPWorkflowAssociation **CreateListAssociation**(

SPWorkflowTemplate baseTemplate, string name, **SPList** taskList,

SPList historyList

SPList. WorkflowAssociations property gets the collection of workflow association objects that represents all the workflows that are associated with the list.

http://msdn.microsoft.com/en-us/library/microsoft.sharepoint.workflow.spworkflowassociation.createlistassociation.aspx http://msdn.microsoft.com/en-us/library/microsoft.sharepoint.workflow.spworkflowassociation.createwebcontenttypeassociation.aspx http://msdn.microsoft.com/en-us/library/microsoft.sharepoint.splist.workflowassociations.aspx

#### **QUESTION 4**

#### **Question 4**

A company uses SharePoint and Microsoft Dynamics CRM for collaboration and customer relationship management. The company uses Active Directory Domain Services (AD DS) for identity management. SharePoint and Microsoft Dynamics CRM are configured to use claims-based authentication. The company wants to authorize user access to SharePoint sites by using roles defined in Microsoft Dynamics CRM.

You create a custom claims provider. The provider adds a claim to the claim token for each role a user has in Microsoft Dynamics CRM. The provider also allows a site administrator to find and select roles from Microsoft Dynamics CRM to authorize user access. The custom claims provider must be created as a class library project to meet the unit testing requirements of the company.

The custom claims provider project is complete and ready to be packaged for deployment. You need to package and deploy the custom claims provider.

What should you do? (To answer, drag the appropriate actions to the correct location or locations in the answer area. Each action may be used once, more than once, or not at all.)

### Select and Place:

| Actions                                                                                                    | Answer Area                           |
|----------------------------------------------------------------------------------------------------|---------------------------------------|
| Create a Deployment project.                                                                                                    | Get Assembly                          |
| Create an empty SharePoint project as a farm solution.                                                                                                    | Create Project                        |
| Add a feature to the SharePoint project and set the feature scope to <b>Web</b> .                                                                                                    | Specify Event<br>Receiver Properties  |
| Add a feature to the SharePoint project, set the feature<br>scope to <b>Farm</b> , and then specify the <b>ReceiverAssembly</b> and<br>the <b>ReceiverClass</b> attributes in the Feature.xml file. | Add Assembly to<br>SharePoint Project |
| Add a class library project to the SharePoint project, and add code to implements claims.                                                                                                    | Generate Solution                     |
| In Solution Explorer, right-click the SharePoint project,<br>choose <b>Add Reference</b> , and then select the signed assembly<br>of the claims provider project.                                   | Deploy Solution                       |
| In the SharePoint project inside Solution Explorer, double-<br>click the <b>Package.package</b> node, add the assembly, and then<br>set the Deployment Target as <b>GlobalAssemblyCache</b> .       |                                       |
| In the SharePoint management shell, run the Windows<br>PowerShell cmdlet <b>Add-SPSolution</b> and then run cmdlet<br>Install-SPSolution with the -GACDeployment parameter.                         |                                       |
| Right-click the SharePoint project in Solution Explorer,<br>choose <b>Package</b> , add then copy the .wsp file to the<br>SharePoint server.                                                        |                                       |
| Right-click the SharePoint project in Solution Explorer,                                                                                                    |                                       |

choose **Package**, add then copy the .wsp file to the SharePoint Solutions Gallery on the root site collection.

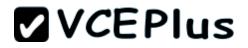

| <b>VCEPlus</b> |
|----------------|
|----------------|

Actions

| Create a Deployment project.                                                                                                    | Get Assembly                          | In Solution Explorer, right<br>choose <b>Add Reference</b> , and<br>of the claims provider pro |
|----------------------------------------------------------------------------------------------------|---------------------------------------|------------------------------------------------------------------------------------------------|
| Create an empty SharePoint project as a farm solution.                                                                                                    | Create Project                        | Create an empty SharePoin                                                                      |
| Add a feature to the SharePoint project and set the feature scope to <b>Web</b> .                                                                                                    | Specify Event<br>Receiver Properties  | Add a feature to the Shar<br>scope to Farm, and then s<br>the ReceiverClass attrib             |
| Add a feature to the SharePoint project, set the feature<br>scope to <b>Farm</b> , and then specify the <b>ReceiverAssembly</b> and<br>the <b>ReceiverClass</b> attributes in the Feature.xml file. | Add Assembly to<br>SharePoint Project | In the SharePoint project<br>click the <b>Package.packag</b><br>set the Deployment Target      |
| Add a class library project to the SharePoint project, and add code to implements claims.                                                                                                    | Generate Solution                     | Right-click the SharePoin<br>choose <b>Package</b> , add then<br>SharePoint server.            |
| In Solution Explorer, right-click the SharePoint project,<br>choose <b>Add Reference</b> , and then select the signed assembly<br>of the claims provider project.                                   | Deploy Solution                       | In the SharePoint managem<br>PowerShell cmdlet Add-SP<br>Install-SPSolution wit                |
| In the SharePoint project inside Solution Explorer, double-<br>click the <b>Package.package</b> node, add the assembly, and then<br>set the Deployment Target as <b>GlobalAssemblyCache</b> .       |                                       |                                                                                                |
| In the SharePoint management shell, run the Windows<br>PowerShell cmdlet <b>Add-SPSolution</b> and then run cmdlet<br><b>Install-SPSolution</b> with the <b>-GACDeployment</b> parameter.           |                                       |                                                                                                |
| Right-click the SharePoint project in Solution Explorer,<br>choose <b>Package</b> , add then copy the .wsp file to the<br>SharePoint server.                                                        |                                       |                                                                                                |
| Right-click the SharePoint project in Solution Explorer,                                                                                                    |                                       |                                                                                                |

Right-Click the SharePoint project in Solution Explorer, choose **Package**, add then copy the .wsp file to the SharePoint Solutions Gallery on the root site collection.

Section: [none] Explanation

#### **Explanation/Reference:**

http://msdn.microsoft.com/en-us/library/gg327818.aspx http://msdn.microsoft.com/en-us/library/gg309548.aspx

Niki:5-Right-click and copy .wsp to root 6-Right-click and copy .wsp to SP server

abc (Germany, 13.06.2014): there was a new option to build the claim provider project and to take dll from project output folder

### **QUESTION 5**

#### **Question 5**

A company uses SharePoint and Microsoft Dynamics CRM to manage customers. External users log in to the SharePoint site by using forms-based authentication.

The company needs to authenticate users by using a custom claims provider.

You have the following requirements:

- 1. Site administrators must be able to locate users in CRM.
- 2. Site administrators must be able to select users based on their roles in CRM.
- 3. Site administrators must be able to confirm that users exist in CRM.

You need to implement the custom claims provider. How should you complete the relevant code? (To answer, drag the appropriate code segments to the correct location or locations in the answer area. Each code segment may be used once, more than once, or not at all.)

#### Select and Place:

#### Answer Area

public override bool SupportsHierarchy

protected override void FillResolve()

protected override void FillClaimsForEntity()

public override bool SupportsEntityInformation

public override bool SupportsResolve

protected override void FillSearch()

internal static string SupportsSearchResolve

protected override void FillHierarchy()

protected override void FillResolve()

public override bool SupportsSearch

protected override void CreateHierarchy()

| Requirement 1 | property: |  |
|---------------|-----------|--|
| Requirement 1 | method:   |  |
| Requirement 2 | property: |  |
| Requirement 2 | method:   |  |
| Requirement 3 | property: |  |
| Requirement 3 | method:   |  |

#### Answer Area

Requirement 1

Requirement 1

Requirement 2

Requirement 2

Requirement 3

Requirement 3

public override bool SupportsHierarchy

protected override void FillResolve()

protected override void FillClaimsForEntity()

public override bool SupportsEntityInformation

public override bool SupportsResolve

protected override void FillSearch()

internal static string SupportsSearchResolve

protected override void FillHierarchy()

protected override void FillResolve()

public override bool SupportsSearch

protected override void CreateHierarchy()

#### Section: [none] Explanation

#### Explanation/Reference:

Requirement 1:

- FillHierarchy.SupportsHierarchy property when implemented in a derived class, determines whether the claims provider supports hierarchical display.
- FillHierarchy if you want to display hierarchy on the left pane of the claims picker, you must implement the

FillHierarchy method and the SupportsHierarchy property in the SPClaimProvider class.

#### Requirement 2:

FillSearch.SupportSearch - if you want to be able to search for claims in the People Picker control, you must implement the Fillsearch method and Microsoft.SharePoint.Administration.Claims.SupportSearch property. The SupportSearch must return true.

| property: | public override bool SupportsHierarchy             |
|-----------|----------------------------------------------------|
| method:   | <pre>protected override void FillHierarchy()</pre> |
| property: | public override bool SupportsSearch                |
| method:   | <pre>protected override void FillSearch()</pre>    |
| property: | public override bool SupportsResolve               |
| method:   | <pre>protected override void FillResolve()</pre>   |

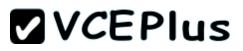

Requirement 3: FillResolve.SupportResolve

A People Picker with claims picking functionality is sometimes referred to as a claim picker. If you want to be able to resolve claims by using the type-in control of the claims picker, you must implement this method and implement the **SupportResolve()** property to return true.

Incorrect:

FillClaimsForEntity.SupportsEntityInformation - when you include additional claims in a user's security token, you are augmenting claims. If you want to augment claims, you must implement the FillClaimsForEntity method. In addition, you must also set the SupportsEntityInformation property to true in the SPClaimProvider class. In order for this method to be invoked, the SupportsEntityInformation must return true.

### **QUESTION 6**

#### **Question 6**

You develop a SharePoint app to access data contained in a hosted SharePoint site.

You need to authorize the app to access the list items in a custom list on the host website.

How should you complete the relevant code?

(To answer, drag the appropriate code segments to the correct location or locations in the answer area. Each code segment may be used once, more than once, or not at all.)

#### Select and Place:

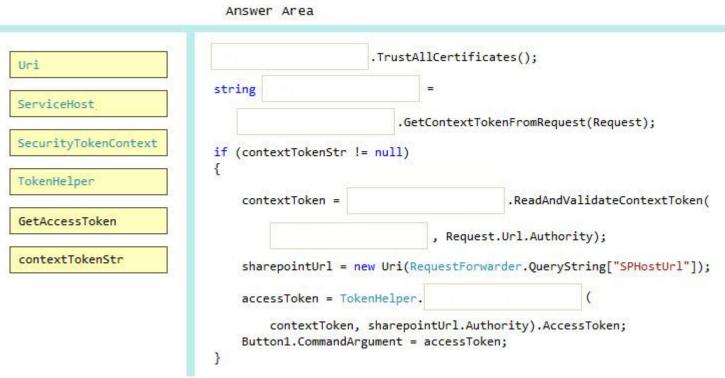

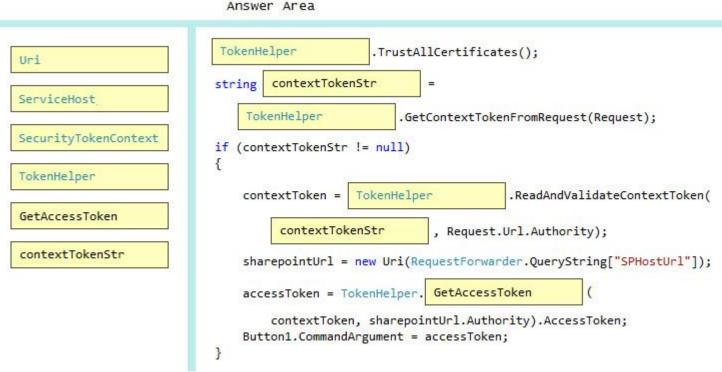

#### Section: [none] Explanation

Explanation/Reference:

7.3???

TokenHelper.TrustAllCertificates If you are using Visual Studio 2012, it adds 'TrustAllCertificates' in TokenHelper.cs by default.

Tokenhelper.GetContextTokenFromRequest

Tokenhelper.ReadAndValidateContextToken Example: string contextTokenString = TokenHelper.GetContextTokenFromRequest(Page.Request); SharePointContextToken contextToken = TokenHelper.ReadAndValidateContextToken(contextTokenString, Request.Url.Authority);

TokenHelper.GetAccessToken

Example: //Get user+app access token. string accessToken = TokenHelper.GetAccessToken(contextToken, sharepointUrl.Authority).AccessToken;

### **QUESTION 7**

#### **Question 7**

Northwind Traders uses Microsoft Office 365 to share customer information between internal and external users. Northwind Traders plans to allow external sales managers to manage customers on the Office 365 site by providing a custom SharePoint autohosted app. The custom web application will be hosted on Microsoft Azure.

You develop the autohosted app that allows all users on Office 365 to be able to read and write data in a SharePoint list from an ASP.NET web application.

You need to ensure that the custom web application will authenticate itself, get access tokens from the Microsoft Azure Access Control Service (ACS), and read to and write from a SharePoint list.

Which code segments should you include to complete the code? (To answer, drag the appropriate code segments to the correct targets in the answer area. Each code segment may be used once, more than once, or not at all.)

Select and Place:

```
Answer Area
                                                            SharePointContextToken contextToken;
TokenHelper.GetContextTokenFromRequest(Request)
                                                            string AccessToken;
                                                            Uri sharepointUrl;
TokenHelper.GetClientContextWithAuthorizationCode(
                                                            protected void Page Load(object sender, EventArgs e)
    contextTokenString, Request.Url.Authority)
                                                            {
                                                                string contextTokenString =
TokenHelper.ReadAndValidateContextToken(
    contextTokenString, Request.Url.Authority)
                                                                if (contextTokenString != null)
                                                                {
TokenHelper.GetS2SClientContextWithWindowsIdentity(
                                                                    contextToken =
    sharepointUrl, WindowsIdentity.GetCurrent())
                                                                    sharepointUrl = GetModifiedAppWebUrl();
TokenHelper.GetClientContextWithAccessToken(
                                                                    accessToken = TokenHelper.GetAccessToken(
    sharepointUrl.ToString(), accessToken)
                                                                        contextToken, sharepointUrl.Authority).AccessToken;
                                                                    Button1.CommandArgument = accessToken;
                                                            3
                                                            protected void Button1Click(object sender, EventArgs e)
                                                                string accessToken = ((Button)sender).CommandArgument;
                                                                if (IsPostBack)
                                                                    sharepointUrl = GetModifiedAppWebUrl();
                                                                using (var clientContext =
                                                                    Microsoft.SharePoint.Client.List Customers =
                                                                        clientContext.Web.Lists.GetByTitle("Customers");
                                                                    // Code Add New Item to Customers List
                                                                    clientContext.ExecuteQuery();
                                                                    // Bind List Items to Grid
                                                            3
                                                            private Uri GetModifiedAppWebUrl()
```

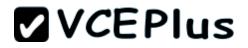

```
Answer Area
                                                            SharePointContextToken contextToken;
TokenHelper.GetContextTokenFromRequest(Request)
                                                            string AccessToken;
                                                            Uri sharepointUrl;
TokenHelper.GetClientContextWithAuthorizationCode(
                                                            protected void Page Load(object sender, EventArgs e)
    contextTokenString, Request.Url.Authority)
                                                            {
                                                                string contextTokenString =
                                                                                              TokenHelper.GetContextTokenFromRequest(Re
TokenHelper.ReadAndValidateContextToken(
    contextTokenString, Request.Url.Authority)
                                                                if (contextTokenString != null)
TokenHelper.GetS2SClientContextWithWindowsIdentity(
                                                                    contextToken =
                                                                                     TokenHelper.ReadAndValidateContextToken(
    sharepointUrl, WindowsIdentity.GetCurrent())
                                                                                         contextTokenString, Request.Url.Authority)
                                                                    sharepointUrl = GetModifiedAppWebUrl();
TokenHelper.GetClientContextWithAccessToken(
                                                                    accessToken = TokenHelper.GetAccessToken(
    sharepointUrl.ToString(), accessToken)
                                                                        contextToken, sharepointUrl.Authority).AccessToken;
                                                                    Button1.CommandArgument = accessToken;
                                                            protected void Button1Click(object sender, EventArgs e)
                                                                string accessToken = ((Button)sender).CommandArgument;
                                                                if (IsPostBack)
                                                                    sharepointUrl = GetModifiedAppWebUrl();
                                                                                             TokenHelper.GetClientContextWithAccessToke
                                                                using (var clientContext =
                                                                                                 sharepointUrl.ToString(), accessToken)
                                                                    Microsoft.SharePoint.Client.List Customers =
                                                                        clientContext.Web.Lists.GetByTitle("Customers");
                                                                    // Code Add New Item to Customers List
                                                                    clientContext.ExecuteQuery();
                                                                    // Bind List Items to Grid
                                                            private Uri GetModifiedAppWebUrl()
```

#### Section: [none] Explanation

### Explanation/Reference:

Example (Target1, Target2) (TokenHelper.GetContextTokenFromRequest, TokenHelper.ReadAndValidateContextToken)

```
// The Page_load method fetches the context token and the access token.
// The access token is used by all of the data retrieval methods.
protected void Page_Load(object sender, EventArgs e)
{
    string contextTokenString = TokenHelper.GetContextTokenFromRequest(Request);
    if (contextTokenString != null)
    {
        contextToken = TokenHelper.ReadAndValidateContextToken(contextTokenString, Request.Url.Authority);
        // etc,
    }
```

Example (Target 3, TokenHelper.GetClientContextWithAccessToken):

```
// This method retrieves information about the host web by using the CSOM. private void RetrieveWithCSOM(string accessToken)
```

if (IsPostBack)

```
sharepointUrl = new Uri(Request.QueryString["SPHostUrl"]);
```

ClientContext clientContext = TokenHelper.GetClientContextWithAccessToken(sharepointUrl.ToString(), accessToken);

```
}
```

### **QUESTION 8**

### **Question 8**

Adventure Works uses SharePoint for managing project-related documents, information sharing, and tasks management. You develop a SharePointhosted app named TasksViewer and deploy it to the Corporate Catalog Site. This app is used only by the Project Management Office (PMO) group. Only users in the PMO group have permission to view and add this app to various project sites. The Adventure Works IT department creates a security group in Active Directory for the PMO.

Currently all of the apps are visible to the Everyone group. You need to ensure that only users in the PMO group can see the app.

Which five actions should you perform in sequence? (To answer, move the appropriate actions from the list of actions to the answer area and arrange them in the correct order.)

Select and Place:

 
 Actions
 Answer Area

 Remove the Everyone group from the permissions and then add the PMO group with Read permission.
 Image: Comparison of the apps of the apps of th

Open the context menu, select the **Ellipsis** button, select the **Shared With** link, and then select the **Advanced** link.

Select the **Stop Inheriting Permissions** button.

Actions

Answer Area

From Central Administration, select the **Apps** link and then open the Corporate Catalog site.

From Quick Launch, select the **Apps for SharePoint** link.

Open the context menu, select the **Ellipsis** button, select the **Shared With** link, and then select the **Advanced** link.

Select the **Stop Inheriting Permissions** button.

Remove the Everyone group from the permissions and then add the PMO group with Read permission.

Section: [none] Explanation

Explanation/Reference: Anon/Javier/Gwen/Eleonora: Answer

office link.

From Quick Launch, select the Apps for

|                                                                                                    | Answer Area                                                                                                    |
|----------------------------------------------------------------------------------------------------|----------------------------------------------------------------------------------------------------|
| Remove the Everyone group from the permissions<br>and then add the PMO group with Read permission. | Open the context menu, select the Ellipsis button, select the Shared With link, and then select the Advanced link. |
|                                                                                                    | From Quick Launch, select the Apps for Office link.                                                                |
|                                                                                                    | Select the Stop Inheriting Permissions button.                                                                     |
|                                                                                                    | From Central Administration, select the<br>Apps link and then open the Corporate Catalog site.                     |
|                                                                                                    | From Quick Launch, select the<br>Apps for SharePoint link.                                                         |

### **QUESTION 9**

### **Question 9**

A web application that listens on port 80 has been created for Internet users to access your company's SharePoint site.

Your company requires anonymous users to authenticate before they post content.

You need to change the permissions that are assigned to unauthenticated users. On the Manage web applications page in Central Administration, which option should you select? (To answer, select the appropriate menu item in the answer area.)

### Hot Area:

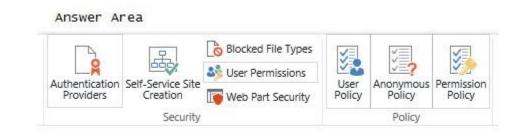

#### **Correct Answer:**

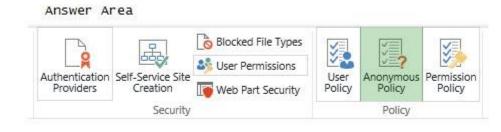

#### Section: [none] Explanation

#### Explanation/Reference:

For the unauthenticated users use the Anonymous policy.

### **QUESTION 10**

#### Question 10

A web application that listens on port 80 has been created for Internet users to access your company's SharePoint site. The web application uses claims-based authentication.

Users report that they are prompted for credentials when they access the site in their browser.

You need to enable anonymous access. On the Manage web applications page in Central Administration, which option should you select? (To answer, select the appropriate menu item in the answer area.)

#### Hot Area:

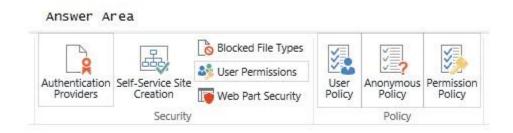

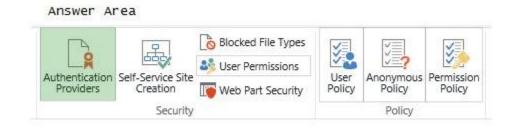

### Section: [none] Explanation

### Explanation/Reference:

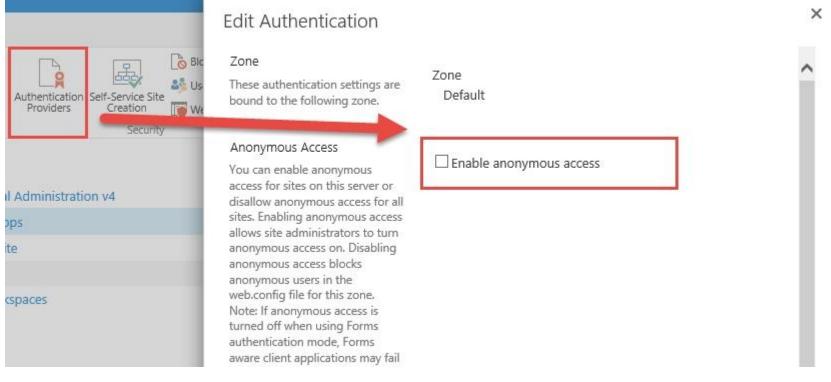

All: Answer "Permission Policy"

*KL (Hong Kong, 09.12.14):* The answer is Authentication Providers. *Mateusz (Poland, 12.12.14):* Authentication providers

#### QUESTION 11 Question 11

You have a large list that contains more than 5,000 list items.

You need to iterate through the list by using the Content Iterator to avoid getting an exception.

How should you complete the relevant code?

(To answer, drag the appropriate code segments to the correct location or locations in the answer area. Each code segment may be used once, more than once, or not at all.)

### Select and Place:

|                  | Answer Area       |                                                   |               |                               |
|------------------|-------------------|---------------------------------------------------|---------------|-------------------------------|
| query1           | string            | = " <vie< th=""><th>w/&gt;";</th><th></th></vie<> | w/>";         |                               |
| SPList           |                   | iterator = ne                                     | w             | ();                           |
|                  | SPQuery listQuery | <pre>= new SPQuery();</pre>                       |               |                               |
| SPListItem       | listQuery.Query = |                                                   | ;             |                               |
| SPContext        | SPList list =     |                                                   | .Current.Web. | Lists["vIndividualCustomer"]; |
| ContentIterator  | iterator.         | (                                                 |               |                               |
| ProcessListItems | list, listQuer    | y, ProcessItem,                                   | ProcessError) | );                            |

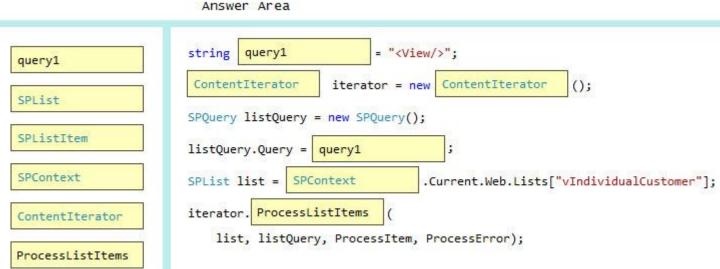

#### Section: [none] Explanation

#### Explanation/Reference:

(Target 2, 3) ContentIterator

Provides helper methods that ensure lists can be queried while regulating the amount of data being transferred. This is especially important for queries on large lists or Web farms so that the load put on the database is not excessive.

#### (Target 5) SPContext

Use the SPContext class to return context information about such objects as the current Web application, site collection, site, list, or list item.

#### (Target 6) iterator.ProcessListItems

ContentIterator.ProcessListItems method (SPList, SPQuery, Boolean, ContentIterator.ItemProcessor, ContentIterator.ItemProcessorErrorCallout) Processes list items.

**ContentIterator** class provides methods to iterate list items, lists, sites to regulate the amount of data that is transferred (i.e., to avoid throwing a SPQueryThrottledException).

https://msdn.microsoft.com/EN-US/library/office/microsoft.office.server.utilities.contentiterator.aspx

### **QUESTION 12**

Question 12

The Contoso SharePoint on-premise intranet portal stores content in 50 site collections.

Contoso must display all content tagged with a metadata term on the main page of the portal.

You need to display all documents with the metadata term without using any custom code.

Which technology should you use?

- A. Content Query Web Part (CQWP)
- B. Content Search Web Part (CSWP)
- C. TaxonomySession
- D. CamlQuery
- E. SPQuery with Site Collection set to the portal's main page site collection
- F. SPSiteDataQuery

Correct Answer: B Section: [none] Explanation

#### **Explanation/Reference:**

**Not A**: The ContentByQueryWebPart, commonly referred to as the Content Query Web Part, is a part of the Enterprise Content Management (ECM) functionality in Microsoft Office SharePoint Server. It aggregates and displays list items within a site hierarchy. The Content Query Web Part has the following limitations:

- You can only aggregate data within a single site collection.
- You can only aggregate list information.

B: In a simplified world, here's how you can decide between the two:

- Use the CQWP when you have a limited amount of content, your query is simple, and you don't expect your content to grow much in the future.
- Use the CSWP in all other scenarios when you want to show content that is based on a query.

The Content Search Web Part (CSWP) is a Web Part introduced in SharePoint 2013 that uses various styling options to display dynamic content on SharePoint pages.

Not C: For TaxonomySession you would have to write code.

Not D: The CamlQuery class just specifies a query on a list.

All: Answer A

arszenik (Poland, 02.12.14): Content Search WebPart (Content Query WebPart is not cross site collection)

KL (Hong Kong, 09.12.14): My answer is Content Search Web Part.

Mateusz (Poland, 12.12.14): Content Search Web Part. CQWP is wrong because it works within a site collection. We need to gather data from different site collections.

#### **QUESTION 13**

#### Question 13

You create a solution to access data contained in SharePoint by using a client-side object model (CSOM).

#### How should you complete the relevant code?

(To answer, drag the appropriate code segments to the correct location or locations in the answer area. Each code segment may be used once, more than once, or not at all.

#### Select and Place:

| clientContext     | ClientContext                                                        | <pre>= new ClientContext(siteUrl);</pre>                                                         |
|-------------------|----------------------------------------------------------------------|--------------------------------------------------------------------------------------------------|
| collListItem      |                                                                      | <pre>= new NetworkCredential("userid", "password", "domain") .Web.Lists.GetByTitle("Dev");</pre> |
| xecuteQuery       | <pre>CamlQuery q = new CamlQuery q.ViewXml = @"<view></view>";</pre> | y();                                                                                             |
| oad               | ListItemCollection                                                   | <pre>= oList.GetItems(q);</pre>                                                                  |
| ExecuteQueryAsync | clientContext.                                                       | <pre>(collListItem);</pre>                                                                       |
|                   | clientContext.                                                       | ();                                                                                              |
|                   | foreach (ListItem oListIter                                          | n <mark>in</mark> collListItem)                                                                  |
|                   | 1                                                                    |                                                                                                  |
|                   | }                                                                    |                                                                                                  |

**Correct Answer:** 

| clientContext     | ClientContext = new ClientContext(siteUrl);                                                                                                    |
|-------------------|----------------------------------------------------------------------------------------------------|
| collListItem      | <pre>clientContext.Credentials = new NetworkCredential("userid", "password", "domain") List oList = clientContext.Web.Lists.GetByTitle("Dev");</pre> |
| ExecuteQuery      | <pre>CamlQuery q = new CamlQuery();<br/>q.ViewXml = @"<view></view>";</pre>                                                                          |
| Load              | ListItemCollection <pre>collListItem = oList.GetItems(q);</pre>                                                                                      |
| ExecuteQueryAsync | <pre>clientContext. Load (collListItem);</pre>                                                                                                    |
|                   | clientContext. ExecuteQuery ();                                                                                                    |
|                   | <pre>foreach (ListItem oListItem in collListItem) {</pre>                                                                                            |
|                   |                                                                                                    |
|                   | 1                                                                                                    |

Section: [none] Explanation

**Explanation/Reference:** 

#### **QUESTION 14**

#### Question 14

You need to retrieve data about all the lists in a site by using the REST (Representational State Transfer) API.

How should you complete the relevant code?

(To answer, drag the appropriate code segments to the correct location or locations in the answer area. Each code segment may be used once, more than once, or not at all.

#### Select and Place:

#### Answer Area

| "POST"                | <pre>string siteUrl = "http://server.sites HttpWebRequest endpointRequest =</pre>      | s.site";                    |                       |
|-----------------------|----------------------------------------------------------------------------------------|-----------------------------|-----------------------|
| "GET"                 | (HttpWebRequest)HttpWebRequest.Cr                                                      | reate(siteUrl +             | );                    |
| "/_api/web/lists"     | <pre>endpointRequest.Credentials = new Net</pre>                                       | tworkCredential("userid", " | password", "domain"); |
| "/_api/web/AllLists"  | endpointRequest.Method =                                                               | ;                           |                       |
| "/_vti_bin/web/lists" | <pre>endpointRequest.Accept = "application HttpWebResponse endpointResponse = (F</pre> | - Autors                    | uest.GetResponse();   |

**Correct Answer:** 

Answer Area

| "POST"                | <pre>string siteUrl = "<u>http://server.sites.site</u>"; HttpWebRequest endpointRequest =</pre>                                                          |
|-----------------------|----------------------------------------------------------------------------------------------------|
| "GET"                 | <pre>(HttpWebRequest)HttpWebRequest.Create(siteUrl + "/_api/web/lists");</pre>                                                                           |
| "/_api/web/lists"     | <pre>endpointRequest.Credentials = new NetworkCredential("userid", "password", "domain");</pre>                                                          |
| "/_api/web/AllLists"  | endpointRequest.Method = <mark>"GET"</mark> ;                                                                                                    |
| "/_vti_bin/web/lists" | <pre>endpointRequest.Accept = "application/json;odata=verbose"; HttpWebResponse endpointResponse = (HttpWebResponse)endpointRequest.GetResponse();</pre> |

#### Section: [none] Explanation

Explanation/Reference: HttpWebRequest "/\_api/web/lists" Example:

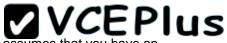

The code in the following example shows you how to request a JSON representation of all of the lists in a site by using C#. It assumes that you have an OAuth access token that you are storing in the accessToken variable.

```
HttpWebRequest endpointRequest = (HttpWebRequest)HttpWebRequest.Create(sharepointUrl.ToString() + "/_api/web/lists");
endpointRequest.Method = "GET";
// etc.
```

Reference: How to: Complete basic operations using SharePoint 2013 REST endpoints

#### **QUESTION 15**

#### Question 15

A company has a SharePoint farm that has the following configuration:

- SPWFÉ1 and SPWFE2 are configured as front-end web servers.
- SPAPP1 and SPAPP2 are configured as application servers.

New servers will be added to the farm.

You implement a solution that contains a custom navigation provider. You need to register a custom navigation provider by using the least amount of administrative effort. What should you do?

- A. Create a web.solutionname.xml file in the \CONFIG directory and run the copyappbincontent stsadm command.
- B. Edit the ApplicationHost.config file on each SharePoint server.
- C. Edit the web.config file for the web application on all SharePoint servers.
- D. Use the SPWebConfigModification class.

### Correct Answer: D

Section: [none] Explanation

#### **Explanation/Reference:**

The new site map provider is registered in the Web.config file of the current Web application. It is associated with the symbolic name **CategorySiteMapProvider** that is referenced by the site map's ASP.NET control.

The WebFeatureReceiver class defines the modification to the Web.config using an instance of SPWebConfigModification.

```
public WebFeatureReceiver()
{
    sPWebConfigModification = new
        SPWebConfigModification("add[@name=\"CategorySiteMapProvider\"]",
        "configuration/system.web/siteMap/providers");
    sPWebConfigModification.Owner = GetType().Assembly.GetName().ToString();
    sPWebConfigModification.Type =
        SPWebConfigModification.SPWebConfigModificationType.EnsureChildNode;
    sPWebConfigModification.Value = @"<add name=""CategorySiteMapProvider""
        description=""Provider for category navigation using Business Data Catalog""
        type=""Contoso.PartnerPortal.ProductCatalog.Navigation.BusinessDataCatalogSiteMapProvider,
        Contoso.PartnerPortal.ProductCatalog, Version=1.0.0.0, Culture=neutral, PublicKeyToken=0dcd9137292eac97"" />";
}
```

https://msdn.microsoft.com/en-us/library/ff649108.aspx

#### **QUESTION 16**

#### Question 16

You are developing a SharePoint solution for a company. You create one site collection for each department. Sites may use data from internal or external web service endpoints.

You are developing an application that allows site owners to add or change web service endpoints.

The application must run in the context of the site owner.

You need to complete the application.

What should you do?

- A. Use the SPWebConfigModification class to add a list of web service endpoint URLs to the web.config file.
- B. Add a property named WebSvcEndpoint to the SPSite.Properties property bag. Store a web service endpoint URL as a value.
- C. Add a property named WebSvcEndpoint to the SPWeb.AllProperties property bag. Store a web service endpoint URL as a value.
- D. Add a list of web service endpoint URLs to the SPFarm.Properties hashtable.

Correct Answer: A Section: [none] Explanation

#### **Explanation/Reference:**

The SPWebConfigModification class holds modifications that are made to the web.config.

Each endpoint supported by your WCF service application must be defined in the web.config settings for the application.

https://msdn.microsoft.com/en-us/library/office/ee535060.aspx

#### **QUESTION 17**

#### Question 17

A company uses SharePoint for internal collaboration. SharePoint is deployed on a server farm with a single front-end server, a single application server, and a dedicated database server.

You review existing Web Parts that read from and write to SharePoint lists. You find the following code in one of the utility classes and notice memory leaks in the method.

```
private void ChangeSiteDescription(string siteUrl, string newSiteDescription)
{
    SPSite siteCollection = null;
    try
    {
        siteCollection = new SPSite(siteUrl);
        using (SPWeb site = siteCollection.RootWeb)
        {
            site.Description = newSiteDescription;
            site.Update();
        }
    }
}
```

}
catch (Exception)
{
 siteCollection.Close();
}

You need to ensure that there are no memory leaks in the method. What should you do?

- A. Add a finally statement and include site.Dispose().
- B. Add site.Dispose() to the catch statement.
- C. Add a finally statement and include siteCollection.Dispose();
- D. Add siteCollection.Dispose() to the catch statement.

#### Correct Answer: C

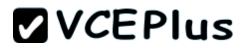

Section: [none] Explanation

#### Explanation/Reference:

SPSite.Close() closes the site collection and releases resources. Calling the Close method has the same effect as calling the Dispose method.

arszenik (Poland, 02.12.14): Answer D

#### **QUESTION 18**

#### Question 18

Contoso. Ltd. uses SharePoint for document sharing, task management, and workflows. Contoso, Ltd has a SharePoint portal with a URL of intranet.contoso.com. The portal has 5,000 subsites. It is used by 50,000 users.

You develop a custom web level feature that allows users to see their tasks from every website on the portal.

You need to use a Windows PowerShell script to enable the web level feature in the subsites without adversely impacting the performance of the server.

Which values should you include to complete the script? (To answer, drag the appropriate values to the correct targets in the answer area. Each value may be used once, more than once, or not at all.)

#### Select and Place:

#### Answer Area

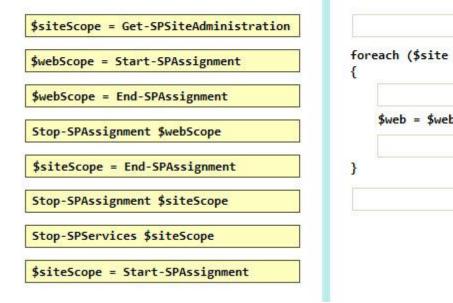

Correct Answer:

foreach (\$site in (\$siteScope | Get-SPSite "http://intranet.contoso.com"))

\$web = \$webScope | Get-SPWeb \$site.RootWeb.Url

}

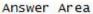

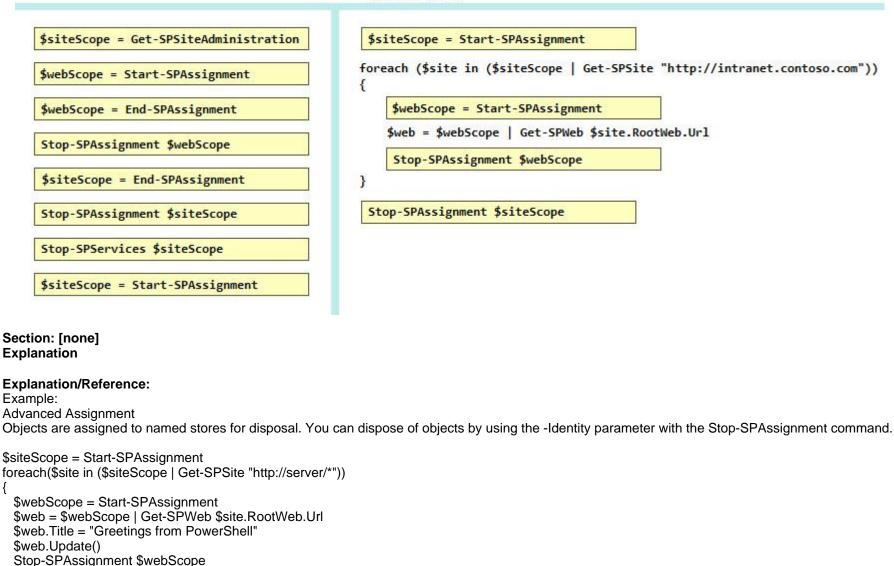

}

Stop-SPAssignment \$siteScope

Regardless of the level used, all objects are disposed of when the PowerShell runspace is closed.

### **QUESTION 19**

**Question 19** 

You have a SharePoint site with one site collection and several subwebs. You develop a feature that installs an event receiver on a list.

The event receiver must send a notification by email when information is modified. Not all subwebs require this functionality.

You need to set the feature scope. From the Add New Feature dialog window, which scope should you use? (To answer, select the appropriate scope in the answer area.)

Hot Area:

| Design Ma         | nifest               |                       |
|-------------------|----------------------|-----------------------|
| Title:            | SharePointProject123 | 4 Feature2            |
| Description:      |                      |                       |
| Scope:            | •                    |                       |
| Items in the Solu | Farm                 | Items in the Feature: |
|                   | Site                 |                       |
|                   | Web                  |                       |
|                   |                      |                       |

**Correct Answer:** 

| Design      | Manifest            |                       |
|-------------|---------------------|-----------------------|
| Title:      | SharePointProject12 | 234 Feature2          |
| Descriptio  | n:                  |                       |
| Scope:      |                     |                       |
| ltems in th | ne Solu             | Items in the Feature: |
| -           | Site                |                       |
|             | Web                 |                       |
|             | WebApplication      |                       |

#### Section: [none] Explanation

#### Explanation/Reference:

arszenik (Poland, 02.12.14): Answer Farm

#### **QUESTION 20**

#### Question 20

You troubleshoot the sandbox solutions that your team builds. You need to redeploy a sandbox solution. You also need to identify which process must be debugged.

Where should you redeploy the solution, and which process should you debug?

(To answer, drag the appropriate statements to the correct location or locations in the answer area. Each statement may be used once, more than once, or not at all. You may need to drag the split bar between panes or scroll to view content.)

#### Select and Place:

# Farm Process to debug: w3wp.exe Location where solution is deployed: Solution Gallery Location where solution is deployed: SPUCWorkerProcess.exe Vertical Administration

#### **Correct Answer:**

| Farm                   | Process to debug:                    | SPUCWorkerProcess.exe |
|------------------------|--------------------------------------|-----------------------|
| w3wp.exe               | Location where solution is deployed: | Solution Gallery      |
| Solution Gallery       |                                      |                       |
| Central Administration |                                      |                       |

#### Section: [none] Explanation

**Explanation/Reference:** 

#### QUESTION 21 Question 21

A user deploys a sandbox solution. The user cannot activate the solution.

You need to ensure that the user can activate the solution.

What should you do? (Each correct answer presents a complete solution. Choose all that apply.)

- A. Grant permission to the user to activate the solution.
- B. Grant permission to the user to execute the solution.
- C. Configure a local mode load-balancing scheme.
- D. Stop the Microsoft User Code Host Service.
- E. Configure a remote mode load-balancing scheme.
- F. Start the Microsoft SharePoint Foundation Sandboxed Code Service.
- G. Start the PerformancePoint Services.

Correct Answer: AF Section: [none] Explanation

#### Explanation/Reference:

A: Need to activate the feature that provisions the files.

siteCollection.Features.Add([guid\_of\_your\_feature])

- F: To enable sandboxed solutions by using Central Administration
- 1. Verify that you have the following administrative credentials:
- 2. On the home page of the Central Administration Web site, in the System Settings section, click Manage services on server.
- 3. On the Services on Server page, in the Server box, select the server on which you want to enable sandboxed solutions.
- 4. In the Microsoft SharePoint Foundation Sandboxed Code Service row, in the Action column, click Start.

#### http://msdn.microsoft.com/en-us/library/ff798382.aspx

Sam/Angie1/Anon/Niki/Angie2/Alberta/Javier/Ronnie/Gwen/Eleonora/MsExam(E8): Answer BF Noam(E5,E25):Answer BC abc (Germany, 13.06.2014): I think the correct is to set permission to activate solution.

#### **QUESTION 22**

#### Question 22

Adventure Works uses a SharePoint publishing site for an external website at www.adventureworks.com. The user interface is implemented by using HTML5, CSS 3, and JavaScript.

You need to ensure that the site designers have an efficient way to create and modify the JavaScript files.

What should you do?

- A. Open the site in SharePoint Designer. From All Files, double-click the \_cts folder and then select the MasterPages folder. Create a folder. Modify the JavaScript files by using Microsoft Notepad.
- B. Copy all the JavaScript files to a document library and modify them directly by using Microsoft Notepad.
- C. Open the site in SharePoint Designer. From Master Pages select the JavaScript files to modify them.
- D. Set up a mapped network drive in Design Manager. Open the mapped drive and create a folder. Modify the JavaScript files by using Microsoft Notepad.

Correct Answer: C Section: [none] Explanation

#### **Explanation/Reference:**

5.1.????

Mateusz (Poland, 12.12.14): From the Dump I'd go with C but on the exam I had another answer: In SharePoint Designer open \_catalogs, then master pages, create new folder and use SPD to modify javascript files. I went with this option because I think that the key word here is using SPD to modify files, not Notepad.

#### **QUESTION 23**

#### **Question 23**

Adventure Works uses SharePoint to store product and order information. Product managers visit the Products list to see the status of each product. They request a feature that will allow them to easily see the recent and old product orders without opening the Products list. The products orders page is located at /sitepages/productorders.aspx, and the product order history page is located at /sitespages/productordershistory.aspx. Both pages require a query string parameter named ProductID.

You need to add custom actions to the Products list by using the least amount of administrative effort. What should you do?

- A. Add an empty element to the SharePoint project. Add a <CustomAction> tag, set the Location element to EditControlBlock, and then use the <UrlAction> tag for a redirect to the custom page.
- B. Create a Windows Application and add a reference to Microsoft.SharePoint.Portal.CustomActions.dll and use the SPCustomActions class to add a custom action.
- C. Open the site in SharePoint Designer. Create a custom List Item Display Template and then apply it to the Products List ViewWeb Part.
- D. Create a visual Web Part. Use a grid view with a template column and hyperlink, and databind the Products list. Add the Web Part to the allItems.aspx page of the Products list.
- E. In SharePoint Designer on a List dashboard create a custom action and use Navigate to URL option.

Correct Answer: E Section: [none] Explanation

#### **Explanation/Reference:**

Trish (Singapore, 30.01.2014): Option D wasn't there. This is wrong I believe

abc (Germany, 13.06.2014): the option to add custom action for ECB and to use visual webpart was not present there, there were new options to add content editor webpart + javascript or to use designer to add navigate url.

Duckl (Germany, 27.10.14): had the Content Editor and JS Option too but decided to go with the one from the dump

Mateusz (Poland, 12.12.14): On the dump I went with A because it looks much easier than D but on the exam I had another answer: In SharePoint Designer on a List dashboard create a custom action and use Navigate to URL option. This seems like a good choice because it allows us to add ProductID at the end.

All: ABCD

#### **QUESTION 24**

#### Question 24

Contoso uses a SharePoint site that contains subsites. Each subsite represents different projects. Each project site is based on a team site template and stores information and documents. Contoso has five teams: Manufacturing, Sales, Administration, Marketing, and IT.

You must create a different look and feel for each team site such that any visitor to the site can identify the team by looking at the colors, fonts, and background image of the site.

You need to create a different look and feel for each team. What should you do? (Each correct answer presents part of the complete solution. Choose all that apply.)

- A. Open Contoso Corporate Microsoft PowerPoint Slides Template, save the template as ContosoCorporate.master, and then upload it to the Theme Gallery.
- B. From SharePoint Designer, go to Content Types. Right-click and select Content Type Settings.
- C. Get a site background image for each team and upload it to the site collection images library. Then create a new master page for each team site by using the Master Page Gallery. Set the version to 15.
- D. From the Web Designer Galleries, choose Composed Looks and create a new item for each team site. Specify the title, URL of the master page, theme, background image, and font schema file.
- E. On the Site Settings page in the Look and Feel section, choose Change the look.
- F. Create a new font XML schema with a font specification for each team.

Correct Answer: DEF Section: [none] Explanation

Explanation/Reference:

#### D:

\* A Composed Look is made up of:

- Master Pages
- CSS
- Color palettes
- Font palettes
- Background image

F:

Fonts are defined in the font scheme (.spfont file) and the master page preview (.preview file) for a given SharePoint site. The font scheme defines the fonts that are used in four areas: title, navigation, heading, and body. Seven font schemes are included in SharePoint 2013. You can create additional font schemes. The font scheme files are located in the 15 subfolder of the Theme Gallery of the root site of the site collection (http://SiteCollectionName/\_catalogs/theme/15/). To access the Theme Gallery from the SharePoint user interface, on the Site Settings page, under Web Designer Galleries, select Themes, and then select 15.

The following example describes the format for an .spfont file.

<?xml version="1.0" encoding="utf-8"?>

<s:fontScheme name="FontSchemeName" previewSlot1="Slot1" previewSlot2="Slot2" xmlns:s="http://schemas.microsoft.com/sharepoint/"> <s:fontSlots>

<s:fontSlot name="FontSlotName"> <s:latin typeface="LatinScriptFont" /> <s:ea typeface="EAScriptFont"/> <s:cs typeface="CSFont" /> <s:font script="Language" typeface="ScriptFont" /> <!--Additional fonts--> </s:fontSlots> <!--Additional font slots--> </s:fontScheme>

https://msdn.microsoft.com/en-us/library/office/jj945889.aspx

http://weblogs.asp.net/sreejukg/customize-sharepoint-2013-look-and-feel-for-intranet-sites

Niki: Answer DEF 70-517/Sam/Angie1/Anon/Angie3/Javier/Gwen/Eleonora/Noam/Hellen/MsExam: Answer BCD

LWilson from United States - Nov 29, 2013:

The correct answers are C,D, and E. You don't need to edit content types to create a customized look, you also need to apply the customized look that you created in composed looks.

Mateusz (Poland, 12.12.14): I went with DEF, wasn't sure about C.

### **QUESTION 25**

#### Question 25

Adventure Works uses a web design firm to design the user interface for an upcoming toy sales website, www.toys.adventureworks.com. The website is built by using a SharePoint publishing template.

Adventure Works must implement the newly designed user interface for the site. The design firm provides a set of HTML, CSS, and JavaScript files.

You need to create and publish a SharePoint master page by using the supplied files. What should you do? (Each correct answer presents part of the solution. Choose all that apply.)

- A. From the Master Pages section in SharePoint Designer, select Create New Master Page and then replace the master page contents with the contents of the HTML file.
- B. From SharePoint Designer, open the master page gallery. Right-click the new master page and then select Set as Default Master.
- C. From the Design Manager, map a network drive to the /\_layouts/masterpage/ folder. Then, in Windows Explorer, copy all the UI elements provided by the design team to the network share.
- D. From the Edit Master Page section in Design Manager, select Convert an HTML File to a SharePoint Master Page to generate a master page from the HTML file provided by designer firm.
- E. Publish the master page. Then, from Site Settings, choose the Look and Feel section, and then select Master Page. Choose the master page and select OK.
- F. Preview the master page and select Snippets to get HTML segments of the SharePoint top navigation, quick launch, and body. Then, edit the master page by using Microsoft Notepad and replace the HTML with the new segments.

Correct Answer: CDEF Section: [none] Explanation

#### Explanation/Reference:

After you convert your master page and successfully preview it, you are ready to add snippets to the master page. A snippet is an HTML representation of a SharePoint component—such as a navigation control or search box or Web Part - that you can add to your master page. Adding snippets to your master page is how you quickly build the full range of SharePoint functionality into your master page. Adding snippets is basically a three-step process:

- Find and configure snippets in the Snippet Gallery.
- Copy snippets to your HTML master page.
- Preview and style snippets by using CSS.

After you configure a snippet, you copy it to the Clipboard and then paste it at the right spot in your HTML file. Your HTML design may already contain mockup or static controls, in which case you'll want to delete them or comment them out as you replace them with dynamic snippets from the Snippet Gallery.

http://msdn.microsoft.com/en-us/library/jj822363.aspx

C: Upload design files

When you create a design, you can use whatever HTML editor you prefer and work with files locally on your computer. But, eventually, you will have to upload those files to the Master Page Gallery of your SharePoint site, so that you can use Design Manager to convert, preview, and polish your design.

The easiest way to upload and continue to work on design files is to map a drive on your computer to the Master Page Gallery of your SharePoint site. This connects a folder on your computer to the Master Page Gallery, so that you can work on files that reside on the server in SharePoint 2013 as if they were local files.

After you map a network drive, you can upload your design to SharePoint simply by copying the design files to a folder on the mapped drive of your computer that is connected to SharePoint. After you convert your HTML file to a SharePoint master page, and after you create page layouts and display templates that each have their own associated HTML file, you can continue to edit those associated HTML files in your HTML editor on your computer. Each time you save a file in the mapped drive, SharePoint automatically synchronizes the files on your computer with the Master Page Gallery. You can create your own folder structure on the mapped drive, and that structure is maintained by SharePoint and appears in the Master Page Gallery. You should keep all files related to one design in a single folder, and then copy that folder to the mapped drive when you are ready to upload your design.

For more information, see How to: Map a network drive to the SharePoint 2013 Master Page Gallery.

https://msdn.microsoft.com/en-us/library/office/jj822363.aspx

Note:

D, Not A: To convert the HTML file into a .master file

- Browse to your publishing site.
- In the upper-right corner of the page, choose Settings, and then choose Design Manager.
- In Design Manager, in the left navigation pane, choose Edit Master Pages.
- Choose Convert an HTML file to a SharePoint master page.
- In the Select an Asset dialog box, browse to and select the HTML file that you want to convert. etc

Anon: Answer ABDE Niki: Answer CDEF

*Mateusz (Poland, 12.12.14):* I went with D, E, F on the dump. The key words here are "Design Manager and convert the HTML file" (answer D), select Snippets... (answer F) and publish (answer E).

#### **QUESTION 26**

#### Question 26

A company hosts its public website by using a SharePoint publishing site template. The website allows customers to browse and buy company products. The website user interface is optimized to support multiple browsers, smartphones and tablets.

You need to enable support for a new tablet type.

Which Design Manager option should you use? (To answer, select the appropriate link in the answer area.)

Hot Area:

#### 💉 EDIT LINKS

### Design Manager: Welcome

1. Welcome

- 2. Manage Device Channels
- 3. Upload Design Files
- 4. Edit Master Pages
- 5. Edit Display Templates
- 6. Edit Page Layouts
- 7. Publish and Apply Design
- 8. Create Design Package

The Design Manager helps you create your own site design in SharePoint. Learn how SharePoint sites work

If you aren't creating your own design, you may instead want to choose from one of the following options:

- · Import a complete design package
- Pick a pre-installed look

Otherwise, go ahead to the next step of the Design Manager. Get an overview

#### **Correct Answer:**

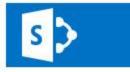

#### EDIT LINKS

### Design Manager: Welcome

- 1. Welcome
- 2. Manage Device Channels
- 3. Upload Design Files
- 4. Edit Master Pages
- 5. Edit Display Templates
- 6. Edit Page Layouts
- 7. Publish and Apply Design
- 8. Create Design Package

#### Section: [none] Explanation

#### Explanation/Reference:

The Design Manager helps you create your own site design in SharePoint. Learn how SharePoint sites work

If you aren't creating your own design, you may instead want to choose from one of the following options:

- Import a complete design package
- Pick a pre-installed look
- Otherwise, go ahead to the next step of the Design Manager. Get an overview

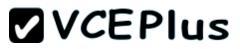

#### Manage Device Channels

The device channel feature is ideal for more complex SharePoint sites where you create a single site and author content for that site, but map the content to use different master pages and style sheets that are specific to a device or group of devices. By using the device channel feature you can choose to show different content to different device channels using the same page and page layout.

Reference: Configure a SharePoint site for mobile devices

#### **QUESTION 27**

#### Question 27

You create an Enterprise Content Management (ECM) project. You write .NET client-side object model (CSOM) code to create a navigation term set in an existing term store to use in a taxonomy-based navigation. You need to complete the code to get a reference to the term store.

#### How should you complete the relevant code?

(To answer, drag the appropriate code segment to the correct location or locations in the answer area. Each code segment may be used once, more than once, or not at all.

#### Select and Place:

|                                                 | Answer Area                                                                                                    |                      |
|-------------------------------------------------|----------------------------------------------------------------------------------------------------|----------------------|
| SPContext.Current.Web "http://sharepoint.local" | <pre>int lcid = Thread.CurrentThread.CurrentCulture.LCID;<br/>ClientContext context = new ClientContext(<br/>);</pre> |                      |
| <pre>new TaxonomySession(context, null)</pre>   | TaxonomySession session =                                                                                             | ;                    |
| TaxonomySession.GetTaxonomySession(context)     | context.Load(                                                                                                    | );                   |
| session                                         | <pre>context.ExecuteQuery(); TermStore store = session.TermStores.FirstOrDefault();</pre>                             |                      |
| <pre>session, ts =&gt; ts.TermStores</pre>      | if (store != null) {                                                                                                  |                      |
| GetTermSetsByTermLabel                          | foreach (TermSet ts in store.                                                                                         | ("Navigation", lcid) |
| GetTermSetsByName                               | {                                                                                                    |                      |
|                                                 | }                                                                                                    |                      |

#### **Correct Answer:**

#### Answer Area

| SPContext.Current.Web                         | <pre>int lcid = Thread.CurrentThread.CurrentCulture.LCID;<br/>ClientContext context = new ClientContext(</pre> |       |
|-----------------------------------------------|----------------------------------------------------------------------------------------------------|-------|
| "http://sharepoint.local"                     | "http://sharepoint.local");                                                                                    |       |
| <pre>new TaxonomySession(context, null)</pre> | TaxonomySession session = TaxonomySession.GetTaxonomySession(context)                                          |       |
| TaxonomySession.GetTaxonomySession(context)   | <pre>context.Load( session, ts =&gt; ts.TermStores );</pre>                                                    |       |
| session                                       | <pre>context.ExecuteQuery(); TermStore store = session.TermStores.FirstOrDefault();</pre>                      |       |
| session, ts => ts.TermStores                  | if (store != null) {                                                                                           |       |
| GetTermSetsByTermLabel                        | foreach (TermSet ts in<br>store. GetTermSetsByName ("Navigation",                                              | lcid) |
| GetTermSetsByName                             | {                                                                                                    |       |
|                                               | }                                                                                                    |       |
|                                               | }                                                                                                    |       |

#### Section: [none] Explanation

#### **Explanation/Reference:**

public static TaxonomySession GetTaxonomySession(ClientRuntimeContext context)

http://msdn.microsoft.com/library/microsoft.sharepoint.client.taxonomy.taxonomysession.gettaxonomysession.aspx

#### **QUESTION 28**

#### Question 28

You plan to create a search-driven navigation that supports the Cross-site Publishing Feature.

Which four actions should you perform in sequence? (To answer, move the appropriate actions from the list of actions to the answer area and arrange them in the correct order.)

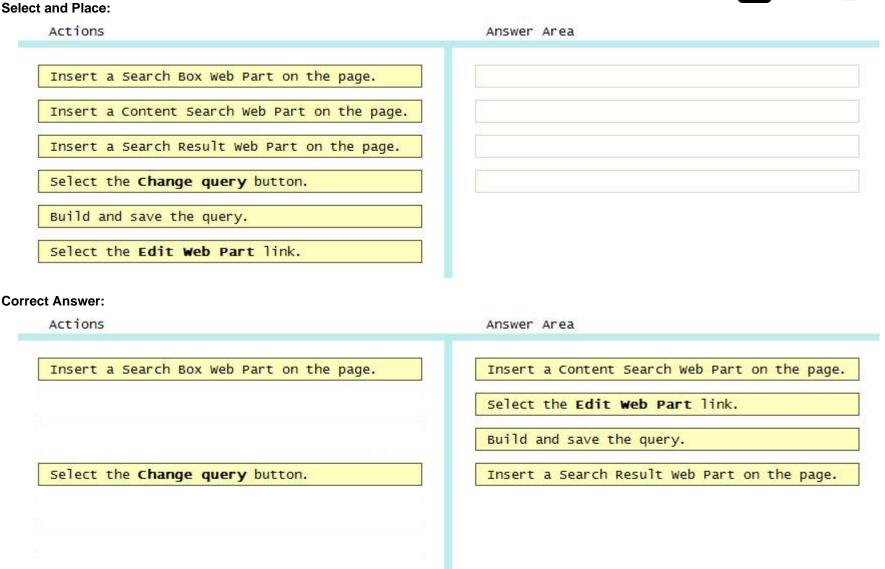

Section: [none] Explanation

**Explanation/Reference:** 

Box 1: Add a Content Search Web Part to a page

Box 2-3: Configure the query for a Content Search Web Part

In the Web Part, click the Content Search Web Part Menu arrow, and then click Edit Web Part.

In the Web Part tool pane, in the Properties section, in the Search Criteria section, click Change query. Edit and change the query.

Box 4: (Search Result Web Part)

Here are some tools that make Cross-Site Publishing happen.

Content Search Web Part:

It allows to build your own query using a wizard, this means fetching the content you want to see, and then allows you to display them using predefined display templates. It uses Search to query, which therefore allows us to show content from another Site.

Search Results Web Part:

It can either show the results of a typed query in the Search Box, which is the traditional Search Results we know. But, and this is key, the Search Results also allows you to build a Query using the same Query Builder in the Content Search. In fact, I have found the Search Results to offer 95% of the same functionality as the Content Search. Therefore, it can also be used in Cross-Site Publishing Scenarios.

Reference: Configure Search Web Parts in SharePoint Server 2013

#### **QUESTION 29**

#### Question 29

Adventure Works uses a SharePoint publishing site to host their public-facing website at http://www.adventureworks.com. The website gives external users the ability to register and sign in to the site to buy Adventure Works products.

You notice that publicly registered users see the SharePoint ribbon. You need to ensure that the SharePoint ribbon is available only to content authors and administrators. What should you do?

- A. In the SharePoint project, add an Empty Element and then use the <HideCustomAction> tag to hide the ribbon.
- B. Open the current site master page in SharePoint Designer, place the SharePoint:SPSecurityTrimmedControl control around the div tag with the s4-ribbonrow ID. Set the PermissionString to ManageSubWeb.
- C. In the SharePoint project, create a User Control and add the following code segment to hide the ribbon:

```
protected void Page_Load(object sender, EvetArgs e)
{
    if (UserHasPermissions(SPContext.Current.Web.CurrentUser))
    {
        SPContext.Current.Site.CommandUIVisible = true;
    }
    else
    {
        SPContext.Current.Site.CommandUIVisible = false;
    }
}
private bool UserHasPermissions(SPUser sPUser)
```

Then place the control in the master page.

- D. Open the current site master page in SharePoint Designer and then place the SharePoint:SPSecurityTrimmedControl control around the div tag with the s4-ribbonrow ID. Set the PermissionString to AddAndCustomizePages.
- E. Open the current site master page in SharePoint Designer, find a div tag with the s4-ribbonrow ID, and then remove all of the contents of the div.

Correct Answer: D Section: [none] Explanation

#### Explanation/Reference:

The ribbon in publishing pages gets activated only for users with a minimum of "AddAndCustomizePages"

AddAndCustomizePages - Add, change, or delete HTML pages or Web Part Pages, and edit the Web site using a SharePoint Foundation-compatible editor.

ManageSubwebs - Create subsites such as team sites, Meeting Workspace sites, and Document Workspace sites.

http://social.msdn.microsoft.com/Forums/en-US/d054d018-bb59-409c-b6dd-8fbe6828dbbd/hide-ribbon-for-site-visitors-read-only-addandcustomizepages?forum=sharepointgeneralprevious

Bhupesh (India), 20.01.14: Use SPRibbon.GetCurrent(this.page).CommandUIVisible=true; to hide the ribbon for authenticated users after check permission Mogley (Philippines, 11.04.15): Some says it's E but my answer is D.

ABCD: 70-517(E6)/Sam(E17)/Angie1(E12)/Anon(E17)/Niki(E17)/Angie3(E9)/Alberta(E10)/Noam(E8)/Hellen(E8)/MSExam(E17) Answer B BEDA: Noam(E12),Hellen(E12)/MsExam(E30): Answer B BEDA: 70-517(E10)/Sam(E30)/Angie1(E21)/Anon(E30)/Niki(E30)/Angie3(E16)/Alberta(E17)/Javier/Ronnie/Gwen/Eleonora Answer E

#### QUESTION 30 Question 30 You work on a SharePoint Enterprise Content Management (ECM) project.

You need to ensure that all Microsoft Word documents are converted to Portable Document Format (PDF) once they are published and approved.

Which code segments should you include to complete the code? (To answer, drag the appropriate code segments to the correct targets in the answer area. Each code segment may be used once, more than once, or not at all.)

#### Select and Place:

| Approved             | public override void                                                                                                    | (SPItemEventProperties properties)                                                                                                    |
|----------------------|----------------------------------------------------------------------------------------------------|----------------------------------------------------------------------------------------------------|
| ItemAdded            | base. ();                                                                                                    |                                                                                                    |
| ItemUpdated          | <pre>SPListItem spListItem = SPFile spFile = spListIt</pre>                                                                                                    |                                                                                                    |
| Published            | <pre>string spFileExtension = if (spFileExtension.ToUp</pre>                                                                                                    | <pre>Path.GetExtension(spFile);<br/>per() == ".DOCX") &amp;&amp;</pre>                                                                                                    |
| Run                  | (spFile.Level ==                                                                                                    | . )                                                                                                    |
| SPFileLevel<br>Start | <pre>conversionJob.Name = conversionJob.UserTo conversionJob.Settin SaveBehaviour.Al conversionJob.Settin conversionJob.Settin string siteUrl = pro string outputUrl = s</pre> | <pre>b("Word Automation Services Application");   "PDF Conversion"; ken = properties.Web.CurrentUser.UserToken; gs.OutputSaveBehaviour = waysOverwrite; gs.OutputFormat = SaveFormat.PDF; gs.UpdateFields = true; perties.Web.Url + "/"; iteUrl + spFile.Url.Replace(".docx", ".pdf"). e(siteUrl + spFile.Url, outputUrl);</pre> |

**Correct Answer:** 

| Approved    | <pre>public override void ItemUpdated (SPItemEventProperties properties) {</pre>                                                                                    |
|-------------|----------------------------------------------------------------------------------------------------|
| ItemAdded   | <pre>base. ItemUpdated ();</pre>                                                                                                    |
| ItemUpdated | <pre>SPListItem spListItem = properties.ListItem; SPFile spFile = spListItem.File;</pre>                                                                            |
| Published   | <pre>string spFileExtension = Path.GetExtension(spFile); if (spFileExtension.ToUpper() == ".DOCX") &amp;&amp;</pre>                                                 |
| Run         | <pre>(spFile.Level == SPFileLevel . Published ) </pre>                                                                                                    |
| SPFileInfo  | <pre>{     ConversionJob conversionJob =         new ConversionJob("Word Automation Services Application");</pre>                                                   |
| SPFileLevel | conversionJob.Name = "PDF Conversion";                                                                                                    |
|             | <pre>conversionJob.UserToken = properties.Web.CurrentUser.UserToken;</pre>                                                                                          |
| Start       | <pre>conversionJob.Settings.OutputSaveBehaviour =</pre>                                                                                                    |
| 2 - 1 T     | SaveBehaviour.AlwaysOverwrite;                                                                                                    |
|             | <pre>conversionJob.Settings.OutputFormat = SaveFormat.PDF;</pre>                                                                                                    |
|             | <pre>conversionJob.Settings.UpdateFields = true;</pre>                                                                                                    |
|             | <pre>string siteUrl = properties.Web.Url + "/";</pre>                                                                                                    |
|             | <pre>string outputUrl = siteUrl + spFile.Url.Replace(".docx", ".pdf");<br/>conversionJob.AddFile(siteUrl + spFile.Url, outputUrl);<br/>conversionJob.Start();</pre> |
|             | }                                                                                                    |
|             | }                                                                                                    |

Answer Area

Section: [none] Explanation

#### Explanation/Reference:

ItemUpdated - runs after an item has been updated in the list

SPFileLevel.Published - SPFileLevel specifies the level of publication for a document.

Published: The document is published.

#### **QUESTION 31**

#### Question 31

You plan to use an app event receiver in conjunction with a remote event receiver. You need to create the remote event receiver by using Visual Studio 2012.

Which three actions should you perform in sequence?

(To answer, move the appropriate actions from the list of actions to the answer area and arrange them in the correct order.)

#### Select and Place:

**Correct Answer:** 

Add an item based on the Remote Event Receiver template.

select the event type in the SharePoint Customization wizard.

Implement the **ProcessEvent** method.

Answer Area

Section: [none] Explanation

#### **Explanation/Reference:**

template.

Actions

To handle events that occur to items in apps for SharePoint

Upload an item from the Remote Event Receiver

Inherit an item from the Remote Event Receiver

template to the library.

- 1. In Visual Studio, open Solution Explorer, and then choose the project node of the app for SharePoint.
- 2. On the menu bar, choose Project, Add New Item.
- 3. In the **Templates** pane, choose **Remote Event Receiver**, specify a name in the **Name** box, and then choose the **Add** button. The SharePoint Customization Wizard appears.
- 4. (box 2) On the Choose Event Receiver Settings page, choose an event receiver type, such as List Item Events.
- 5. Set the event source to a list whose events you want to handle, such as **Announcements**.
- 6. In the list of events to handle, select the check box next to each event that you want to handle, such as An item was added, and then choose the Finish button. A web application is created with a web service that contains a code file. For more information, see Handling events in apps for SharePoint.
- (box 3) In the code file for the web service, add code that will execute every time the events that you specified occur. The contents of this service match the contents of the web service for a remote event receiver, including the ProcessEvent() and ProcessOneWayEvent() methods. The code in these events runs when the app events that you specified occur.

```
/* Trigger an event when an item is added to the SharePoint list*/
Public class OnPlantUpdated : IRemoteEventService
{
    public SPRemoteEventResult ProcessEvent (SPRemoteEventProperties properties)
    {
        SPRemoteEventResult result = new SPRemoteEventResult();
        If (properties.EventType == SPRemoteEventType.ItemAdding ||
            properties.EventType == SPRemoteEventType.ItemUpdating)
        {
        // Code to run on item adding or updating.
        }
    }
}
```

Reference: How to: Create a remote event receiver http://msdn.microsoft.com/en-us/library/office/jj220043.aspx http://msdn.microsoft.com/en-us/library/office/dn456315.aspx

#### Anon: Answer

Add an item based on the Remote Event Receiver template.

Upload an item from the Remote Event Receiver template to the library.

Implement the ProcessEvent method.

#### **QUESTION 32**

#### Question 32

A company uses SharePoint for document sharing and collaboration. Users create content types for different types of documents that are created daily. All document content types have ProjectID, Type, and AuditStatus columns. ProductID is not a required field.

The Auditing department requires that every document have a ProjectID within two weeks of the creation date. If a document does not have a ProjectID, the AuditStatus column must show a message for users to specify the ProjectID. For performance reasons, fewer than 50 documents at a time should be processed.

You need to write a work-item timer job to meet the requirement. How should you complete the relevant code? (To answer, select the appropriate option from the drop-down list in the answer area.)

#### Hot Area:

public class MyWorkItemTimerJob : SPWorkItemJobDefinition
{
 public static readonly string WorkItemJobDisplayName =
 "Contoso Work Item Item Job";
 public static readonly Guid WorkItemTypeId =
 new Guid("{4A359645-E5EF-44F3-9523-5CB43D5C0A89}");

public MyWorkItemTimerJob()

public override Guid WorkItemType()
public override void Execute(SPJobState jobState)

public override string DisplayName

public int BatchFetchLimit
public override int BatchFetchLimit = 50;

| <pre>public override void Execute()</pre>            |  |
|------------------------------------------------------|--|
| <pre>protected override bool ProcessWorkItem()</pre> |  |

private bool IsTwoWeeksOldNow(SPListItemLastModifiedDate anItem)

\*

-

**Correct Answer:** 

}

public class MyWorkItemTimerJob : SPWorkItemJobDefinition
{
 public static readonly string WorkItemJobDisplayName =
 "Contoso Work Item Item Job";
 public static readonly Guid WorkItemTypeId =
 new Guid("{4A359645-E5EF-44F3-9523-5CB43D5C0A89}");
 public MyWorkItemTimerJob()
 r
 public override Guid WorkItemType()
 public override Guid WorkItemType()
 public override void Execute(SPJobState jobState)
 public override string DisplayName

public int BatchFetchLimit
public override int BatchFetchLimit = 50;

public override void Execute(...)
protected override bool ProcessWorkItem(...)

private bool IsTwoWeeksOldNow(SPListItemLastModifiedDate anItem)

-

Section: [none] Explanation

#### Explanation/Reference:

ProcessWorkItems Launches the processing of work items and specifies the content database, the work item collection that contains the work items, and the current state of the pausable timer jobs.

BatchFetchLimit Gets an integer specifying the limit imposed on the batch size of the work-item collection.

Execute Execute the job definition based on the given job instance identifier.

http://msdn.microsoft.com/en-us/library/microsoft.sharepoint.administration.spworkitemjobdefinition\_members.aspx

### QUESTION 33

#### Question 33

A company uses SharePoint team sites for their projects, which last for a month.

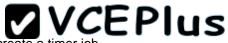

At the end of every month the project site must be archived and moved to a backup web application. The company plans to create a timer job.

You need to write custom code that will move the site from the production web application to the archived web application.

Which method of the timer job should you override?

- A. RunNow
- B. Execute
- C. Update
- D. Provision

Correct Answer: B Section: [none] Explanation

#### **Explanation/Reference:**

Execute Executes the job definition on the local machine and is intended to be used only by the timer service.

Incorrect: A: RunNow Schedules the job for immediate execution. C: SPJobDefinition.Update method Causes the job definition to save its state and propagate changes to all machines in the farm. D: Provision Makes the changes to the local server that are needed before the object can be used.

#### **QUESTION 34**

#### Question 34

You need to create workflows for your business processes by using the least amount of development effort.

Which four actions should you perform in sequence?

(To answer, move the appropriate actions from the list of actions to the answer area and arrange them in the correct order.)

#### Select and Place:

Actions

| Answer A | rea |
|----------|-----|
|----------|-----|

Verify and use the out-of-the-box workflows for the objective.

Verify and use SharePoint Designer workflows without creating any custom activities in Visual Studio.

Import Activity Designer from the Windows Azure websites.

Use Microsoft Visual Studio 2012 to create the workflow custom activities.

Use SharePoint Designer to create a workflow definition by using the activities.

Correct Answer:

Actions

websites.

Answer Area

Verify and use the out-of-the-box workflows for the objective.

Verify and use SharePoint Designer workflows without creating any custom activities in Visual Studio.

Use Microsoft Visual Studio 2012 to create the workflow custom activities.

Use SharePoint Designer to create a workflow definition by using the activities.

Section: [none] Explanation

#### **Explanation/Reference:**

Windows Azure Workflow brings a new class of workflow to SharePoint Server 2013 Preview. Workflows built by using Windows Azure Workflow can take advantage of several new capabilities.

Now we are ready to create SharePoint 2013 Workflows, you can either go with SharePoint Designer or Visual Studio.

Import Activity Designer from the Windows Azure

| de Anne Leiters<br>de Anne Leiters<br>des Anne                                                                                                    | illi con | Web Parps Reports                                                                                                    |                                                                                                    |                                                                                                    |                                        |                                                                                                    |
|----------------------------------------------------------------------------------------------------|----------|----------------------------------------------------------------------------------------------------|----------------------------------------------------------------------------------------------------|----------------------------------------------------------------------------------------------------|----------------------------------------|----------------------------------------------------------------------------------------------------|
| petion .                                                                                                    | 18.7     | Becaments / 13 horn Templates / 3                                                                                                    |                                                                                                    |                                                                                                    |                                        |                                                                                                    |
| Datesta                                                                                                    | -        | 4) Ontonie & Lints and Likewise # Porm Tempfater                                                                                                    | 3                                                                                                    |                                                                                                    |                                        |                                                                                                    |
| (****                                                                                                    |          | and the second second sec |                                                                                                    |                                                                                                    |                                        |                                                                                                    |
| ulli, and Ultrarias                                                                                                    |          | One this page to uses and manage settings for this lost                                                                                                    |                                                                                                    |                                                                                                    |                                        |                                                                                                    |
| Trial Distant                                                                                                    |          |                                                                                                    |                                                                                                    | 1.22                                                                                                    |                                        |                                                                                                    |
| ifu Fages                                                                                                    |          | List information.                                                                                                    | Create List Workflow - Form 1                                                                                                    | empkates 🥂 💌                                                                                                    |                                        | Kitten, a                                                                                                    |
| re musiels                                                                                                    |          | Key reformation about this lost.                                                                                                    |                                                                                                    |                                                                                                    | anders and whethers                    | Contraction of the second second second second second second second second second second second second second s |
| intent Types-                                                                                                    |          |                                                                                                    | Cole, Add a new workflow to your list                                                                                                    |                                                                                                    | tose · Ceteut                          |                                                                                                    |
| ta Calumini                                                                                                    |          | Ranki Pani Tempides<br>Description Pro Repair contains administration                                                                                                    | - 7644                                                                                                    |                                                                                                    | HOM                                    |                                                                                                    |
| dainal Contars Types                                                                                                    |          | autochura.                                                                                                    | Enter a name and description for your new workflow                                                                                                    |                                                                                                    | 1056 No.                               |                                                                                                    |
| eta Sources                                                                                                    |          | Web Address Parenting Tangate Parent                                                                                                    | Name                                                                                                    |                                                                                                    | - DATE 912                             |                                                                                                    |
| erter Pages                                                                                                    |          | Web Address (PpenDatesTateplatesTateplates)<br>List (b) (TeORETCE FIRE 4021 - 4544-00                                                                                                    |                                                                                                    |                                                                                                    |                                        |                                                                                                    |
| a Graugo                                                                                                    |          | Last Modified \$50012 107-PM                                                                                                    | and the second second sec                                                                                                    |                                                                                                    |                                        |                                                                                                    |
| Andres<br>1 Prime                                                                                                    |          | dame #                                                                                                    | Description                                                                                                    |                                                                                                    |                                        |                                                                                                    |
|                                                                                                    |          |                                                                                                    |                                                                                                    |                                                                                                    |                                        |                                                                                                    |
| end Librarian                                                                                                    | 1        | Eutomotion                                                                                                    |                                                                                                    |                                                                                                    |                                        |                                                                                                    |
|                                                                                                    | - 26     | Lots to Tel surfampation tests                                                                                                    | the state of the state of the s |                                                                                                    |                                        |                                                                                                    |
| sufant .                                                                                                    |          | · Ball but polyanne                                                                                                    | Ocous the platform to balld your workflow on                                                                                                    |                                                                                                    | 20022-012-022-V3                       | E New_ +                                                                                                    |
| et and a second second s |          | · Permission for this full                                                                                                    | Pathorn Type: SharePoint 2013 Vorkfew                                                                                                    | w l                                                                                                    | stats contained within this list.      |                                                                                                    |
| infordantial                                                                                                    |          | La contra de la contra de la contra de                                                                                                    | SharePoint 2010 Workflow                                                                                                    |                                                                                                    | * type * Default                       |                                                                                                    |
| mand Librarian                                                                                                    |          | Settings                                                                                                    | Standbard 2013 Parkline                                                                                                    | OK Cancel                                                                                                    | Drugsay Nes                            | 17                                                                                                    |
| UNITE .                                                                                                    |          | General settings for this lat.                                                                                                    | Marchael Control Control of Control of Co    | Reference And And And And And And And And And And                                                                                                    | L BAR Tes<br>New Tes                   |                                                                                                    |
| n Tongiates                                                                                                    |          | and the first of the second second second second second second second second second second second second second                                                                                                    |                                                                                                    | and the second second s |                                        |                                                                                                    |
| Aunels                                                                                                    |          | Centers Settings                                                                                                    |                                                                                                    |                                                                                                    |                                        |                                                                                                    |
| Pages                                                                                                    |          | C study from bernarian                                                                                                    |                                                                                                    | Workford                                                                                                    |                                        | dates                                                                                                    |
| Citrary                                                                                                    |          | Advanced Lettings                                                                                                    |                                                                                                    |                                                                                                    |                                        | -05 mm-                                                                                                    |
|                                                                                                    |          | Digity New Folder comband 44 the false harts.                                                                                                    |                                                                                                    | A lot of wortfloor an odded a                                                                                                    |                                        |                                                                                                    |
|                                                                                                    |          | Bequire content, approval for subjective time.                                                                                                    |                                                                                                    | here .                                                                                                    | <ul> <li>Stat Letings</li> </ul>       |                                                                                                    |
|                                                                                                    |          | Create a cerular and fore you will an item                                                                                                    |                                                                                                    |                                                                                                    | There are no dome to show in this new. |                                                                                                    |
|                                                                                                    |          | <ul> <li>Inter-management of context-types</li> <li>Bocuriert Template SHL: schedule and started re-</li> </ul>                                                                                                    |                                                                                                    |                                                                                                    |                                        |                                                                                                    |
|                                                                                                    |          | - second require one. Light to extend of                                                                                                    |                                                                                                    |                                                                                                    |                                        |                                                                                                    |
|                                                                                                    |          |                                                                                                    |                                                                                                    |                                                                                                    |                                        |                                                                                                    |
|                                                                                                    |          | Corters Types                                                                                                    | E April A                                                                                                    | Pastan Artistes                                                                                                    |                                        | Clara A                                                                                                    |

But I soon realized that with these new features came a HUGE limitation... No more code. As we can see in this MSDN page http://msdn.microsoft.com/ en-us/library/jj163199.aspx 2013 Workflows are now using a declarative style and all properties are set through a small window that only accept C# expression.

#### http://en.share-gate.com/blog/sharepoint-2013-and-windows-azure-workflow

The Activity Designer Library template is used to create a custom activity designer. Custom activity designers are used to create the design-time experience for activity use, controlling how the activity and its property page appear in Visual Studio.

Visual Studio allows you to import reusable workflows created in SharePoint Designer 2010 and convert them to code workflows for use in your SharePoint sites.

Niki: Answer

Verify and use the out-of-the-box workflows for the objective.

Verify and use SharePoint Designer workflows without creating any custom activities in Visual Studio.

Use Microsoft Visual Studio 2012 to create the workflow custom activities.

Use SharePoint Designer to create a workflow definition by using the activities.

#### Anon/Javier/Ronnie/Gwen/Eleonora: Answer

Import Activity Designer from the Windows Azure websites.

Use Microsoft Visual Studio 2012 to create the workflow custom activities.

Use SharePoint Designer to create a workflow definition by using the activities.

Verify and use SharePoint Designer workflows without creating any custom activities in Visual Studio.

#### QUESTION 35 Question 35

You develop a reusable workflow on a development site by using SharePoint Designer. The workflow must be made available to a test site on a different SharePoint environment.

You need to deploy and start the workflow on the test site by using Microsoft Visual Studio 2012.

Which three actions should you perform in sequence? (To answer, move the appropriate actions from the list of actions to the answer area and arrange them in the correct order.)

### Select and Place:

| Actions                                                                  | Answer Area |
|--------------------------------------------------------------------------|-------------|
| Use SharePoint Designer to save the workflow as a .wsp solution package. |             |
| Use Visual Studio to activate the workflow feature.                      |             |
| Use Visual Studio to activate the solution package.                      |             |
| Upload the solution package to the desired site.                         |             |
| Import the solution package into Visual Studio.                          |             |
| Use Visual Studio to export the workflow as a .wsp solution package.     |             |

Use visual Studio to activate the workflow feature.

Use Visual Studio to activate the solution package.

Answer Area

Use SharePoint Designer to save the workflow as a .wsp solution package.

Import the solution package into Visual Studio.

Upload the solution package to the desired site.

Use Visual Studio to export the workflow as a .wsp solution package.

#### Section: [none] Explanation

Actions

#### Explanation/Reference:

Visual Studio allows you to import reusable workflows created in SharePoint Designer 2010 and convert them to code workflows for use in your SharePoint sites.

Steps:

- 1. Creating a simple, reusable workflow in SharePoint Designer.
- 2. Exporting the SharePoint Designer reusable workflow to a .wsp file and into SharePoint.
- 3. Importing the .wsp file into Visual Studio by using the Import Reusable Workflow project.
- 4. Altering the workflow by adding code.
- 5. Using the imported workflow in a SharePoint site.

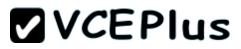

- When you create a declarative workflow in Microsoft SharePoint® Designer 2010, you can save the workflow as a template in a SharePoint solution package (.wsp) file. In some circumstances, you may need to import your workflow template into the Microsoft Visual Studio® 2010 development system, and repackage it as a Visual Studio project—for example, if you want to create a solution package that contains both a declarative workflow and custom-coded workflow activities.
- · Visual Studio SharePoint workflow projects deploy just like other Visual Studio SharePoint projects.

Reference: Walkthrough: Import a SharePoint Designer Reusable Workflow into Visual Studio

Anon/Javier/Ronnie/Gwen/Eleonora: Answer

|                                                     | Answer Area                                                              |
|-----------------------------------------------------|--------------------------------------------------------------------------|
|                                                     | Use Visual Studio to export the workflow as a .wsp                       |
|                                                     | solution package.                                                        |
|                                                     | Use SharePoint Designer to save the workflow as a .wsp solution package. |
| Use Visual Studio to activate the solution package. |                                                                          |
|                                                     | Import the solution package into Visual Studio.                          |
| Upload the solution package to the desired site.    |                                                                          |

#### QUESTION 36 Question 36 You plan to create a SharePoint Business Process Automation (BPA) project.

You need to process items for approval with the least amount of developer effort.

Which tool should you use?

- A. Remote Event Receiver
- B. Out-of-the-box workflow
- C. SharePoint Designer workflow
- D. Work Item Timer Job

Correct Answer: B Section: [none] Explanation

**Explanation/Reference:** 

### **QUESTION 37**

Question 37

You plan to create a SharePoint Business Process Automation (BPA) project.

You need to process items in queues on a configurable schedule.

Which tool should you use?

- A. Remote Event Receiver
- B. Work Item Timer Job
- C. Out-of-the-box workflow
- D. SharePoint Designer workflow

Correct Answer: D Section: [none] Explanation

#### **Explanation/Reference:**

Visio 2013 and SharePoint Designer 2013 make it easy for business analysts, process consultants, and IT professionals to collaborate and build workflows.

Thanks to some of the improvements with SharePoint workflow capabilities in concert with SharePoint Designer 2013, it is now easy to write workflows that respond to list events or even write workflows that wakeup on a timed schedule to perform some task.

### **QUESTION 38**

#### **Question 38**

A company's IT department implements a Help Desk Ticketing system that involves workflow development by using SharePoint Designer and InfoPath.

The Help Desk Ticket workflow involves multiple steps and tasks that have serial approvals of multiple users and groups with custom task email messages.

The Approver accidently rejects a workflow step, and the workflow has stopped. The Approver then corrects the step.

You need to continue the workflow to reflect the updated approval. Which activity should you use? (To answer, select the appropriate action from the list of actions in the answer area.)

Hot Area:

Set Workflow Status Set Workflow Variable List Actions Check In Item Check Out Item Copy Document Create List Item Delete Item Discard Check Out Item Set Field in Current Item Translate Document Update List Item Wait for Event in List Item Wait for Field Change in Current Item

Task Actions Assign a task Start a task process

Set Workflow Status Set Workflow Variable

List Actions Check In Item Check Out Item Copy Document Create List Item Delete Item Discard Check Out Item Set Field in Current Item Translate Document Update List Item Wait for Event in List Item Wait for Field Change in Current Item

Task Actions Assign a task Start a task process

Section: [none] Explanation

**Explanation/Reference:** 

### **QUESTION 39**

**Question 39** 

A company's IT department implements a Help Desk Ticketing system that involves workflow development by using SharePoint Designer and InfoPath.

The Help Desk Ticket workflow involves multiple steps and tasks that have serial approvals of multiple users and groups with custom task email messages.

You need to manage task approvals.

Which activity should you use? (To answer, select the appropriate action from the list of actions in the answer area.)

Hot Area:

Set Workflow Status Set Workflow Variable

List Actions Check In Item Check Out Item Copy Document Create List Item Delete Item Discard Check Out Item Set Field in Current Item Translate Document Update List Item Wait for Event in List Item Wait for Field Change in Current Item

Task Actions Assign a task Start a task process

Set Workflow Status Set Workflow Variable

List Actions Check In Item Check Out Item Copy Document Create List Item Delete Item Discard Check Out Item Set Field in Current Item Translate Document Update List Item Wait for Event in List Item Wait for Field Change in Current Item

Task Actions Assign a task Start a task process

Section: [none] Explanation

**Explanation/Reference:** 

### **QUESTION 40**

#### **Question 40**

A company develops a workflow by using SharePoint Workflow Manager. The Auditing department has a SQL Server database that contains a list of all available software. The list contains the names of the users who have permission to use the software. The data is available through a Windows Communication Foundation (WCF) service that uses OData and is deployed internally.

The IT department plans to implement a help desk solution on the IT site collection that involves the creation of workflows.

A user must request approval to use software that is not available internally from three different managers. The workflow should be approved if two of the three managers approve the request. The workflow has an Evaluation and an Approval stage.

You need to develop the workflow by using SharePoint Designer. Which five actions should you perform in sequence? (To answer, move the appropriate actions from the list of actions to the answer area and arrange them in the correct order.)

#### Select and Place:

| Actions                                                                                                    | Answer Area |
|----------------------------------------------------------------------------------------------------|-------------|
| Create a stage for every phase of the workflow.                                                                                                    |             |
| In the <b>Transition to Stage</b> section of the Approval stage, insert the <b>Go to a Stage</b> action and then set the <b>Go to</b> value to <b>End of Workflow</b> .                                                 |             |
| In the Evaluation Stage, insert the <b>Call Http Web</b><br>Service condition and the <b>Get an Item from a</b><br>Dictionary condition.                                                                                |             |
| In the <b>Transition to Stage</b> section of the<br>Evaluation stage, insert the <b>Go to a Stage</b> action<br>and then set a <b>stage</b> value to <b>End of Workflow</b> in<br>the else clause.                      |             |
| In the Approval stage, insert the <b>Start a Task</b><br><b>Process</b> and add the names of the participating<br>managers. Set the <b>Completion Criteria</b> property to<br><b>Wait of percentage of a response</b> . |             |

Actions

**VCEPlus** 

Answer Area

Create a stage for every phase of the workflow.

In the Evaluation Stage, insert the **Call Http Web** Service condition and the **Get an Item from a** Dictionary condition.

In the **Transition to Stage** section of the Evaluation stage, insert the **Go to a Stage** action and then set a **stage** value to **End of Workflow** in the else clause.

In the Approval stage, insert the **Start a Task Process** and add the names of the participating managers. Set the **Completion Criteria** property to **Wait of percentage of a response**.

In the **Transition to Stage** section of the Approval stage, insert the **Go to a Stage** action and then set the **Go to** value to **End of Workflow**.

Section: [none] Explanation

Explanation/Reference:

### **QUESTION 41**

#### Question 41

You plan to create a workflow design by using Microsoft Visio 2013 and then import the design into SharePoint Designer 2013.

You need to ensure that you have repetition capability. Which shape should you use?

- A. Stage
- B. Assign a Task
- C. Step
- D. Loop

Correct Answer: D Section: [none] Explanation

#### Explanation/Reference:

#### Stage shapes

A stage can contain any number of shapes and may include branching. However, there can be only one path into a stage (and a step) and one path out. All actions in the workflow must be contained by a stage.

#### Loop shapes

Loops are a series of connected shapes that will execute as a loop, returning from the last shape in the series to the first, until a condition is satisfied.

#### Step shapes

Steps represent a grouped series of sequential actions. Steps must be contained by a stage. A step shape must also have an Enter and Exit shape to define the paths in and out of the shape.

#### http://msdn.microsoft.com/en-us/library/jj163272

70-517/Sam/Angie1/Anon/Niki/Angie2/Angie3/Alberta/Javier/Gwen/Eleonora/Hellen/MsExam Answer A Mateusz (Poland, 12.12.14): Answer D

#### **QUESTION 42**

#### **Question 42**

You plan to create a workflow design by using Microsoft Visio 2013 and then import the design into SharePoint Designer 2013.

You need to ensure that you have branching capability. Which shape should you use?

- A. Assign a Task
- B. Stage

## **VCEPlus**

C. Loop

D. Step

Correct Answer: B Section: [none] Explanation

Explanation/Reference: A stage can contain any number of shapes and may include branching.

#### Stage shapes

A stage can contain any number of shapes and may include branching. However, there can be only one path into a stage (and a step) and one path out. All actions in the workflow must be contained by a stage.

#### Loop shapes

Loops are a series of connected shapes that will execute as a loop, returning from the last shape in the series to the first, until a condition is satisfied.

#### Step shapes

Steps represent a grouped series of sequential actions. Steps must be contained by a stage. A step shape must also have an Enter and Exit shape to define the paths in and out of the shape.

#### http://msdn.microsoft.com/en-us/library/jj163272

*Trish (Singapore, 30.01.14)*: In my exam it asked "Branching" functionality so the ans is "Step " i believe.. Saying that my friends who took exam at same time got quest which is in dumps.. *zaza (South Africa, 30.01.2014)*: I agree with @Trish the question about balancing I ended up choosing stage not loop bt I was jus guessing b....

### **QUESTION 43**

#### Question 43

You develop a SharePoint app to create an approval workflow for expense reports. The app must collect user input before starting the workflow.

You need to use ASP.NET forms in the workflow.

Which form type should you use?

- A. Workflow input form
- B. Workflow initiation form
- C. Workflow task form
- D. Workflow modification form

Correct Answer: B Section: [none] Explanation

#### **Explanation/Reference:**

An initiation form is opened when a user manually launches a workflow whose workflow definition is associated with the form. When the workflow kicks off, the user is presented with the initiation form and is prompted to enter information that the workflow will need. For example, the user could enter a justification for a workflow initiating an approval for a new business expense.

## QUESTION 44

### Question 44

You develop a SharePoint app to create an approval workflow for expense reports. The app must collect user input during the workflow.

You need to use ASP.NET forms in the workflow.

Which form type should you use?

- A. Workflow modification form
- B. Workflow input form
- C. Workflow task form
- D. Workflow initiation form

Correct Answer: A Section: [none] Explanation

#### **Explanation/Reference:**

You may want to enable your users to alter the workflow at certain points while it is running on an item. For example, you might want to enable a user to assign his or her task to another person or even add a specific task to the workflow. The options you present to users to change the workflow as it is running on an item are called modifications.

You can create modification forms that enable users to specify the parameters of modifications.

As you design your workflow, you create a modification by adding an EnableWorkflowModification activity to the workflow. The availability of the modification is determined by the EventHandlingScope activity to which you add the EnableWorkflowModification activity. Defining a modification adds a link on the workflow status page for that particular modification. When the containing EventHandlingScope activity comes into scope as the workflow runs, Microsoft SharePoint Foundation makes the modification link available to the user. When the containing activity passes out of scope, Windows SharePoint Services removes the modification link from the workflow status page.

The modification link on the workflow status page directs the user to the workflow modification form.

#### Noam/MsExam: Answer D

Mateusz (Poland, 12.12.14): Before - it's initiation form. During - I think it's a task form. When you use "Collect data from user" action, a task is created

#### QUESTION 45

#### **Question 45**

You need to create a workflow custom activity to use in a custom action in SharePoint by using Microsoft Visual Studio 2012.

Which five actions should you perform in sequence?

(To answer, move the appropriate actions from the list of actions to the answer area and arrange them in the correct order.)

#### Select and Place:

Actions Answer Area Create a new custom action by using SharePoint Designer. Activate the feature. Deploy the SharePoint solution package (.wsp) file. Package the custom activity as a SharePoint solution package (.wsp) file. Add a new item named Workflow Custom Activity to the project. Add new actions to the design surface and configure and connect the new actions as needed. Package the custom activity as a template (.stp) file.

#### Correct Answer:

| Create a new custom action by using SharePoint<br>Designer. | Add a new item named <b>workflow Custom Activity</b> to the project.                          |
|-------------------------------------------------------------|-----------------------------------------------------------------------------------------------|
|                                                             | Add new actions to the design surface and<br>configure and connect the new actions as needed. |
|                                                             | Package the custom activity as a SharePoint solution package (.wsp) file.                     |
|                                                             | Deploy the SharePoint solution package (.wsp) file.                                           |
|                                                             | Activate the feature.                                                                         |
|                                                             | Activate the feature.                                                                         |

Section: [none] Explanation

file.

#### Explanation/Reference:

Task 1 – Create a Custom Workflow Action in Visual Studio Task 2 – Deploy Custom Workflow Action to SharePoint

1. From the Solution Explorer window, right-click the **SPDCustomWorkflowActions** project and select**Package** to package the solution WSP.

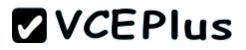

- 2. Launch Internet Explorer and navigate to your top-level SharePoint site collection; e.g.:http://intranet.contoso.com.
- 3. Click SiteActions >> Site Settings.
- 4. Under Galleries, click on the Solutions link to view the site collection's SolutionGallery.
- 5. Click on the **Solutions** tab in the ribbon to view the **Upload Solution** button.
- 6. Click the Upload Solution button.
- 7. Browse to C:\%Office365TrainingKit%\Labs\3.2\Source\Before\Visual Studio\SPDCustomWorkflowAction\bin\Debug \SPDCustomWorkflowActions.wsp and click Open andOK.
- 8. In the Solution Gallery Activate Solution dialog, click the Activate button on the Ribbon to activate the solution.
- 9. Click the Activate button on the ribbon to activate the solution.

Reference: Exercise: Implement a Custom Workflow Action in Visual Studio

70-517/Sam: 1-"Create a new custom action by using SharePoint Designer" 70-517: 5-???

#### Anon: Answer

|                                                                              | mm                                                                                            |
|------------------------------------------------------------------------------|-----------------------------------------------------------------------------------------------|
|                                                                              | Answer Area                                                                                   |
|                                                                              | Activate the feature.                                                                         |
|                                                                              | Create a new custom action by using SharePoint Designer.                                      |
| Deploy the SharePoint solution package (.wsp) file.                          |                                                                                               |
|                                                                              | Add new actions to the design surface and configure<br>and connect the new actions as needed. |
| Package the custom activity as a SharePoint solution<br>package (.wsp) file. | and connect the new actions as needed.                                                        |
|                                                                              | Package the custom activity as a template (.stp) file.                                        |
|                                                                              | Add a new item named Workflow Custom<br>Activity to the project.                              |

Noam: Answer

Create a new custom action by using SharePoint Designer.

Add new actions to the design surface and configure and connect the new actions as needed.

Package the custom activity as a SharePoint solution package (.wsp) file.

Deploy the SharePoint solution package (.wsp) file.

Activate the feature.

### **QUESTION 46**

#### Question 46

You develop a SharePoint-hosted app that is used by internal users to read and write data. The app has the following requirements:

- The app must be able to find and display the products that are purchased most often by customers.
- The app must be able to read product information from a custom SQL Server database by using an external list.
- The app must be able to read from and write to the user profile.
- The app must be able to make changes to lists by using the minimum permissions necessary.
- The app must be able to read enterprise keywords.

You need to configure permissions for the app. Which scopes and permissions should you use? (To answer, select the appropriate options from each drop-down list in the answer area.)

Hot Area:

| Scope                | Permission                    |
|----------------------|-------------------------------|
| -                    | QueryAsUserIgnoreAppPrincipal |
| Search               | ]                             |
| Reporting            |                               |
| Enterprise Search    |                               |
| Enterprise Resources |                               |
| -                    | Read                          |
| BCS                  |                               |
| Tenant               |                               |
| Workflow             |                               |
| Site Collection      |                               |
| User Profiles        |                               |
|                      | Read                          |
|                      | Write                         |
|                      | Manage                        |
|                      | FullControl                   |
| Web                  | <b>_</b>                      |
|                      | Read                          |
|                      | Write                         |
|                      | Manage                        |
|                      | FullControl                   |
| -                    | Read                          |
| Search               |                               |
| Workflow             |                               |
| Social Feed          |                               |
| Taxonomy             |                               |

| Scope                | Permission                    |
|----------------------|-------------------------------|
| -                    | QueryAsUserIgnoreAppPrincipal |
| Search               | 1                             |
| Reporting            |                               |
| Enterprise Search    |                               |
| Enterprise Resources |                               |
|                      | Read                          |
| BCS                  |                               |
| Tenant               |                               |
| Workflow             |                               |
| Site Collection      |                               |
| User Profiles        |                               |
|                      | Read                          |
|                      | Write                         |
|                      | Manage                        |
|                      | FullControl                   |
| Web                  | <b>_</b>                      |
|                      | Read                          |
|                      | Write                         |
|                      | Manage                        |
|                      | FullControl                   |
| -                    | Read                          |
| Search               | ]                             |
| Workflow             |                               |
| Social Feed          |                               |
| Taxonomy             |                               |

Section: [none] Explanation

#### Explanation/Reference:

Search - QueryAsUserIgnoreAppPrincipal

• The app must be able to find and display the products that are purchased most often by customers. http://code.msdn.microsoft.com/office/SharePoint-2013-Querying-a629b53b

| Permission                    | Propertie                     |
|-------------------------------|-------------------------------|
| QueryAsUserIgnoreAppPrincipal |                               |
|                               | QueryAsUserIgnoreAppPrincipal |

BCS - Read

• The app must be able to read product information from a custom SQL Server database by using an external list.

User Profiles - Write

• The app must be able to read from and write to the user profile.

Web - Manage

The app must be able to make changes to lists by using the minimum permissions necessary.

Taxonomy - Read

The app must be able to read enterprise keywords.

#### **QUESTION 47**

#### Question 47

You develop an autohosted app for SharePoint. The app will access SharePoint data in the host web. You need to configure the minimum required data access permissions for the app.

How should you configure permissions in the app manifest? (To answer, select the appropriate option from each drop-down list in the answer area.)

Hot Area:

| cope     | Permission  |  |
|----------|-------------|--|
|          | -           |  |
| BCS      | Read        |  |
| Search   | Write       |  |
| Web      | Manage      |  |
| Workflow | FullControl |  |

| Scope    | Permission  |  |
|----------|-------------|--|
|          | •           |  |
| BCS      | Read        |  |
| Search   | Write       |  |
| Web      | Manage      |  |
| Workflow | FullControl |  |

#### Section: [none] Explanation

Explanation/Reference:

### **QUESTION 48**

#### Question 48

You create SharePoint apps for multiple clients. Each client has a unique environment with specific requirements. You need to choose the appropriate hosting location for each app.

### What should you do?

(To answer, drag the appropriate hosting options to the correct description in the answer area. Each hosting option may be used once, more than once, or not at all.

### Select and Place:

Answer Area

| Autohosted        | Description                                                                                 | Hosting Option |
|-------------------|---------------------------------------------------------------------------------------------|----------------|
|                   | App needs to be writen by using HTML, JavaScript<br>and PHP that accesses a MySQL Database. |                |
| Provider-hosted   | Load balancing, multi tenancy and maintenance will be handled by Windows Azure.             |                |
| SharePoint-hosted | App needs to be writen by using HTML, JavaScript<br>and Web Parts.                          |                |
|                   | App will run on a third-party web hosting service with an ASP.NET platform.                 |                |

#### **Correct Answer:**

Answer Area

| Autohosted        | Description                                                                                 | Hosting Option    |
|-------------------|---------------------------------------------------------------------------------------------|-------------------|
| Provider-hosted   | App needs to be writen by using HTML, JavaScript<br>and PHP that accesses a MySQL Database. | Provider-hosted   |
|                   | Load balancing, multi tenancy and maintenance will be handled by Windows Azure.             | Autohosted        |
| SharePoint-hosted | App needs to be writen by using HTML, JavaScript<br>and Web Parts.                          | SharePoint-hosted |
|                   | App will run on a third-party web hosting service with an ASP.NET platform.                 | Provider-hosted   |

Section: [none] Explanation

Explanation/Reference: PHP and MySQL are also available in Azure

msdn.microsoft.com/en-us/library/office/fp179887.aspx http://www.windowsazure.com/en-us/develop/php/tutorials/website-w-mysql-and-git/ http://www.windowsazure.com/en-us/develop/php/

#### **QUESTION 49 Question 49** You prepare an on-premise farm to support the creation of SharePoint apps.

You need to create an instance of a service application before building apps.

Which service application should you create?

- A. Secure Store service
- B. App Management service
- C. Machine Translation service
- D. SharePoint-hosted service

Correct Answer: B Section: [none] Explanation

#### **Explanation/Reference:**

#### SharePoint-hosted apps

Start with the simplest option: SharePoint-hosted apps, or apps where all components are hosted on either an on-premises or Office 365 SharePoint farm. SharePoint-hosted apps are installed on a SharePoint 2013 website, called the host web. They have their resources hosted on an isolated subsite of a host web, called the app web.

B:

- The App Management Service is responsible for storing and providing information concerning SP App licenses and permissions
- All licenses for apps downloaded from Marketplace will be stored in Apps service application
- The App Management Service is accessed each time app is requested or used in SharePoint to verify validity of the request

B: The App Management Service is responsible for storing and providing information concerning SP App licenses and permissions All licenses for apps downloaded from Marketplace will be stored in Apps service application The App Management Service is accessed each time app is requested or used in SharePoint to verify validity of the request

Incorrect:

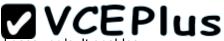

Not A: Secure Store Service is a shared service that provides storage and mapping of credentials such as account names and passwords. It enables you to securely store data that provides credentials required for connecting to external systems and associating those credentials to a specific identity or group of identities.

Not C: Machine Translation Service is a new service application in SharePoint 2013 that provides automatic machine translation of files and sites.

http://social.technet.microsoft.com/wiki/contents/articles/12516.sharepoint-2013-app-management-service.aspx

#### All: Answer D

*Mateusz (Poland, 12.12.14):* App Management Service (I have never seen SharePoint-hosted service app...) *Miester (UK, 28.05.15):* Answer changed. this didn't have the an App Management service so I chose SharePoint Hosted App.

#### **QUESTION 50**

#### Question 50

You must select an app model to deploy apps to an Office 365 small business tenant.

The business logic of the apps is located in a remote web application.

What should you do?

- A. Create a SharePoint-hosted app. Implement the business logic by using JavaScript.
- B. Develop Autohosted app and integrate data sources with the business logic by using OData.
- C. Deploy the business logic to the host web by using a Full Trust SharePoint solution.
- D. Develop an OData service provider infrastructure and publish the provider to the \_layouts directory
- E. Develop provider-hosted apps and integrate data sources with the business logic by using OData.

Correct Answer: B Section: [none] Explanation

#### **Explanation/Reference:**

All: AECD Answer: C Niki: Answer B Bhupesh (India), 20.01.14: Sharepoint Autohosted app + oData Duckl (Germany, 27.10.14): had autohosted + oData and (instead of provider hosted and oData)

QUESTION 51 Question 51 You create a cloud-hosted SharePoint app.

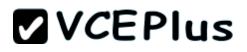

You must make the app available in the SharePoint Store for customers to install on their host webs.

You need to keep the style and navigation of the app the same as the host web of the app after it is installed by any customer.

What should you do?

- A. Add a reference to SP.UI.Controls.js on the host web. Pass the AppUrl parameter to the host web. Apply branding to the host web.
- B. Copy the CSS file from the app to the host web. Run the Chrome control to convert the CSS file to the host web format. Apply the styles contained in the CSS file to the host web.
- C. Use a Chrome control to find the differences in the styles between the host web and the app. Resolve all of the differences by using JavaScript.
- D. Add a reference to the SP.UI.Controls.js file located in the new /\_layouts/15 directory. Pass the SPHostUrl parameter to the start page of the app. Use the Chrome control in JavaScript.
- E. Use an app template and an app.master master file for branding.
- F. Add a reference to the SP.UI.Controls.js file located in the new /Jayouts/15 directory. Pass the HostUrl parameter to the start page of the app. Use the Chrome control in the HTML page in a declarative manner.

Correct Answer: D Section: [none] Explanation

#### **Explanation/Reference:**

Microsoft allows developers to import a very basic version of the SharePoint 2013 chrome into their apps without having to manually create matching HTML controls. The functionality for this can be found in the SP.UI.Controls.js file located in the new /\_layouts/15 directory. To use the chrome control, first add a reference to SP.UI.Controls.js (make sure you've already loaded the requisite JQuery files and other dependencies), then add an empty <div> to your page markup at or near the top of the page.

The chrome control in SharePoint 2013 enables you to use the header styling of a specific SharePoint site in your app without needing to register a server library or use a specific technology or tool. To use this functionality, you must register a SharePoint JavaScript library through a standard <script> tag. You can provide a placeholder by using an HTMLdiv element and further customize the control by using the available options. The control inherits its appearance from the specified SharePoint website.

```
//load the SharePoint resources
$(document).ready(function () {
    //Get the URI decoded URL.
    hostweburl = decodeURIComponent(getQueryStringParameter("SPHostUrl"));
    // The SharePoint js files URL are in the form:
    // web_url/_layouts/15/resource
    var scriptbase = hostweburl + "/_layouts/15/";
    // Load the js file and continue to the success handler
    $.getScript(scriptbase + "SP.UI.Controls.js", renderChrome)
});
```

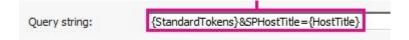

The chrome control automatically takes the following values from the query string:

- SPHostUrl
- SPHostTitle
- SPAppWebUrl
- SPLanguage

{StandardTokens} include SPHostUrl and SPAppWebUrl.

http://msdn.microsoft.com/en-us/library/office/fp179916.aspx http://www.binarywave.com/blogs/eshupps/Lists/Posts/Post.aspx?ID=272

#### QUESTION 52 Question 52

You have an app named TaskManager published at http://sharepoint.contoso.com/apps.

You need to remove the app and ensure that users will no longer be able to use the app by using Windows PowerShell cmdlets.

What should you do?

(To answer, drag the appropriate code segments to the correct location or locations in the answer area. Each code segment may be used once, more than once, or not at all.

### Select and Place:

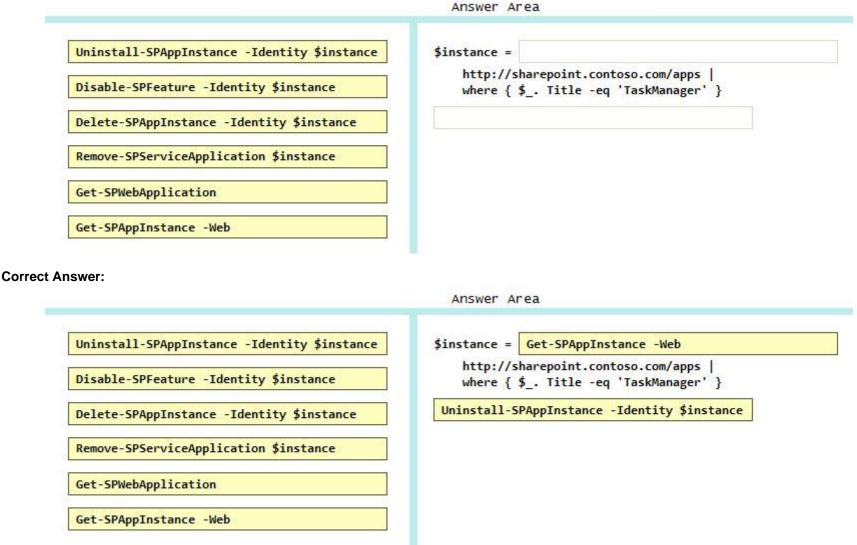

Section: [none] Explanation

**Explanation/Reference:** 

### **QUESTION 53**

**Question 53** You have an app named TaskManagerApp that is published at http://sharepoint.contoso.com/apps.

You need to remove the app and ensure that users will no longer be able to use the app.

Which Windows PowerShell cmdlets should you run?

- A. \$instance = Get-SPAppInstance -Web http://sharepoint.contoso.com/apps | where { \$\_. Title -eq 'TaskManagerApp' } Uninstall-SPAppInstance -Identity \$instance
- B. \$instance = Get-SPWebApplication http://sharepoint.contoso.com/apps Uninstall-SPAppInstance -Identity \$instance
- C. \$instance = Get-SPAppInstance -Web http://sharepoint.contoso.com/apps |
   where { \$\_. Title -eq 'TaskManagerApp' }
   Disable-SPFeature -Identity \$instance -Url http://sharepoint.contoso.com/apps
- D. \$instance = Get-SPWebApplication http://sharepoint.contoso.com/apps Remove-SPServiceApplication \$instance

Correct Answer: A Section: [none] Explanation

**Explanation/Reference:**